# **SHARP**

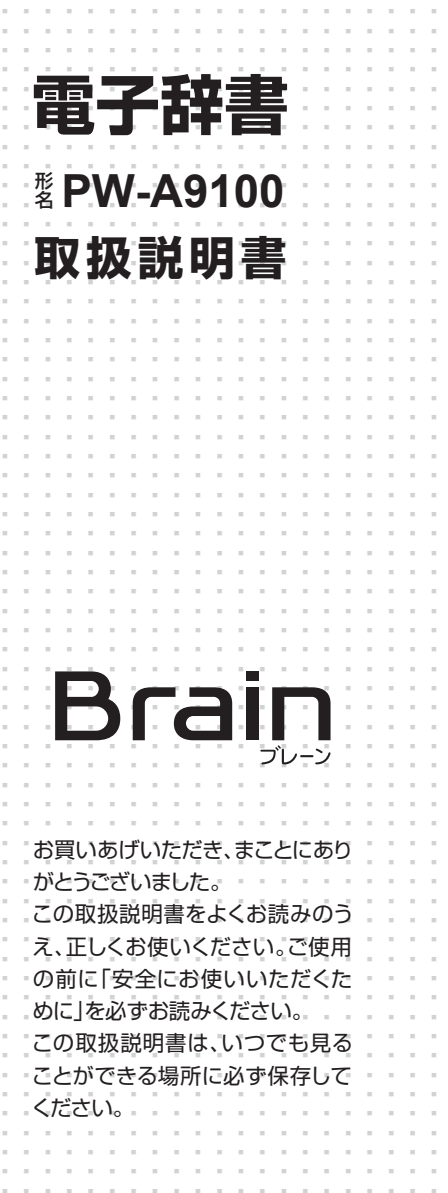

..............................................................

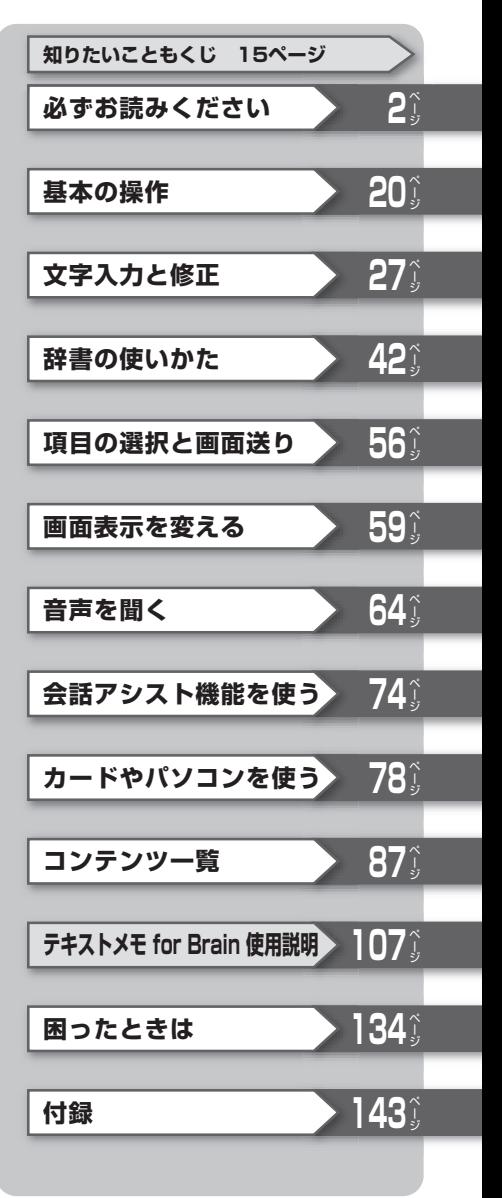

#### ご使用前のおことわり

- ●この製品は厳重な品質管理と検査を経て出荷しておりますが、万一故 障または不具合がありましたら、お買いあげの販売店またはシャープ お客様ご相談窓口までご連絡ください。
- ●お客様または第三者がこの製品および付属品の使用を誤ったことに より生じた故障、不具合、またはそれらに基づく損害については、法 令上の青任が認められる場合を除き、当社は一切その青任を負いませ んので、あらかじめご了承ください。
- ●この製品は付属品を含め、改良のため予告なく変更することがあります。

#### 記憶内容保存のお願い

この製品は、別売のカードの使用時を含め、使用誤りや静電気・電気的 ノイズの影響を受けたとき、また、故障・修理のときや電池交換の方法 を誤ったときは、お客様が記憶させた内容などが変化・消失する場合 。があります

#### 重要な内容は必ず紙などに控えておいてください。

万一、お客様が記憶させた内容などが変化・消失してしまうことがあっ ても、法令上の責任が認められる場合を除き、当社は一切その責任を負 いませんので、あらかじめご了承ください。

#### TFT カラー液晶パネルについて

TFTカラー液晶パネルは非常に精密度の高い技術で作られております が、画面の一部に点灯しない画素や常時点灯する画素がある場合があり ます。また、見る角度によって色むらや明るさむらが見える場合があり ます。これらは、故障ではありませんので、あらかじめご了承ください。

#### 本製品の説明について

本製品は、この「取扱説明書」の他に、本体内マニュアル「使い方の説明」 を内蔵しています。「使い方の説明」では本製品の基本的な使いかたや、 各種設定、各コンテンツの説明など全般を説明しています。まず、「取 扱説明書」で基本的な操作方法をご確認いただき、その後必要に応じて 「使い方の説明」を参照してください。

# **安全にお使いいただくために**

この取扱説明書には、安全にお使いいただくためのいろいろな表示をして います。その表示を無視して誤った取り扱いをすることによって生じる内 容を、次のように区分しています。内容をよく理解してから本文をお読み になり、記載事項をお守りください。

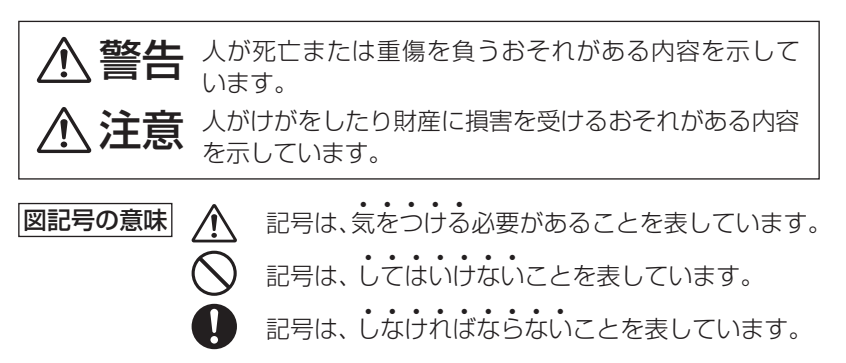

## **本体の取り扱いについて◎**

# **注意**

- 電池は誤った使いかたをすると、破裂や発火の原因となること **/j** があります。また、液もれして機器を腐食させたり、手や衣服な どを汚す原因となることがあります。以下のことをお守りくだ 。さい
	- プラス "+" とマイナス "−"の向きを表示どおり正しく入れる。
	- 種類の違うものや新しいものと古いものを混ぜて使用しない。
	- 使えなくなった電池を機器の中に放置しない。
	- もれた液が目に入ったときはきれいな水で洗い流し、すぐに 医師の診断を受ける。障害をおこす恐れがあります。
	- もれた液が体や衣服についたときは、すぐに水でよく洗い流す。
	- ●水や火の中に入れたり、分解したり、端子をショートさせたり しない。
	- 長期間使用しないときは、液もれ防止のため電池を取り外す。

さい こうしゃ こうしゃ こうしゃ こうしゃ こうしゃ こうしゃ こうしゃ アイ・プロセッサージョン

必ずお読みください

## **注意**

●健康のため、この製品を連続して長時間使い続けないでくださ **⁄∫** い。この製品を使用する場合は適度に(1時間ごとに10~15 分程度をめやすに)休憩をとって、目や手、腕など身体を休め 。てください また、この製品を使用しているときに身体に疲労感、痛みなど を感じた場合は、すぐに使用を中止してください。使用を中止 しても疲労感、痛みなどが続く場合は、医師の診察を受けてく 。ださい

## **イヤホンの取り扱いについて◎**

# **警告**

- 事故を防ぐために、次のことをお守りください。
	- 自動車やバイク、自転車などを運転中は、イヤホンを絶対に 。使わないでください
	- 歩行中は周囲の音が聞こえなくなるほど、音量を上げ過ぎな いでください。特に、踏切や横断歩道などでは、十分に気を 。つけてください

# **注意**

●イヤホンで聞くときは、音量の設定に十分気をつけてください。 思わぬ大音量が出て、耳を痛める原因になることがあります。 また、耳をあまり刺激しないよう適度な音量でご使用ください。

## **カードの取り扱いについて◎**

## **注意**

- ●microSD/microSDHCメモリーカードの取り付け·取り外し をするときはカードの挿入口を顔のほうに向けないでくださ い。急に指を離すとカードが顔に向かって飛び出してくること 。があります
	- ●microSD/microSDHCメモリーカードは、小さなお子様が誤っ て飲むことがないように、小さなお子様の手の届かない所に置 いてください。万一、お子様が飲み込んだ場合は、ただちに医 。師と相談してください

## **市販の充電池の取り扱いについて◎**

# **注意**

●市販の充電池をご使用になる場合は、次のことをお守りください。 発熱、発火、破裂、感電の原因になることがあります。 ● 充電池はパナソニック株式会社製の単3形eneloop®(エネル ープ)または単3形 充電式EVOLTA(エボルタ)をご使用くだ 。さい これ以外の充電池は使用しないでください。 ● 充電は必ず各充電池の専用の充電器をお使いください。 ● 充電池をご使用の際は、充電池やその充電器の取扱説明書、 注意書きなどを十分お読みいただき、条件を守ってご使用く 。ださい

# **各部のなまえとはたらき**

表示部(メイン表示)またはタッチパッド 子書き コンテンツ使用時 50章 の補助キー 罪 (#60,61,<br>77ページ) コンテンツ選択) ページ77 キー(&24ページ)  $\star$ Home(ホーム)キー  $\bar{H}$  $(@25^\circ \sim -3^{\circ})$ **SHARE** 辞書メニューキー 一括検索キー (『クイページ) (テ47ページ) (入切) (一些桃木) 大辞林] [郑雅] [ 谢廉 ] [ 趣味 ] [ 刀丽 ] [ L 志 D ] [ Home ] [辞本二 ] 雷源入/切キー | 0'|| w'|| e '||  $R^4$ τĤ  $T$ YŮ タッチペン 機能キー− | ^{"|| \$||| D||| F||| G\*|| H\*|| J  $\parallel \kappa^* \parallel_1$ 収納部(側面) (&下記など) 機能  $\overline{z}$  $\mathcal{C}$  $\vee$  $\overline{B}$ N l M 後退 後退(削除)キー (〒29ページ) 音声(読み上げ) (1)音声 キー |検索/決定キー (の65,67ページ) (☞下記など) カーソルキー スピーカー  $|$ (@ 60 $\wedge$ -ジ) ページ送りキー 手書きパッド 戻る(リスト)キー (『30ページ)  $(F56^\circ - 7)$ (『下記など) 音量(大、小)調整ボタン-Sジャンプ(マーカー)キー  $(PFAA - 7)$ (テ51ページ) バックライトボタン (〒22ページ) クリアボタン(『下記など) [機能]……………2種類以上の機能が書かれているキーの、緑色で書かれ 。ている機能を使うときに押します [戻る] ……………前の画面に戻ります。

[機能] 戻る (リスト) …… 表示していた見出し語などから始まるリスト(一 覧表示) 画面が表示されます。

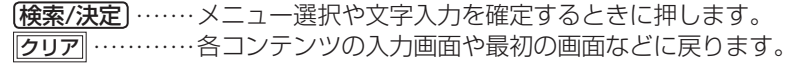

キーなどの動作は、コンテンツにより異なる場合があります。

おき●詳細画面などに複数のタブ(61ページ)があるとき、タブ(画面)を切り替え ていた場合や、画面を送っていた場合でも、「戻る」を押すと前のリスト画面 などに戻ります。

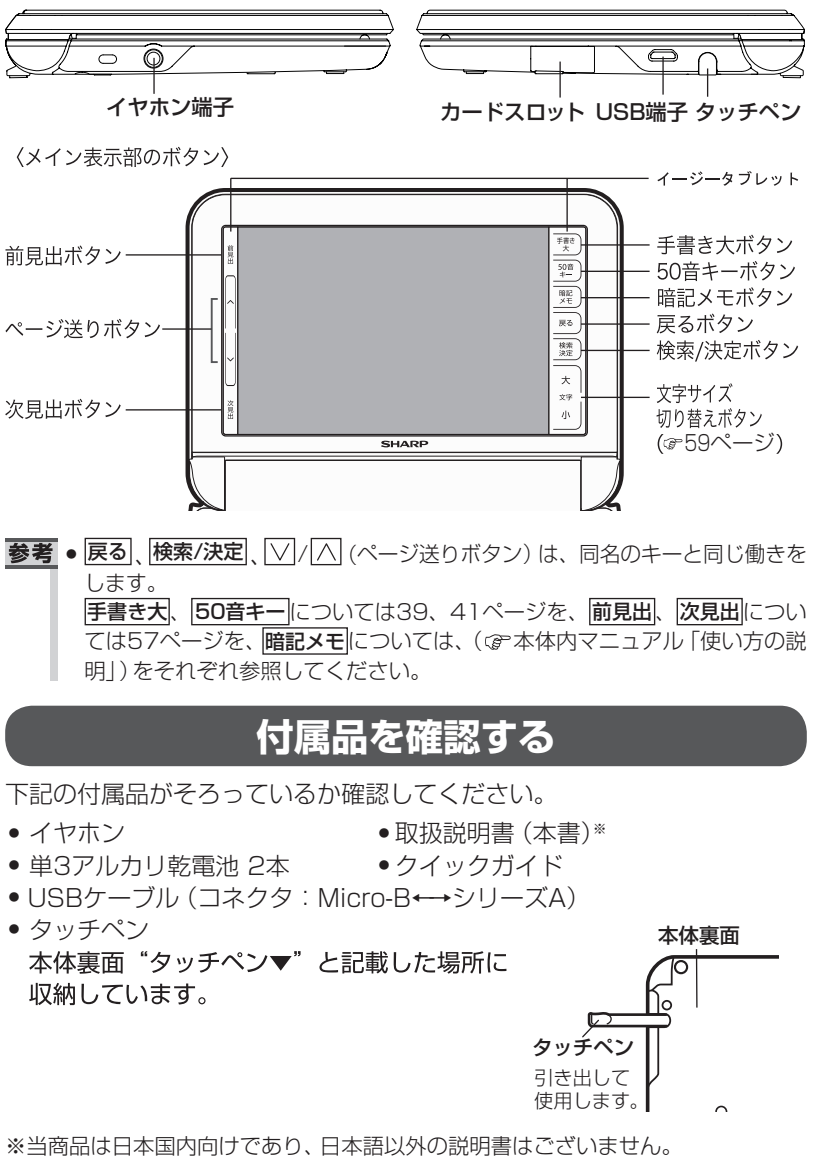

〈右側面〉 〈左側面〈

This model is designed exclusively for Japan, with manuals in Japanese only.

必ずお読みください

# **初めてお使いになるときは**

次の手順で電池を入れ、日付と時刻の設定、電池の設定を行ってください。 使用できる電池については、143ページの「使用できる電池」を参照ください。 **1** 電池ぶたを矢印の方向に引き、外します。<br>|

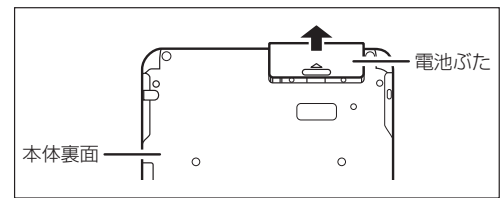

**2** 向きをまちがえないように、同梱の乾電池を入れます。<br>- 2014年8月から電池だり(The Content of Designation

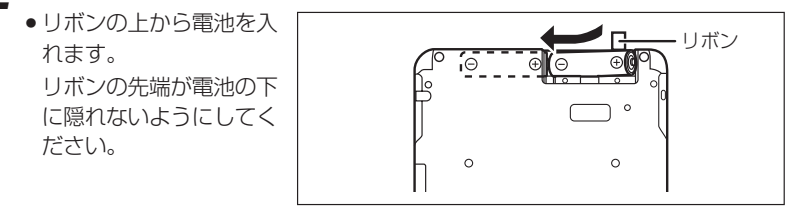

。電池ぶたを元どおりに取り付けます *3* 。本体を開きます *4*

電源が入り、しばらくすると日付と **キーバンス 表示部 (メイン表示)** 。時刻の設定画面が表示されます

●電源が入らないときは、【入切】 ((スノ切)を押します。それでも入 らないときは、雷池の方向などを 確認しながら、入れ直してみてく ださい。

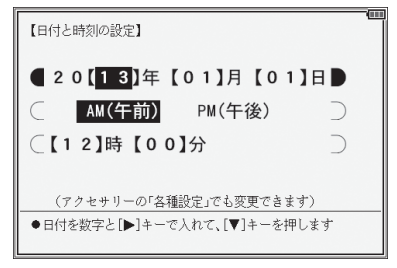

● それでも電源が入らないときは、138ページ「故障かな?と思ったら」の 「電源が入らない」もあわせてお読みください。

 $\sqrt{\phantom{a}}$ 「年」「月」「日」を入力し、「AM (午前)」「PM (午後)」を選んで「時」「分」 。を入れます

- 例 2013年4月16日→「13 04 16」を入力 **PM(午後) → 下、1つで「PM(午後)」を選択** 3時45分 → ▼を押し、「03 45」を入力
- 数字は手書きパッドの数字ボタン 【日付と時刻の設定】 。で入れます 入力欄の上下移動は【■】△「で行  $C$  20【13】年【04】月【16】日 AM(午前) い、左右移動は「へ」へて行います。  $\subset$ | PM(午後)| また、画面にタッチして移動させ ■【03】時【45】分 。ることもできます
- 「時 | の欄に 13 ~ 23 を入れた場合は、PM (午後) 1 時~ PM 11 時を指 定したものと見なします。24以上を入れたときは設定できません。
- **6** 入力内容が正しいことを確認して [検索/決定]を押します。

使用する電池の設定画面が表示され ます。

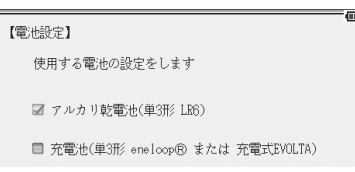

**ア** 使用する電池 (「アルカリ乾電池」または 「充電池」) を ▼ )、 (▲) で選び<br>(<del>協索/沖</del>定)を押します (検索/決定)を押します。

Home (ホーム)画面 (第25ページ)が表示されます。

#### 日付と時刻や使用する電池の設定

ここで設定した日付と時刻や使用する電池は、Home画面の 「アクセサリー | — 「各種設定」で変更することができます。(『e本体内マニュアル 「使い方の 説明1)

#### 電池を長持ちさせるには…

キータッチ音を"切"にしたり、バックライトの設定の明るさを暗くする、オート パワーオフ時間やバックライト設定の減光時間設定を短くしてください。 また、付属のUSBケーブルで本製品とパソコンを接続することで、パソコン から本製品へ電力供給され、電池の消耗を抑えることができます。

#### 電池の残量の目安

電池の残量は、画面右上に表示される電池マークを目安にしてください。

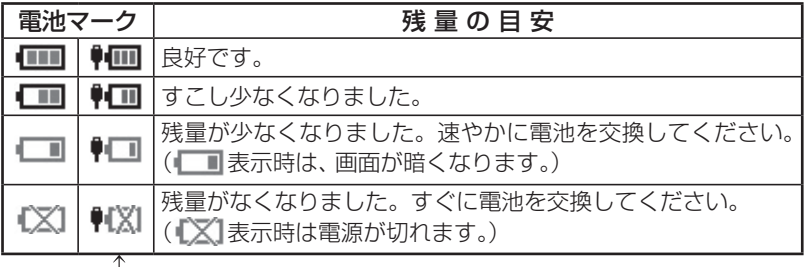

#### └─ USB接続時の電池マーク

#### USB接続時の電力供給とご注意

USBケーブルで本製品とパソコンを接続すると、電気はUSBケーブルを通じてパ ソコンから供給されます。この場合は、次のことにご注意いただき、ご使用ください。

- ●必ず消耗していない電池を本体に入れておいてください。 電池が消耗していたり、 入っていなかったりすると、パソコンの電源が切れたりUSBケーブルが抜けたと きに、記憶させたデータや各種設定などの情報が消えてしまうことがあります。 なお、USB接続時に電池マークが正しく表示されない場合があります。
- 雷池の残量が少なくなり■■ や♥■■が表示されると、パソコンから本製品を認識 できず、アクセサリー画面の「パソコン接続」機能によるパソコン接続ができなく なります。
- 充電式電池を充電することはできません。
- ●本製品を使用しないときはUSBケーブルを抜いておいてください。
- ※1:■■(♥■)が表示されたとき、「電池が消耗しています 電池を交換し てください」と一時表示されます。 このとき、電池のみで使用している (■■表示) 場合は、次のような動作 。ができなくなります
	- ●音声の再牛 (追加音声 (MP3)の再牛、ピクチャー字幕リスニング等を含む)
	- •動画の再生、オートデモ •手書きパッドのバックライトの点灯
	- ●パソコンとの接続●● 単語帳や学習帳などの削除、カードの初期化
	- •本製品の初期化など

#### 市販のストラップを取り付けるときは

市販のストラップを取り付けること 。ができます 図のように裏面の取り付け穴に通し 。て取り付けます

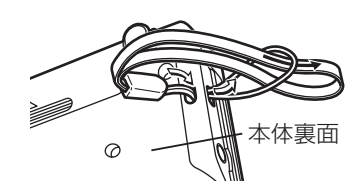

■全員●ストラップを取り付けてストラップを持って振り回したり、強く引っぱるな ど、ストラップに過重がかかる行為は行わないでください。故障や破損の原 因となります。

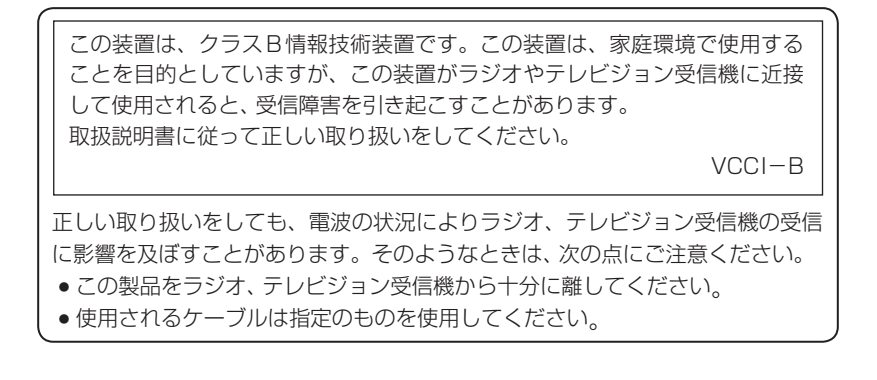

# **使用上のご注意とお手入れ**

• 製品をズボンのポケットに入れたり、落と したり、強いショックを与えたりしないで 。ください

大きな力が加わり、液晶表示部が割れた り、本体が破損することがあります。特に 満員電車の中などでは、強い衝撃や圧力が かかる恐れがありますので注意してくだ さい。

● ポケットやカバンに、硬いものや先のと 。がったものと一緒に入れないでください 傷がついたり、液晶表示部が割れたりする ことがあります。

● エンブレムなど突起物の付いたソフト 。ケースは使用しない 。デコレーションシールなどを貼らない 圧力が一部分に集中して、液晶や本体が破 。損することがあります

• キーやタッチパッド (表示部)、手書きパッ 、イージータブレットを爪や硬いもの、ド 先のとがったもので操作したり、必要以上 に強く押さえないでください。

キーやタッチパッド、手書きパッド、イー ジータブレットを傷めることがあります。 (タッチパッド、手書きパッド、イージー タブレットは付属のタッチペンで操作し (。てください

● 表示部を強く押さえないでください。 。割れることがあります 

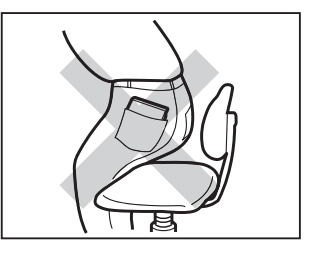

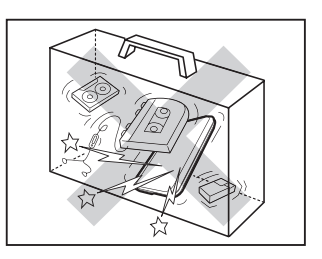

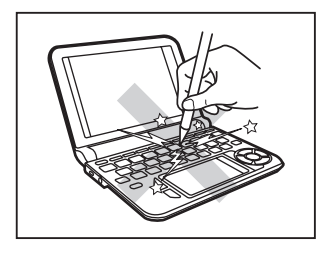

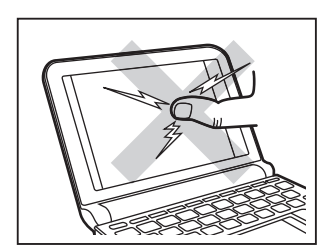

• 本体を閉じるときに、間に物をはさまない 。でください

ペンなどをはさんで本体を閉じると、強い力 が液晶部にかかり、割れることがあります。

- 日の当たる自動車内・直射日光が当たる 場所・暖房器具の近くなどに置かないで 。ください 高温により、変形や故障の原因になります。
- 防水構造になっていませんので、水など液 体がかかるところでの使用や保存は避け 。てください 雨、水しぶき、ジュース、コーヒー、蒸気、 汗なども故障の原因となります。
- お手入れは、乾いたやわらかい布で軽くふ 。いてください シンナーやベンジンなど、揮発性の液体や ぬれた布は使用しないでください。変質し 。たり色が変わったりすることがあります
- キャッシュカードなど、磁気カードを近づけないでください。 。カードのデータが消える恐れがあります

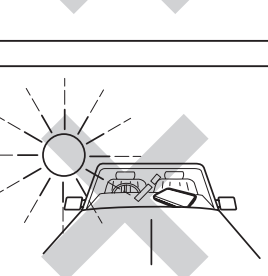

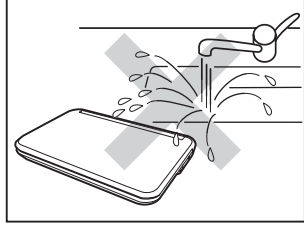

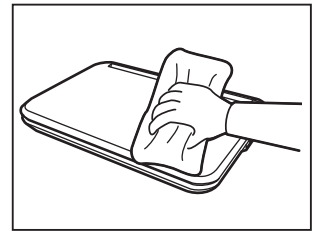

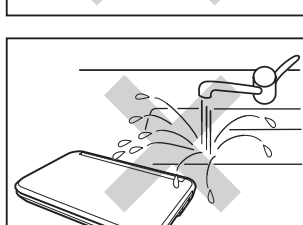

#### 著作権に関するご注意

本製品を利用して著作権の対象となっている著作物を利用することは、著作権法上、個 人的にまたは家庭内でその複製物や編集物を使用する場合に限って許されています。 利用者自身が複製対象物について著作権などを有しているか、あるいは複製などに ついて著作権者などから許諾を受けているなどの事情が無いにもかかわらず、この 範囲を超えて複製・編集や複製物・編集物を使用した場合には、著作権などを侵害 することとなり、著作権者などから損害賠償などを請求されることとなりますので、 そのような利用方法は厳重にお控えください。

#### おことわり

この製品に収録されている辞書などの各コンテンツ<sup>※</sup>の内容は、それぞれの書籍 版コンテンツに基づいて、出版社より電子データとして作成、提供された著作物 であり、著作権法により保護されております。したがって弊社において、その内 容を改変/改良することはできません。

それぞれのコンテンツにおける、誤記・誤植・誤用につきましては、判明したも のについて、出版社に連絡させていただいておりますが、修正の是非/時期につ いては、出版社の意向によるため、改善しかねることがございますので、あらか 。じめご了承ください

なお、電子化の都合上、書籍版の内容の一部が収録されていない場合があります のでご了承ください。

#### ※ コンテンツ

コンテンツは文章などの内容や項目を指す言葉です。収録されている辞書、 書籍等を特定せずに示すとき「コンテンツ」と記載します。

#### 輸出管理規制についてのご注意

本製品には米国再輸出規制の対象品が含まれており、米国輸出管理規則(Export Administration Regulations) の適用を受けます。

本製品をキューバ・イラン・朝鮮民主主義人民共和国・シリア・スーダン (2012) 年9月時点)へ輸出する場合には米国の輸出管理規則など、外国の輸出関連法規に関 する手続きが、必要な場合があります。但し、上記の地域 (イランを除く) に旅行や 。出張時に本人が使用する目的で日本から持ち出し持ち帰る場合には手続きは不要です 詳しくは米国商務省のホームページ等でご確認ください。

# **知りたいこともくじ**

お問い合わせの多い内容をまとめました。通常のもくじは、16~19ペー ジをご覧ください。

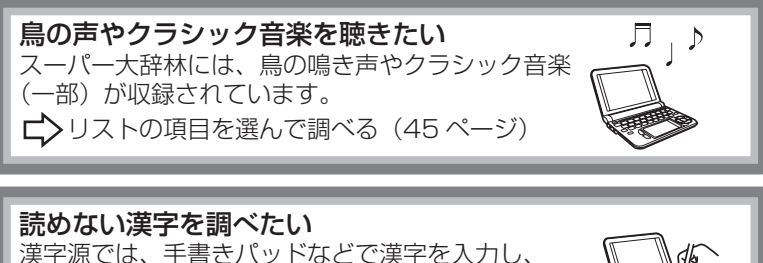

その読みを調べることができます。 □ → 手書きパッドで文字を手書き入力する (30 ページ)

大きく文字を手書き入力する 画数が多い文字など手書きパッドで入力しづらい場合は、 。メイン表示画面で大きく文字を手書き入力できます □ メイン表示画面で文字を手書き入力する (39 ページ)

ダウンロードしたコンテンツを使いたい ダウンロードしたコンテンツは、アクセサリー画面の 「追加書籍 (辞書)」や「追加アプリ/動画」、 「ピクチャー字幕リスニング」から使用できます。 ■ ズクウンロードコンテンツの種類と場所(86 ページ)

動画や画像を見たい 動画や画像は、Home 画面から「カラー図鑑(動 画)」で見ることができます。また、<コマークから も参照できます。

□ 画面に ○マークが表示されたとき (62ページ)

それぞれの機能に関して、さらにお知りになりたいときは、本体内マニュ アルの「使い方の説明」を参照してください。

# **もくじ**

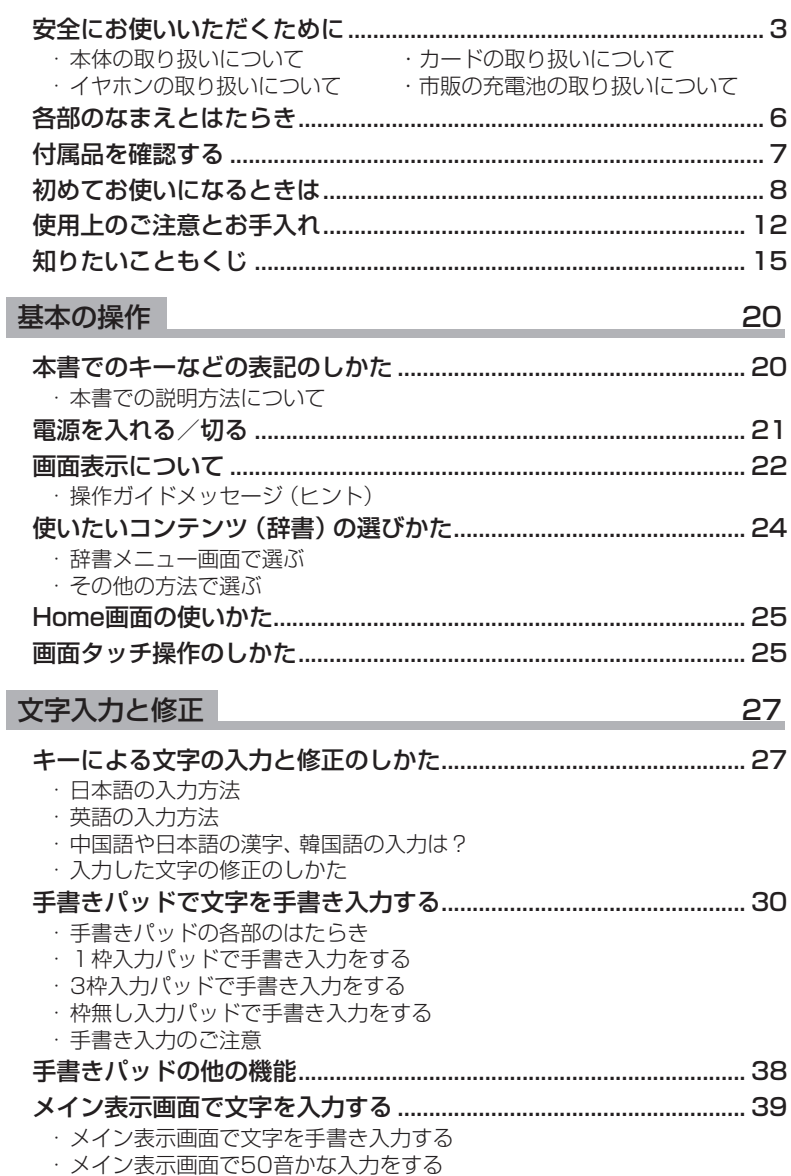

## **辞書の使いかた** 42

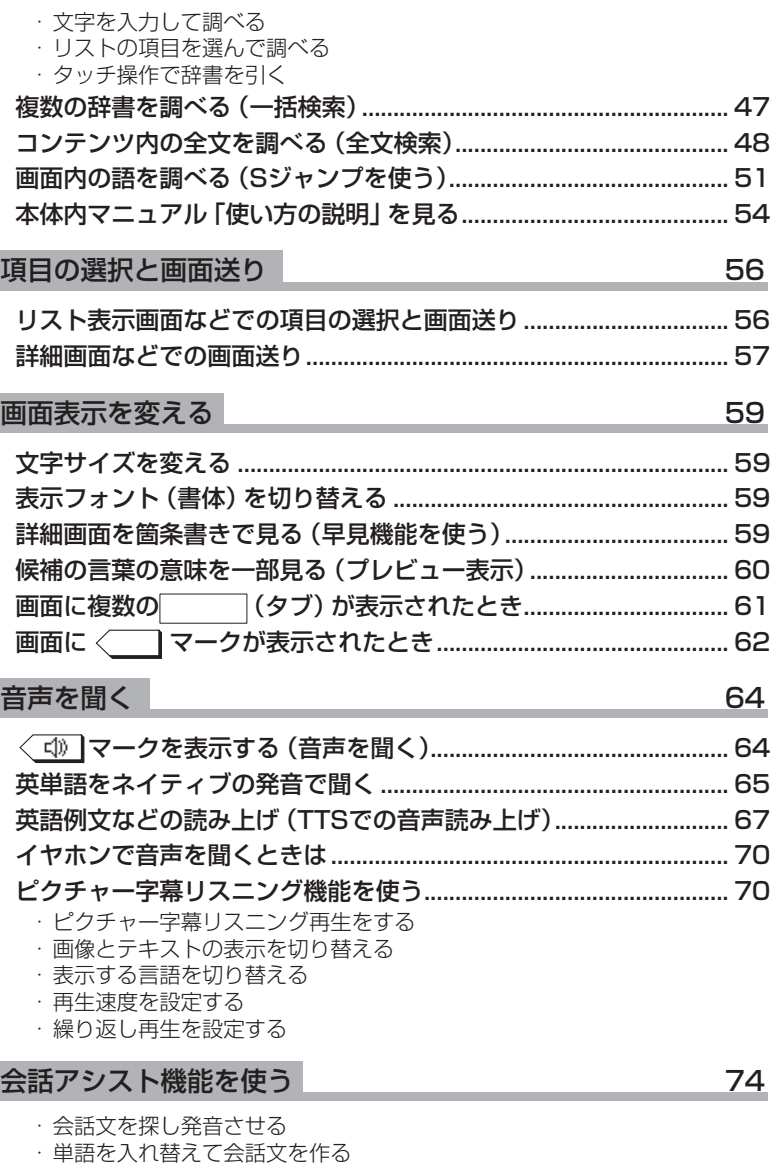

# もくじ

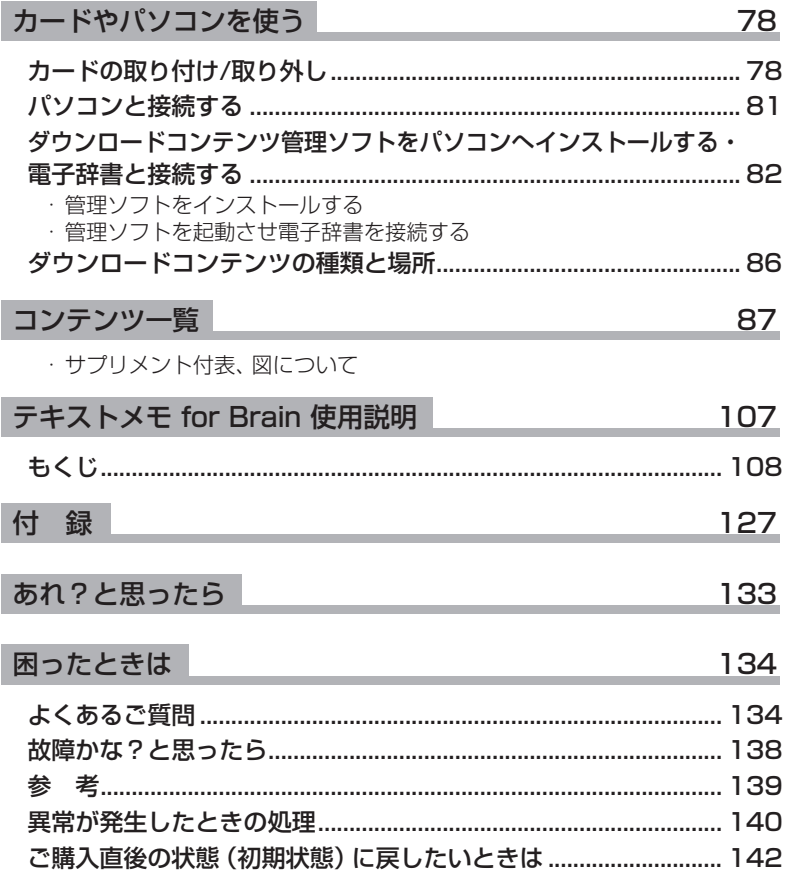

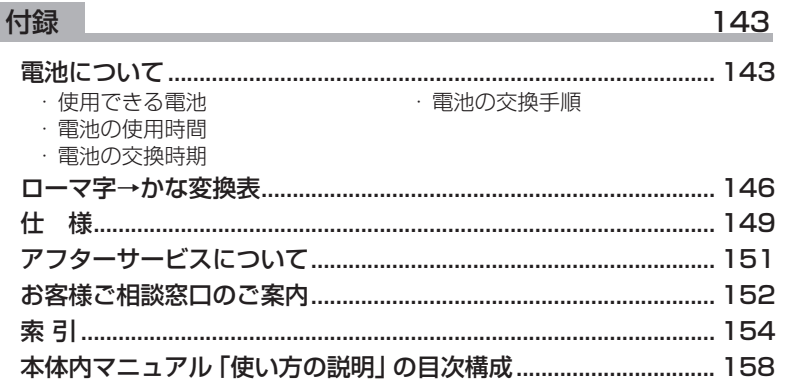

#### 商標・登録商標

- TOEIC is a registered trademark of Educational Testing Service (ETS). This (publication/product) is not endorsed or approved by ETS.
- ●「漢字検定」・「漢検」は財団法人 日本漢字能力検定協会の商標です。
- Microsoft, Windows, Windows Vistaは, 米国 Microsoft Corporationの米 国及びその他の国における登録商標または商標です。
- eneloop®、EVOLTAはパナソニックグループの登録商標です。
- Entier (エンティア) は、(株) 日立製作所の日本国およびその他の国における商 標です。
- 本書中の社名、団体名、商品名は各社の登録商標または商標です。
- microSD、microSDHCはSDアソシエーションの商標です。
- ◆本製品は、Dynafontを使用しております。DynaFontは、DynaComware Taiwan Inc.の登録商標です。
- ◆本製品はモビクリップのソフトウェア ビデオ コーデックMobiclip™を使用してい ます。Mobiclip is a registered trademark of Mobiclip Inc.

もくじ

# **基本の操作**

# **本書でのキーなどの表記のしかた**

- キーは ◯ で囲んで表します。 ただし計算例の数字などは 。枠で囲まずに記載します
- 2種類以上の機能が書かれて いるキーは、そのとき使用す る機能のみを記載します。
- 例 (後退): 【後退】と記載。 また、緑色の "削除"は 削降 (機能) (後退)(削除) と記載 (機能): 下記参照)。

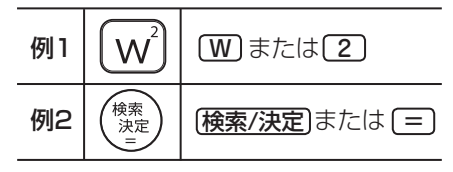

●緑色で書かれた機能は(機能)を押して離したあと (画面左上に 機能を表 示)、それぞれのキーを押します。

例: (機能) (後退)(削除)、 (機能) ( X ) ( ? ) と記載

●手書きパッドのボタン、手書きパッドに表示されるボタンは■■で、 タッチパッドに表示されるボタンは マで囲んで表します。

例 | <mark>認識 | 認識 |</mark> と記載 | ままきる | : | <mark>手書き大</mark> と記載

#### 画面例について

本書に記載されている画面例は説明用のため、実際の製品で表示される画 面と異なる場合があります。

#### 記号について

注意 ……故障の原因になる注意事項および注意していただきたいことを 記載しています。

参考 ……参考情報や関連事項、操作上の制限事項などを記載しています。

### **本書での説明方法について**

本製品を操作する場合、キーによる操作、メイン表示 (メイン画面)や手書 きパッドなどでのタッチ操作と、複数の方法が使用できる場合があります。

本書では、基本的にキーによる操作で説明し、必要な場合は適宜、他の操作 を補足する方法で説明を行いますので、ご了解ください。

## **電源を入れる/切る**

下表のキーを押すと電源が入り、押したキーに対応した画面が表示されます。 また、本体が閉じた状態から開いたときにも電源は自動的に入ります。 電源を切るときは「入切」を押します。

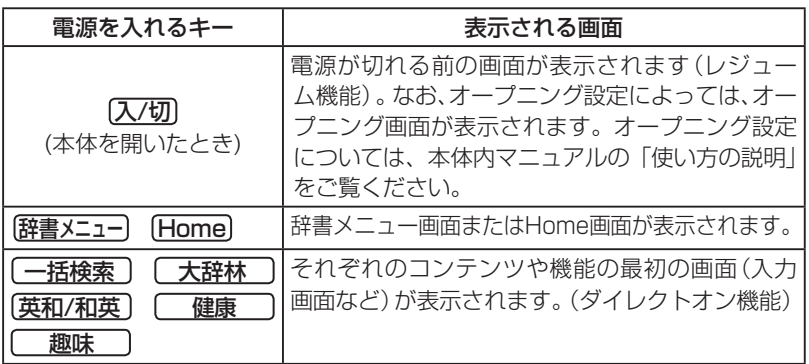

#### 自動的に電源が切れたときは・暗くなったときは

。上表に示すキーを押して電源を入れます

この製品は電池の消耗を防ぐため、下記の場合を除き一定時間 (初期は約5 分間)キー操作がないと自動的に電源が切れます\*(オートパワーオフ機能)。 また、電池で使用しているとき、一定時間 (初期は約30秒間) キー操作を しないと画面が暗くなります (減光されます)。このときは、何かキーを押 。せば元の明るさに戻ります

※次の場合は、オートパワーオフ機能が働きませんので、電源の切り忘 れなどに注意してください。

- 追加音声 (MP3) 再生中 → 動画再生中
- ピクチャー字幕リスニング再生中
- USB接続時に、フォトスライドのスライドショーを行っているとき や、オープニング画面でオートデモ (商品紹介) を行っているとき
- ■参考 オートパワーオフ時間、減光時間は、Home画面の「アクヤサリー」−「各種 設定」から「オートパワーオフ時間」および「バックライト設定」を選んで変 。更できます

#### 手書きパッドのバックライト(照明)を点ける/消す

チ書きパッドのバックライトにタッチすると、手書きパッドのバックライ トが点灯/消灯します。 また、手書きパッド(音量小 | 音量大 | クリア は除く) にタッチしたときや 電源を入れたときにも手書きパッドのバックライトは点灯します。 なお、雷池で使用しているとき、バックライトは30秒間キー操作がないと 自動的に消灯します。

#### 便利な機能

本製品は電池の消耗を少なくするため、追加音声 (MP3) 再生中を除いて、 本体を閉じると電源が切れ、動作している機能がすべて終了します。追加 音声 (MP3) 再生中は電源の切り忘れに注意してください。

## **画面表示について**

画面に表示される表示シンボルやマークは、製品の状態などを示します。

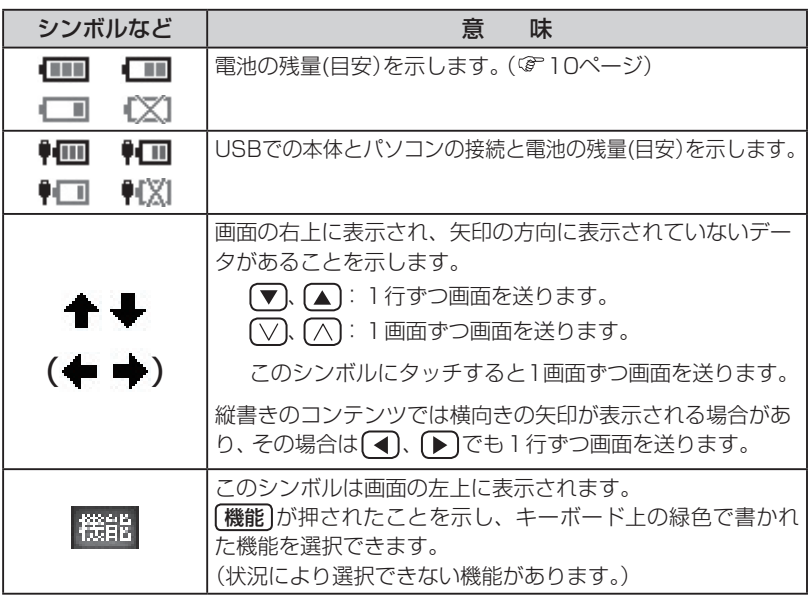

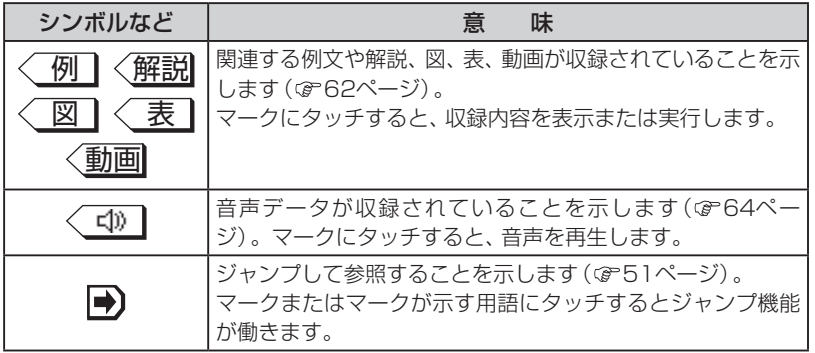

## **操作ガイドメッセージ (ヒント)**

画面下や画面上部に操作ガイドメッセージが表示されることがあります。 操作ガイドメッセージには、状況に応じた簡単な使いかたが記載されてい ます。操作がわからなくなったときなどに利用します。

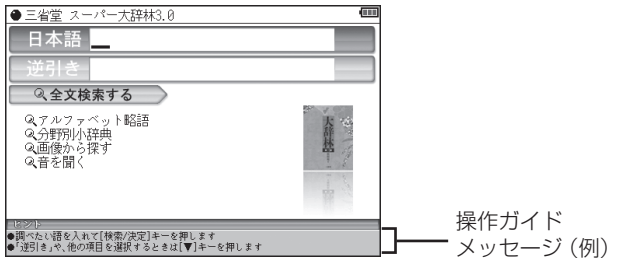

# 使いたいコンテンツ (辞書) の選びかた

### **辞書メニュー画面で選ぶ**

「辞書メニュー」を押してください。表示される辞書メニュー画面で、まず分類メ ニューを選び、次に**個別メニュー**から使いたいコンテンツを選びます。

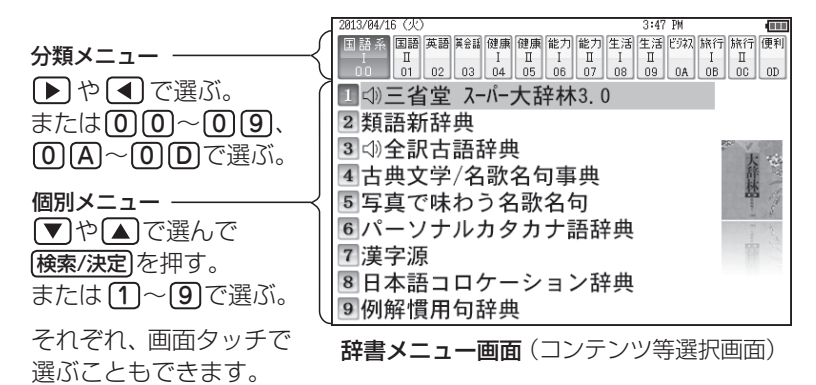

以降、上記の操作は、次のように説明します。

例:「辞書メニュー」を押し、「生活Ⅰ」から「ブリタニカ国際大百科事典」を選 。びます

## **その他の方法で選ぶ**

●手書きパッドにコンテンツリスト(My辞 スーパー大辞林3.0 書)が表示されているときは、コンテンツ 漢字源 名にタッチして選びます。 ジーニアス英和&和英 家庭医学大全科 設 定 薬がわかる本 2013年版 ● コンテンツ選択キー (大辞林)、英和/和英)、健康)、「趣味」) で選びます。

## **Home画面の使いかた**

Home を押すとHome (ホーム)画面が表示されます。Home画面からは、 本製品の機能を選択して使用することができます。表示されているアイコ ン (絵記号) にタッチして選択します。または、カーソルを移して[検索/決定] 。を押して選択します

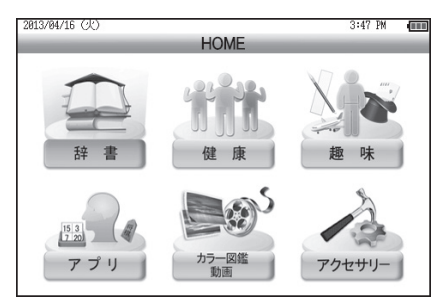

- 辞書:辞書メニュー画面を表示す 。るためのアイコンです
- 健康:健康コンテンツを利用する 。ためのアイコンです
- 趣味:俳句コンテンツ、手品(動画)、 旅行会話、会話アシストを利 。用するためのアイコンです
- アプリ:能力開発コンテンツを利用 。するためのアイコンです
- **カラー図鑑**:カラー図鑑を利用する
- ためのアイコンです。 動画
- アクセサリー:各種設定、パソコン 接続、電卓/便利計 算などを利用するた めのアイコンです。

## **画面タッチ操作のしかた**

メイン画面(メイン表示)と手書きパッドの画面は、どちらもタッチペンで 。タッチして操作できます

#### 《タッチ操作の種類》

タッチ: 画面に軽く触れ(軽く押し). 離す操作です。 、メニューの項目を選んだり 画面のボタン、〈 ■型のマー ク、"★" "→" の操作など、多く の操作に使用します。 なお、ボタンなどを押したま まの状態を示す必要がある場 合は「~にタッチしたまま」の 。ように記載します

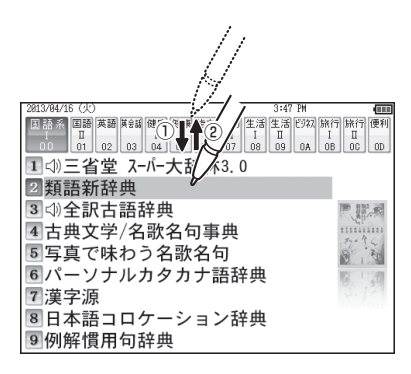

ドラッグ: タッチペンで画面にタッチ したままペンを別の点まで移 動させます。文字の範囲指定 に使います。

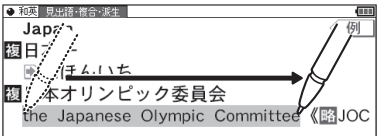

β重意 ● 画面を強く押さえたり、たたいたりしないで、軽く操作してください。 強い力やショックを加えると傷がつき、破損の原因になります。

#### 《ドラッグによる画面送り》

タッチペンで画面を上下にドラッグする と、画面を送ることができます。 詳細については、57ページや本体内マ ニュアル「使い方の説明」を参照してく 。ださい

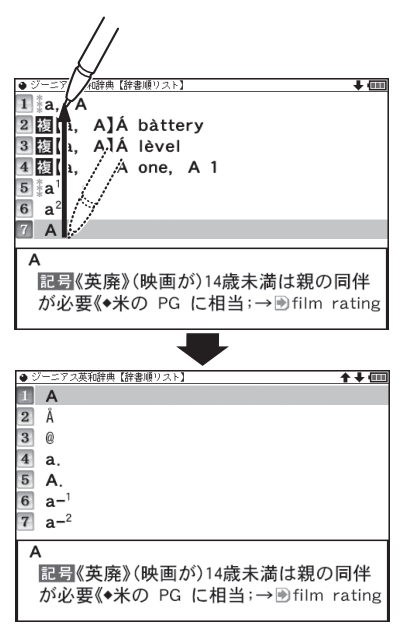

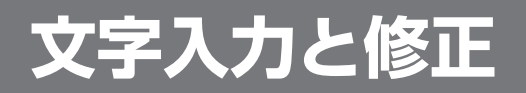

# **キーによる文字の入力と修正のしかた**

## **日本語の入力方法**

キーによる日本語の入力方式は、「ローマ字かな入力」です。

キーで文字を入力する練習をしましょう。

- ●入れまちがえたときは 【後退】で消して入れ直してください。
- ●漢字は手書きで入力します (&30ページ)。

日本語入力欄に「じゅんぷう」と ┌─日本語入力欄<br>ユヤキキ 入れます。 語 じゅんぷう二 :ローマ字かな入力の場合 じゅんぷう【順風】  $\Box$   $\Box$   $\Box$   $\Box$   $\Box$   $\Box$   $\Box$   $\Box$ じゅんぷう【醇風・淳風】 ||闘じゅんぷうにほをあげる【順風に帆(6)を…

お考●新しい言葉を引くときはクリアにタッチして前に入れた文字をすべて消します。

#### ローマ字かな入力方式での入力について

□一マ字のつづりでひらがなを入力する方法は、「ローマ字→かな変換表」 (☞ 146ページ)を参照してください。<br>•ゐは(W) (Y) (T)、ゑは(W) (Y) (E)と押して入れます。

#### 数字やアルファベットの入力

数字やアルファベット、Σ (シグマ)などは、読みを入力してください。

#### スペースやアポストロフィ(')、ハイフン(-)は入る?

スペースやアポストロフィ(')、ハイフン(-)、中点(・)などは入れるこ とができません。探したい語にこれらの文字・記号がある場合は、省いて 入力してください。

#### ひらがな、カタカナを切り替えて入れる方法は?

キーで入力する場合、コンテンツによってひらがなが入力されるかカタカ ナが入力されるか決まっていて、切り替えることはできません。 手書き入力(の30ページ)では、ひらがな、カタカナの両方を入れることが できます。ただし、検索はひらがな、カタカナを区別せずに行いますので、 。どちらを入れて検索しても同じ言葉が探し出されます

## **英語の入力方法**

英字などの入力のしかたを練習しましょう。入れまちがえたときは[後退] 。で消して入れ直してください

**1 スペリング入力欄に「clean」と**<br>- 入れます。 スペリング入力欄  $clean$ 入れます。

**ICI ILI IEI A N と押します。** 

お考●新しい言葉を引くときは「クリア にタッチして前に入れた文字をすべて消します。

#### スペリング入力時の参考

- 1. 見出し語にスペース、「一」、「'」、「/」、「.」などがある場合、これら は省いて入力し、検索します。
	- (例) fast food  $\rightarrow$  fastfood weak-kneed → weakkneed  $let's \rightarrow lets$
- 2. キー入力では大文字と小文字は切り替えられません。検索は大文字と 小文字を区別せずに行われます。
- 3. 数字は英語のスペリングで検索できる場合があります。
- 4. [& | は [and | と入力します。( N<sup>a</sup> | キーの "&" は、全文検索の入力欄 (このみ入力できます。)

29

#### 参考 M、『キーの使いかた

- 答えにアポストロフィ、テスト機能があるコンテンツで、は" '"キーの● ","が含まれているときに、 【機能】<<br />
M<br />
ペントカします。
- <sup>[空]</sup>キーは、読みの入力での長音符 (ー)の入力や、雷卓 / 便利計算機能での 小数点の入力に使用します。また、テスト機能があるコンテンツで、答えが 2語以上になるときに、区切りのスペースの入力にも使用します。 アポストロフィやスペースは英和や英英などの辞書では入力できません。

## 中国語や日本語の漢字、韓国語の入力は?

中国語の漢字(簡体字)や、日本語の漢字、韓国語(ハングル)は手書き入力 します。30~37ページをお読みのうえ、手書き入力をしてください。 これらをキーで入力することはできません。

## **入力した文字の修正のしかた**

余分な文字を削除する

- で削除したい文字の後 、 *1* 大辞林3.0 見史語 成句 日本語 いちご 。ろにカーソルを移します
- 2 <u>後退</u> を押します。<br>~

カーソルの前(左)の文字が削除さ 。れます

#### カーソル位置の文字を削除する

カーソル位置の文字は「機能」「後退」(削除) と押すと削除されます。

#### 入力した文字をすべて削除する

「クリア」にタッチすると入力した文字がすべて削除されます。

#### 文字を追加する

【■】、■■で文字を追加したい位置にカーソルを移し、文字を入力します。

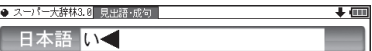

## **手書きパッドで文字を手書き入力する**

各コンテンツの入力画面では、手書きパッドを使って文字などを手書き入 。力することができます

複雑な漢字は大きな1枠入力パッドで、文字を連続して入力するときは枠 無し入力パッドで、というように目的に応じて使い分けられます。 なお、漢字や仮名、英字はメイン表示画面で大きく書くことができます。 (『39ページ)

## **手書きパッドの各部のはたらき**

各コンテンツの入力画面などで入力欄にカーソルがあると、手書きパッド に手書き入力パッドが表示されます。

【1枠入力パッド】

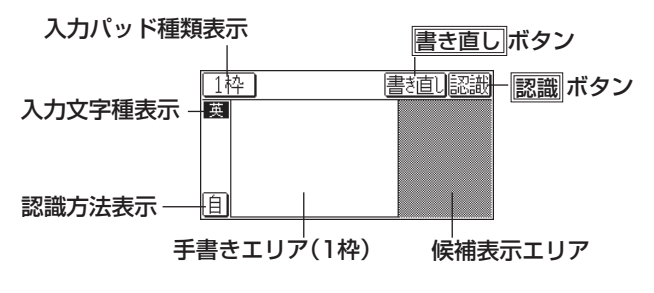

【3枠入力パッド】 ―― 中国語、韓国語入力時および手書きパッドの入 日 力文字種表示に <sub>֍</sub><br><sub>数</sub> が表示されている時に <u>ロ</u>トー<br>数トー のみ使用できます。

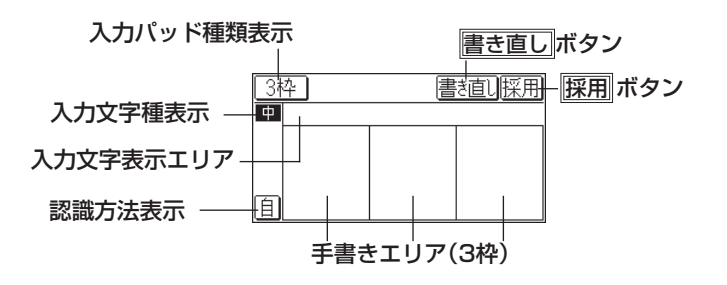

【枠無し入力パッド】 日本語、英語入力時のみに使用できます。

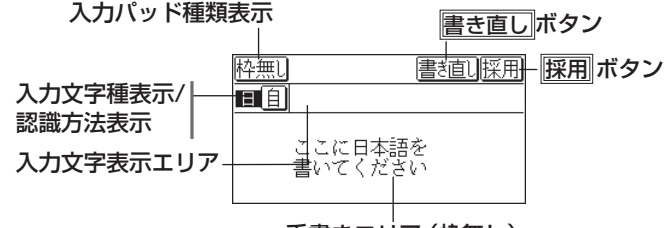

手書きエリア (枠無し) 手書きエリア:タッチペンで文字を手書きします。 候補表示エリア:1枠入力パッドでは手書きした文字の候補文字が表示されます。 なお、3枠入力パッド、枠無し入力パッドでは、第一候補の文字 または語が入力文字表示エリアに入ります。その文字にタッチす ると、手書きエリアに候補が表示されます。枠無し入力パッドでは 「別候補」にタッチすると、手書きエリアに語の候補が表示されます。 入力文字表示エリア:3枠入力パッド、枠無し入力パッドで表示されます。調 べたい文字・言葉をいったんここへ入力した後、||採用| でコンテ ンツの入力欄へ移して検索します。 入力文字種表示:入力できる文字種を示します。 |漢 :漢字入力 | インスの | 仮 :かな入力 英 : 英字入力 (中国:中国語 (簡体字) 入力 ■韓 : 韓国語 (ハングル) 入力 ■■ : 日本語入力 |数|:数字入力 書き直し :候補や、書きかけの文字を消去します。入力文字表示エリアに 複数の文字が入っているときは、一番右の文字を消去します。 |自/|手| ( )|| / || 宇書きした文字の認識方法を示します。 また、タッチすると認識方法が切り替わります。 |自|:自動認識に設定されています。 。手動認識に設定されています: \_1枠 ┃/ 3枠 ┃/ 枠無l | (|1枠||/ 3枠||/ ||枠無し||): 入力パッドの種類を示します。 各ボタンにタッチすると入力パッドが切り替わります。 [1枠]:1枠入力パッドを示します。 3枠】:3枠入力パッドを示します (中国語、韓国語入力時および手書きパッドの入力文字) 日 種表示に  $\frac{1}{8}$ が表示されている時にのみ表示)。 <u>。</u><br>数 、 | 枠無し入力パッドを示します:

(日本語、英語入力時にのみ表示可能)。

ー<br>-<br>-<br>-<br>-<br><br><br><br><br><br><br><br><br><br><br><br><br><br><br>

文字入力と修正

31

- |認識| :手書きした文字を認識させたいときにタッチします。自動認識 に設定されている場合でも、このボタンにタッチすると直ちに 認識が開始されます。
- : 3枠入力パッド、枠無し入力パッドで表示されます。入力文字表 示エリアに入力された文字・言葉をコンテンツの入力欄へ移し て、検索を行います。
- **別候補 : 枠無し入力パッド**で表示されます。認識した語の別の候補を表 。示させます
- **除事詞 文字を書くときは、強く押さえないで軽く書いてください。** 手書きパッド表面やペン先にゴミが付着している状態で強く押さえると、
	- タッチパネルに傷がついたり、破損の原因になります。
- 参考 文字を仮名で入れて漢字に変換する機能はありません。
	- 次の場合はHome画面の 「アクセサリー」 「各種設定」 から 「手書きパッド設 定」「手書きパッドの調整」と選んで、手書きパッドの調整をしてみてください。
		- •手書きしている文字とペンの位置がずれている。
		- •候補の文字にタッチしても、ずれた位置で選択される。
		- •ボタンが、タッチした位置とずれた位置で働く。
	- ●手書きパッドは、手書き入力以外にも使用します (学38ページ)。

## 1 枠入力パッドで手書き入力をする

#### 【例】「持つ」を入れます。

手書きエリアにタッチペン *1* で「持」と書きます。

自動認識の場合、手書きパッ ドからペンを離して1〜2秒で 手書き文字が認識され、候補の 文字が候補表示エリアに表示 されます。候補表示エリアの 、左上の文字が入力欄にも入り 辞書の検索が行われます。

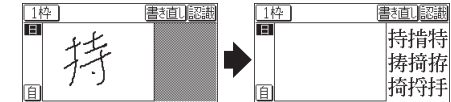

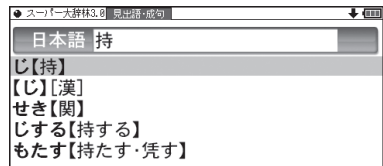

お考•手動認識や書き終わってすぐに認識させる場合は限識にタッチします。

2もし、入力欄に目的と違う文字が 入ったときは候補表示エリアの目 的の文字にタッチ (選択)します。

入力欄の文字が選択した文字に入れ 。替わります

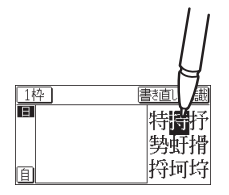

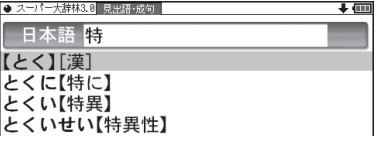

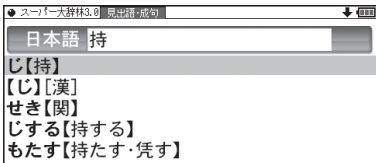

おき●候補にないときは「書き直し や 後退 で消し、もう一度手書きしてください。 ●韓国語文字(ハングル)には、書体によって違った文字に見えるものがあり ます (例: ふと みは ス と ス が異なって違う文字に見えますが、同じ文字で す)。ハングルを手書き入力するときにはご留意ください。

3 同様にして「つ」を書き、入力欄に<br>2 入れます。<br>され、候補が消えます。\* 入れます。

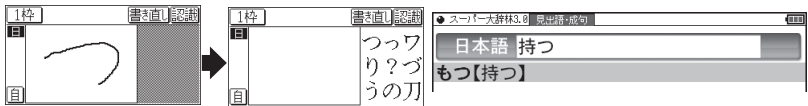

※ スペースを入れたときや、キーで文字を入れたとき、また 「◀)、「▶】で入力欄のカーソルを移動させたときなどにも、文字が確定さ れて候補が消えます。

## 3枠入力パッドで手書き入力をする

- 【例】「冠婚葬祭マナー事典」を表示して「結婚式」(けっこんしき) 。を入れます
- 。枠入力パッドに切り替えます3などのボタンにタッチして 枠1 *1*
- **2** 3つの枠のどれかの枠内に<br>2 <sub>タッチペ</sub>・<sub>ンで「結」と聿キます</sub> タッチペンで「結」と書きます。 自動認識では手書きパッドから ペンを離して1~2秒で文字が

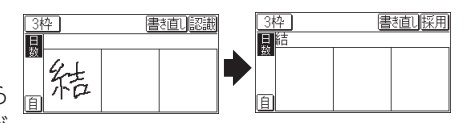

認識され、候補の文字が入力文字表示エリアに入ります。なお、1文字書いた後、

すぐに別の枠に書き始めると、先に書いた文字の認識が開始されます。 手動認識では最後の文字を書いた後 認識 にタッチして認識させます。

**3** もし、目的と違う文字が入ったと ①<br>3 <sub>きは、タッチペンでその文字にタッ / / ②</sub> きは、タッチペンでその文字にタッ チし、表示される候補の中の目的 の文字にタッチ(選択)します。 入力文字表示エリアの文字が選択し

。た文字に入れ替わります

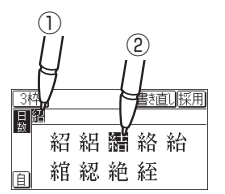

おき●候補にないときは雷き直しで消して、もう一度、枠内に手書きしてください。

#### <u>/1</u> 手順2 ~ 3と同様の操作で 「婚」「式」 を入れます。 長い言葉は13文字ごとに <mark>採用</mark> でコンテンツの入力欄に移します。 <sup>に</sup> 採用、 文字を入れ終わったら *5* タッチしてコンテンツの入力欄に 書補 移します。 辞書などの検索が行われます。 ● 冠婚葬祭マナー事典 日日操作  $+$  (iii 日本語·数 結婚式 婚式の形式 結婚式の準備 低式の准備 |参考 ● 入力文字表示エリアの文字を変更するときは 入力文字表示エリアの文字にタッチすると、文字が 反転して候補が表示されるので、選び直すことがで 書き直じ 採用 きます。 書き直しは、入力文字表示エリアの一番右の文字を 紹絡結絽給 認 紓 終 絶 綰 消去します。書き直すときに利用します。 ● 3枠入力の場合、入力した文字は ||採用 にタッチするまでコンテンツの入力 。画面には表示されません

## **枠無し入力パッドで手書き入力をする**

英語だけでなく日本語も枠を気にせずに手書きして認識させることができ ます。

【例】 [clump」を入れます。

英和辞典などの入力画面で、1杯 などのボタンにタッチして枠無し入 。力パッドに切り替えます

**ク手書きエリアにタッチペンで** 「clump」と書きます。

> 白動認識の場合、ペンを離して  $1 \sim 2$ 秒で文字が認識され、候

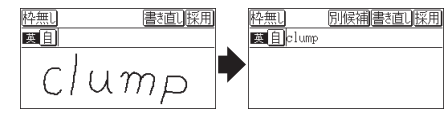

補の文字が入力文字表示エリアに入ります。 手動認識の場合は、最後の文字を書いた後認識にタッチして認識させます。 長い単語は12文字ごとに保用でコンテンツの入力欄に移します。

 $\boldsymbol{3}$  正しく認識されたら、<u>|採用</u>|にタッチしてコンテンツの入力欄に移します。

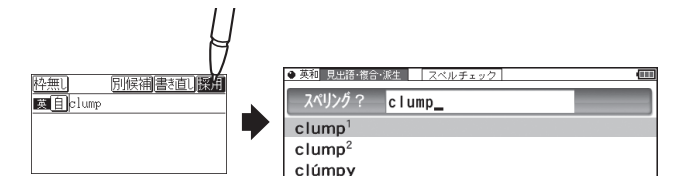

#### △ もし、正しく認識されなかった場合は、次の方法で対応してください。

#### 〈文字を入れ替える〉

認識した文字数が同じで、文字が違っているとき は、違っている文字にタッチします。下段に候補 の文字が表示されますので、正しい文字にタッチ 。すると入れ替わります

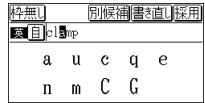

#### 〈候補から選択する〉

認識した文字数が違っている(文字も違う)ような ときは、文字の区切りが正しく認識されていません。 このときは別候補にタッチし、下段に表示される 候補から、正しいスペリングの語を選択します。

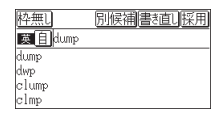

あ考•候補にないときは雷き直しで消して、もう一度、手書きしてください。

## **手書き入力のご注意**

●自動認識の場合、文字は途中で止めないで速やかに書いてください。 文字を書いて手書きパッドやタッチパッドからペンを離すと、約1秒後に認識 が行われます。ただし、英字や漢字など、文字によって認識が行われる時間は 異なります。

早く認識させたいときは 認識 で認識させてください。

自動認識の場合、文字を書いている途中でペンを離して間をおくと、文字を 書き終わったものと見なして認識しますので、途中で止めないで速やかに書 。いてください

また、印刷している文字を確認しながら書く場合は回にタッチして国に切 り替え(手動認識にし)、文字を書き終えてから|認識|にタッチして認識させ 。てください

- ●漢字や仮名は楷書で1字ずつ、はねのある字は最後のはねまでていねいに書い てください。行書など続け字は認識されない場合があります。
- ●数字や文字などは1字ずつ書いて認識させてください。 1つの枠に数字を2桁以上書いたり、アルファベットを筆記体で続けて書いた 。りすると違う文字と認識されます
- 文字は手書きエリア (枠) 内からはみ出さない範囲で、大きく書いてください。 ただし、仮名の小さい文字は、小さく書いてください。
- •なるべく正しい筆順で書いてください。
- 文字の1画(線)が途切れないように書いてください。
- ●文字が傾きすぎないように書いてください。
- ●はねやかざりをつけすぎないように書いてください。

#### 枠無し入力パッドでの手書き入力のご注意

- ●英字はブロック体で書き、線の端に飾りなどを付けないでください。
- ●英字は1字ずつ離して書いてください。続けて書くと正しく認識されません。
- ●英字は1字ずつ書いてください。前の文字に戻って線や点を追加することは 。できません
- ●単語などは1行で書いてください。2行で書くことはできません。

#### ||参考| 手書きパッドで認識する文字について

- ●日本語はJIS X 0213-2004に基づくJIS第1水準~第4水準、およびJIS X 0212-1990に基づく補助漢字を認識します。「JIS X 0213」の改定前 の漢字と改定後の漢字の字形が異なる場合、どちらで書いても改定後の漢字 と認識します (例: "祇"と書いても "祇"と認識します)。
- ●中国語は簡体字GB2312に準拠の漢字を認識します。
- ●ハングル (韓国語)はKSC5601に準拠の字を認識します。「○」(ieung)が 認識されにくい場合は、○の部分を左回りで書いてください。
### 手書き入力で辞書を引くときのご注意

本製品の手書きパッドは、JIS第1~第4水準の漢字を手書き入力で 認識しますが、コンテンツによってはJIS第3·第4水準に対応して いないため、検索できない場合があります。

### 手書き認識について

手書き入力の際には、次のような点に気をつけていただくと認識されやすく なります。

続け字にならないように (画数がはっきり とわかるように)書きます。

崩さず、ていねいに書きます。

。あまり傾かないように書きます

1枠入力パッドでは、「CIと「clなど大文 字と小文字が同じような文字は、区別がつ きやすいように、小文字を小さく書きます。

「っ はどの小さい文字も小さく書きます。

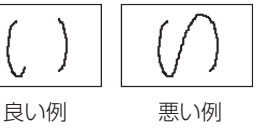

ー<br>-<br>-<br>-<br>-<br><br><br><br><br><br><br><br><br><br><br><br><br><br><br>

又字入力と修正

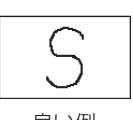

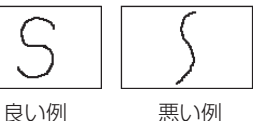

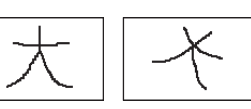

悪い例 良い例

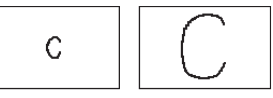

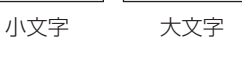

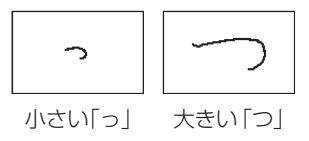

## **手書きパッドの他の機能**

手書きパッドは、手書き入力以外にも、状況に応じて機能が切り替わります。 。下記に主に表示される画面を示します

### ●Mv辞書画面

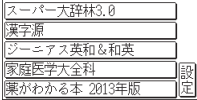

My辞書に設定されているコンテンツ名が表示されま す。コンテンツ名にタッチすると、そのコンテンツの 画面が表示されるので、よく使うコンテンツを登録し 。て利用します

設定にタッチするとMy辞書の設定画面が表示され ます(あ本体内マニュアル「使い方の説明」)。

### 詳細画面操作画面●

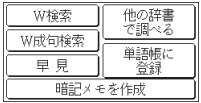

。コンテンツの詳細画面で表示されます それぞれタッチすれば、機能を利用することができます。 なお、画面によって利用できない機能は薄く表示され ます。

### ●暗記メモ作成画面

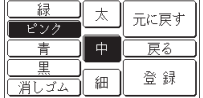

数字入力画面●

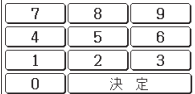

手書き暗記メモを入力するときに表示されます。

。数字を入力する場面で表示されます 場面に合わせて少しずつ違った画面が表示されます。

### 0 再生速度設定画面●

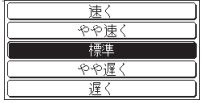

音声など、再生速度が変えられるときに表示されます。

この他にも設定画面や選択画面などが表示されます。

注意 • 例/解説 が表示されることがあります。 コンテンツに解説などが含まれている場合に、タッチして解説などを表示さ 。せます ただし、例/解説 が表示されていても、解説などが含まれていない場合は、 。タッチしても何も表示されません

## **メイン表示画面で文字を入力する**

各コンテンツの入力画面では、手書きパッド以外にも、メイン表示画面で 漢字や仮名、英字を入力することができます。 入力方法は、手書き入力と50音かな入力の2つがあります。

## **メイン表示画面で文字を手書き入力する**

メイン表示画面で入力欄にカーソルがあるとき、序書き大にタッチすると、 中国語、韓国語や漢字源での日本語入力用の1枠手書き入力パッドか、日 本語、英語入力用の枠無し手書き入力パッドが表示されます。

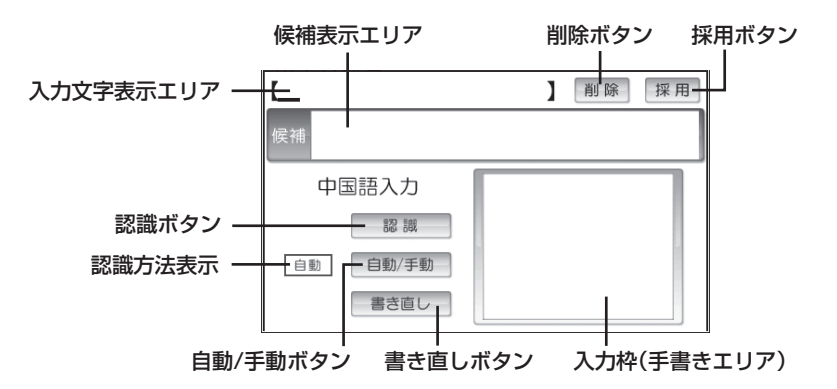

注意 ● 「漢字源」の 「漢字(1文字)」入力の場面では 「入力文字表示エリア」、「削除」 ボタンおよび「採用」ボタンは表示されません。

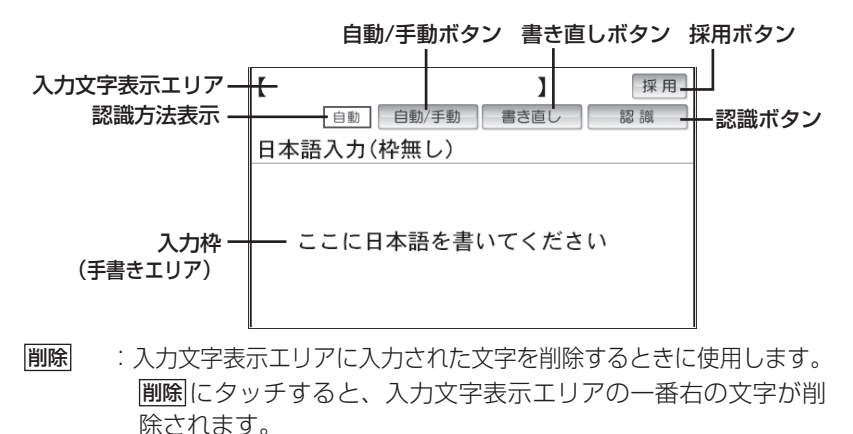

- 採用 : 入力文字表示エリアに入力された文字・言葉をコンテンツの入 力欄へ移して、検索を行います。
- |認識| :手書きした文字を認識させたいときにタッチします。自動認識 に設定されている場合でも、このボタンにタッチすると直ちに 認識が開始されます。
- 「自動/手動| : 手書きした文字を認識させる方法を切り替えます。 。タッチするたびに自動認識と手動認識が切り替わります
- 書き直し: 手書きエリアに書きかけの (認識されていない) 文字があるとき は、その文字を消去します。書きかけの文字がないときは、入力 。文字表示エリアにある一番右の文字を消去します
- 別候補 : 枠無し手書き入力パッドで表示され、入力文字表示エリアにあ 。る語の別候補を表示させるときにタッチします

候補表示エリア: 入力文字表示エリアにある文字にタッチすると、他の変換 候補を表示します。 表示された候補文字にタッチすると、入力文字表示エリアの文 。字が入れ替わります

入力文字表示エリア:調べたい文字·言葉をいったんここへ入力した後、 採用でコンテンツの入力欄へ移して検索します。

認識方法表示:手書きした文字の認識方法を示します(自動/手動)。

手書きエリア:タッチペンで文字を手書きします。

枠無し入力画面では、入力文字表示エリアにある文字にタッチ すると候補の文字が表示されます。また、別候補にタッチする 。と語の候補が表示されます

- 経事」•文字を書くときは、強く押さえないで軽く書いてください。
	- 、メイン表示画面表面やペン先にゴミが付着している状態で強く押さえると タッチパネルに傷がついたり、破損の原因になります。
- ■参考 文字を仮名で入れて漢字に変換する機能はありません。
	- ●次の場合はHome画面の「アクセサリー」-「各種設定」から「タッチパッド の調整|を選んで、メイン表示画面の調整をしてみてください。
		- ●手書きしている文字とペンの位置がずれている。
		- •候補の文字にタッチしても、ずれた位置で選択される。
		- •ボタンが、タッチした位置とずれた位置で働く。
	- メイン表示画面で手書き入力する際の注意に関しては、手書きパッドでの手 書き入力で注意する内容と同じです。「手書き入力のご注意」(で36ページ) 。を参照してください
	- メイン表示画面の手書き入力では、枠数設定はありません。

<sup>|</sup>自動|:自動認識: キンクロンの マルク | 手動 認識

## メイン表示画面で50音かな入力をする

メイン表示画面で50音かな入力をする方法を説明します。 文字の入力画面で50音キーをタッチすると、メイン表示画面に50音入力 パッドが表示されます。

50音かな入力は、日本語入力時のみ使用できます。

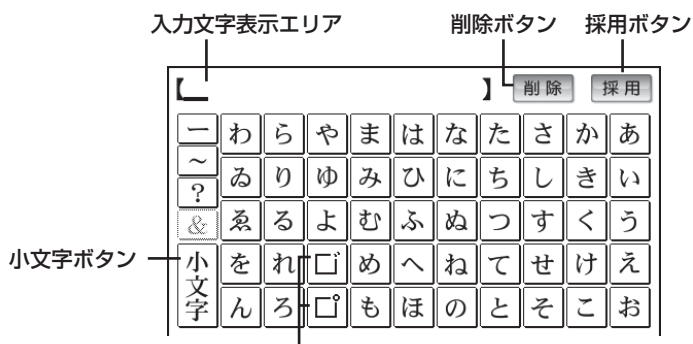

濁点 / 半濁点ボタン

- [削除] :入力文字表示エリアに入力した文字を削除するときに使用します。 カーソルが文字の最後にあるときに剛除をタッチすると、カー ソルの前 (左) の文字が削除されます。カーソルが文字の上にあ るときは、その文字を削除します。
- 採用 :文字入力表示エリアに入力された文字・言葉をコンテンツの入 力欄へ移して、検索を行います。
- 「「1/「「!!」、「ぱ」など濁音、半濁音を入れるとき、「た」、「は」などの 清音を入れた直後に口、口をタッチします。 また、入力文字表示エリアのこれらの文字にカーソルを移して口、 「『をタッチすると、清音と濁音または半濁音が変換されます。
- 小文字 : かなの小さい文字を入れるとき、「や」、「ゆ」、「よ」など、対応す 。る大きい文字を入れた直後にタッチします また、入力文字表示エリアのこれらの文字にカーソルを移して 小文字をタッチすると、大/小の文字が交互に変換されます。

入力文字表示エリア:調べたい文字·言葉をいったんここへ入力した後、 |採用| でコンテンツの入力欄へ移して検索します。

# **辞書の使いかた**

辞書の引きかたは、大きく分けると2種類になります。

**文字を入力して調べる**<br>● 見出し語や、その読み、スペリングなど、文字を入力して言葉を調べ ます。

一般的には文字を入力していくと、その文字が先頭に含まれる見出し 語を検索してリスト(一覧)表示します。リストから目的の語を選ん で、説明内容などを見ます。

● スーパー大辞林の逆引きや"?"、"~"を用いた検索、複数の検索語を入 力して行う検索などでは文字を入力した後[検索/決定]を押して検索を行 。います

### リストの項目を選んで調べる

。リストから項目を選んでいって目的の言葉などを調べます

参考 • テストなどを行う場合は操作が異なりますので、それぞれのコンテンツの説 明を参照してください。

## **文字を入力して調べる**

### 【例1】 スーパー大辞林で 「ひまわり | を調べる

*1* [辞書メニュー]を押し 「国語Ⅰ」 から<br>「三省堂 フーパーナ辞林30」 を 「三省堂 スーパー大辞林3.01を 選びます。

日本語入力欄にカーソルが表示され ます。

### ● 三省堂 スーパー大辞林3.0 日本語 | 2全文検索する ) ベット略語 理程序 へ画像から探す<br>Q 音を聞く

### **ク日本語入力欄に「ひまわり」と入** れます。

入力した文字を先頭に持つ語が候補 としてリスト表示されます (1字入 力ごとに候補が絞り込まれます)。 漢字は手書き入力します (&30ページ)。

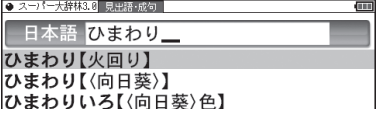

- いるときは、そこにタッチまたは  $\Box$   $\Box$  やマ  $\Box$  で画面を送って 隠れている内容を確認します。
- •「戻る」を押すと前の画面に戻ります。
- [機能] [戻る](リスト) と押すと辞書順 (収録順) リスト表示になります。

### 【例2】 スーパー大辞林の逆引きで後ろに 「ブルー」 が付く語を調べる

<mark>1</mark> [辞<u>書メニュー</u>]を押し「国語Ⅰ」から「三省堂 スーパー大辞林3.0」を選びます。

- 2 ▼ で逆引き入力欄を選び、<br>2 <sub>「ぶろー</sub>」 <sub>2 れます</sub> ●三省堂 スーパー大辞林3.0 「ぶるー」と入れます。 逆引き ぶるー 逆引き入力欄にタッチして選ぶこ( 2全文検索する (。ともできます Qアルファベット略語 ◆<br>Q分野別小辞典<br>Q画像から探す<br>Q音を聞く <mark>3 (検索/決定</mark>)を押します。<br>「ご……」 ● 逆引きスーパー大辞林3.8【〜ぶるー】 ■インジゴブルー【indigo blue】 2インディゴブルー【indigo blue】 「ブルー」を後ろに持つ語が候補と 3 オックスフォードブルー【Oxford blue】 してリスト表示されます。 4カーディナルブルー【cardinal blue】 5コバルトブルー【cobalt blue】 6コルドンプルー【(フランス) cordon-bleu】
- **4 ▽、▲で目的の語を選び <u>検索/決定</u>)を押します。**<br>〈 *Fileの話にも、 イ*ェサミ

(目的の語にタッチします。)

詳細画面が表示され、意味などが表示されます。

### 新しい言葉を引くときは

「クリア」にタッチして入力画面に戻り、読みなどを入れます。 詳細画面では、キーで文字を入れると入力画面に戻りますので、読みなど 。を入れます

辞書の使いかた

辞書の使いかた

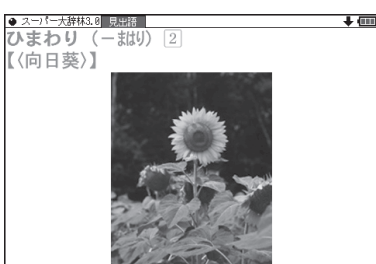

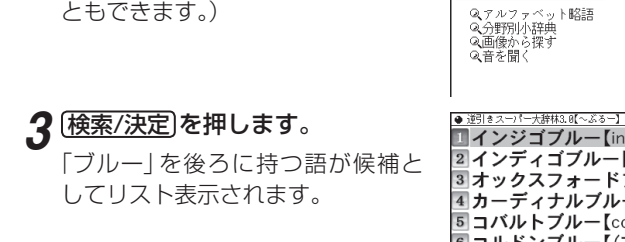

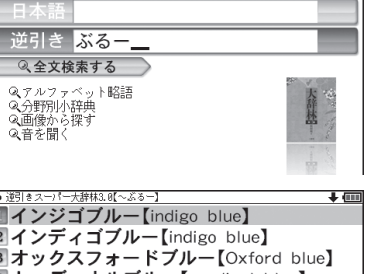

7サックスブルー【saxe blue】

### 文字を入力中に候補がなくなると

文字を入れていくと候補が絞り込まれていく検索では、該当する候補がな くなると次のような画面を表示します。

(1) スーパー大辞林の例

(日本語の漢字入力時)

(2) スーパー大辞林の例

(仮名入力時)

(3) 英和辞典の例

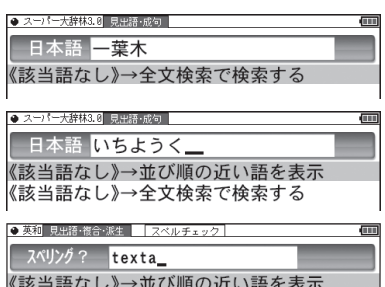

《該当語なし》→スペルチェックへ

- ■参考 展る を押したときは、入力画面に戻ります。
	- (2)、(3) の例で、 [検索/決定]を押すと、50音順またはアルファベット順で、 入力した仮名(読み)またはスペルよりも後の語がリスト表示されます。
	- ●(1)、(2)の例で、「《該当語なし》→全文検索で検索する|にタッチすると 全文検索 (『48ページ)の画面が表示されます。
	- (3) の例で、「《該当語なし》→スペルチェックへ | にタッチする (または [研替]を押す) とスペルチェック画面が表示されます (スペルチェック:本体内マニュアル「使い方の説明」)。

### 【検索の種類【

検索には次の種類があり、コンテンツによって使い分けられています。

絞り込み検索 : 文字を1文字入れるごとに候補が絞り込まれていきます。

- 頭出し検索 お入れた文字が先頭に含まれる語を探し、その語から始まる 収録順リストを表示します。該当する語がないときは、並 。び順で次の語から始まるリストを表示します
- **キーワード検索**: 入れた文字 (単語) が含まれる文を探します。英和辞典の 。成句検索などで用いられます
- 完全一致検索: 入れた文字と読みや見出し語、またはスペリングが完全に一致 する語を探します。一括検索 (ピ47ページ) で用いられます。
- 全文検索 : キーワード検索と同様、入れた文字列 (単語など) やなぞっ た文字列が含まれる文、項目を探します。キーワード検索は、 コンテンツ内部の決まった用語を探しますが、全文検索は、 入力した文字列やなぞった文字列をコンテンツの文章の中 から探します。したがって、入力した文字列が文章の中に含 まれていれば、その項目が候補として表示されます。

■参考 ● 検索する語によっては検索に時間がかかることがあります。

## **リストの項目を選んで調べる**

- 【例】 スーパー大辞林で 「音を聞く | を調べる
- ′{#審メニュー)を押し、「国語Ⅰ」から *1* 「三省堂 スーパー大辞林3.0」 を 選びます。

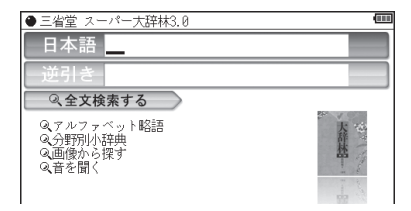

2 ▽ 、▲ で項目(例えば「音を聞<br>く <u>くりを選び[検索/沖</u>定]を押します く))を選び[検索/決定]を押します。 (選びたい項目にタッチします。) 。リストが表示されます

|● スーパー大辞林3.8【音を聞く】 ■クラシック音楽▲ 2 鳥の鳴き声◀ 3 虫の鳴き声4 4その他4

後ろに◀がある項目を選ぶと、もう一段リストが表示されます。

**3** 手順2と同様にリストの項目を選<br>*4 . で*いきます 。んでいきます

鳥の名前を選ぶと鳴き声が再生され ます。

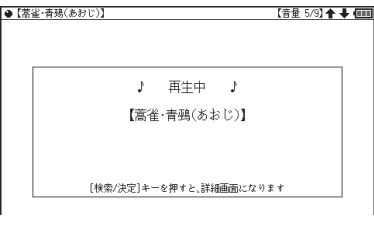

を押 決定/検索 鳴き声を再生中に *4* すと、説明などが表示されます。

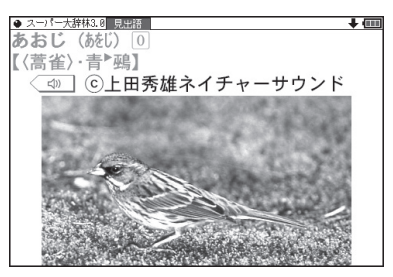

■参考 ●音量は 音量小 、音量大 で調整できます。

● [戻る] を押すと前のリスト画面に戻ります。

## **タッチ操作で辞書を引く**

メイン画面(メイン表示)のタッチ操作で辞書を引く場合の基本的な流れを 。示します

### 【例】 ジーニアス和英辞典で調べる

*1* [辞<u>書メニュー</u>]を押し、分類メニュー<br>2 の「英語」をタッチ」.ア選びます の「英語」をタッチして選びます。

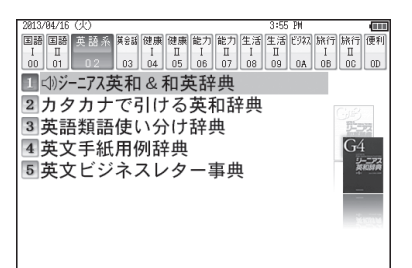

- 2 個別メニューの 「ジーニアス英和<br>2 & 和芭玲曲 | をタッチ | *乙*選び ロ &和英辞典 | をタッチして選び、日 。本語入力欄をタッチして選びます
- **3 手書きパッドなどから、検索する** 。文字を入力します

候補がリスト表示されます。

### **△ 表示させたい候補の語にタッチし** ます。

詳細画面に説明などが表示されます。

- ●画面右上に→や◆が表示されて いるときは、これらのシンボルに タッチして画面(内容)を送ること 。ができます
- ●「戻る】を押すと前の画面に戻ります。

#### ● ジーニアス英和&和英辞典 Œ スペリング ? 日本語 ◎英和成句検索 Q 英和スペルチェック ● 新聞 目山猛、海伞、熊牛 a and

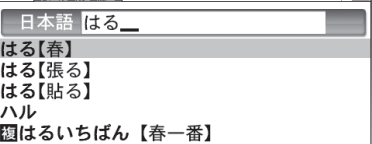

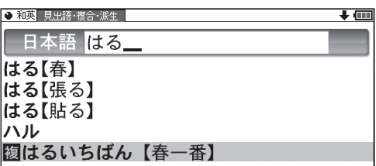

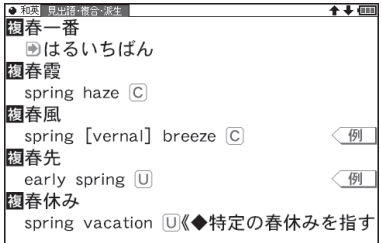

## **複数の辞書を調べる(一括検索)**

複数のコンテンツ (辞書など)から言葉を調べることができます。 文字入力中は1字ごとに候補を絞り込む絞り込み検索で探し、候補が多い 場合などには、完全一致検索に切り替えて探すことができます。

### 【例】「かいけい」を一括検索しましょう。

この例ではプレビュー表示 (&60ページ) を「切」にして説明しています。

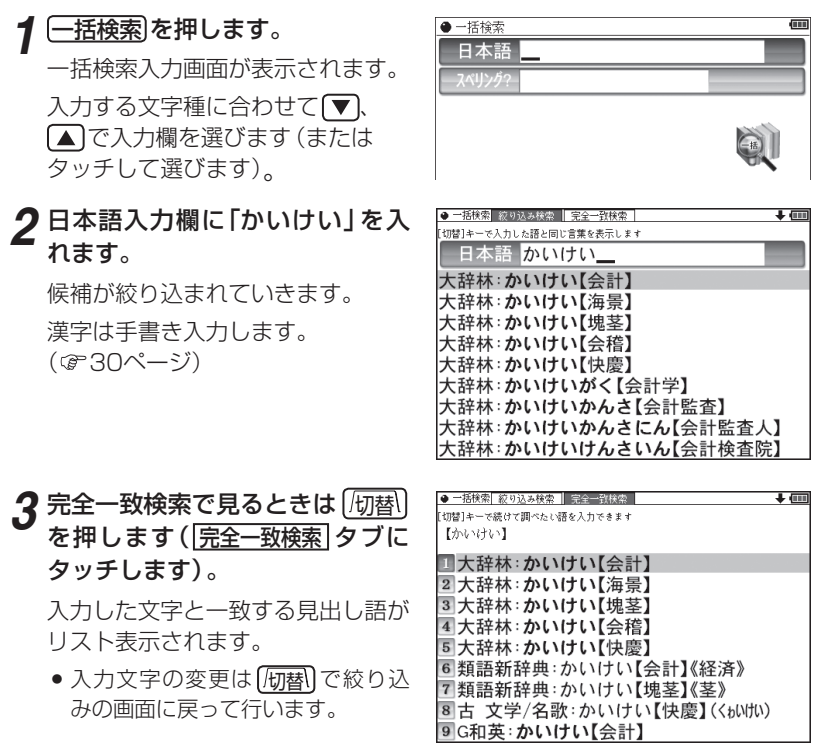

。を押します 決定/検索 で目的の語を選び 、 *4* 辞書などの詳細画面が表示され、意味などが表示されます。

## コンテンツ内の全文を調べる(全文検索)

- ◆最大5つの文字列(言葉など)を入れ、それらの文字列が全て含まれる 項目を該当コンテンツの文章の中から検索することができます。
- ●入力欄は最大64文字入力できます。その範囲で最大5つの文字列を"&"で つないで入力し、検索することができます。なお、1つの文字列は32文字以 。下にしてください

### 1 各コンテンツ (例えば、スーパー大辞林) の入力/選択画面で、「全文検 索する」を選んで「検索/決定」を押します。

。全文検索の入力画面が表示されます

### ク 文字列 (例:京都&賀茂&祭)を入れ、(検索/決定)を押します。

検索が開始され、入力した文字列を全て含む項目がリスト表示されます。

- 「京|「都| などの漢字は手書きで入力します。( ( る0ページ)
- "&"は入力パッドに表示されるボタンにタッチ、または【機能】(N)(&) と 押して入力します。

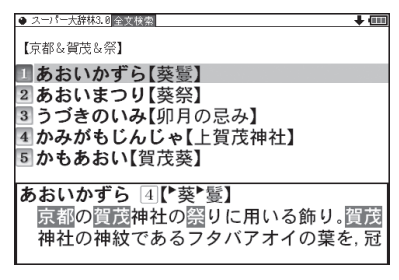

### $\mathbf{\mathcal{J}}\left( \mathbf{\overline{v}}\right)$ 、 $\mathbf{A}\left( \mathbf{\overline{a}}\right)$ で表示させたい語を選び $\left( \frac{1}{2}\frac{\mathbf{\overline{a}}\mathbf{\overline{c}}}{\mathbf{\overline{a}}}\right)$ を押すと詳細画面が表示 。されます

検索対象とした文字列が反転表示されます。

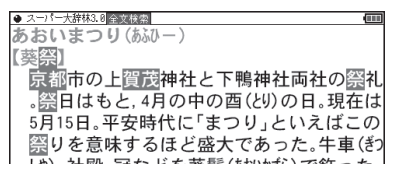

◆1つの文字列 (言葉など) をなぞり、その文字列が含まれる項目を該当 コンテンツの文章の中から検索することもできます。

### 1 例えば [辞書メニュー]を押し、「国語Ⅰ」から「三省堂 スーパー大辞林3.0」 を選んで日本語入力欄に「ほうりゅうじ」と入れ[検索/決定]を押して詳 細画面にします。

。全文検索の入力画面が表示されます

### **ク** 文字列(例:聖徳太子)をなぞります。

先頭文字 「聖」から最後尾の文字 「子」までドラッグします。 実行する機能の選択ウィンドウが表示されます。

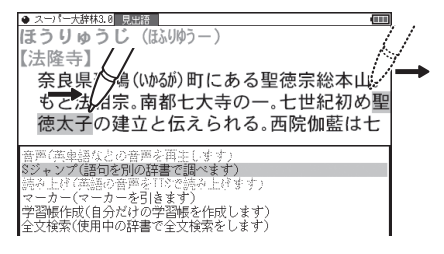

### <mark>?</mark> 実行する機能「全文検索(使用中の辞書で全文検索をします)」にタッチ します。

検索が開始され、なぞった文字列を含む項目がリスト表示されます。

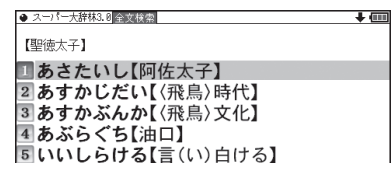

### **4 ▽**)、▲ で表示させたい語を選び[<u>検索/決定</u>]を押すと詳細画面が表示<br>ネカキオ 。されます

。検索対象とした文字列が反転表示されます

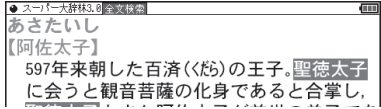

本製品は、全文検索を実現するためのデータ管理基盤として (株)日立 ソリューションズの組み込みデータベースEntier (エンティア) を利用 しています。

- お考●検索する文字列によっては、検索に時間がかかることがありますので、その ような場合は[**戻る**]で検索を中止し、文字列を変えて検索してみてください
	- 文字列を入力するとき漢字は手書きで入力します。なお、数字は漢数字のみ 入力できます。
	- ●入力した文字列やなぞった文字列と完全に一致する文字列を検索するので、 ひらがな、カタカナ、漢字などの違いは別のものとして区別します。ただし、 「ヴィーナス」と「ビーナス」など、一部の外来語の表記の違いや、仮名の大きい 文字・小さい文字、アルファベットの大文字・小文字など、区別しないものも あります。詳しくは『本体内マニュアル「使い方の説明」』を参照してください。

## **画面内の語を調べる(Sジャンプを使う)**

詳細画面に表示されている言葉を、コンテンツ(辞書など)間を飛び越えて 。調べます

- ●日本語の漢字、ひらがな、カタカナの語は、範囲指定して調べます。
- ●英単語やジャンプマーク(→))が示す語は、カーソルキーなどで選んで、 またはタッチして調べることができます。
- <mark>イ</mark> 例えば〔辞書メニュー〕を押し、「国語Ⅰ」から「パーソナルカタカナ語辞典」 を選んで「ロココ」と入れ「検索/決定]を押して詳細画面にします。

<u>2</u> 詳細画面で <u>(Sジャンプ</u>) を押します。<br>——————————————————— ● カタカナ 見出話 ココ Trococo 75>7] ■カーソルが表示されます。 《芸》バロックの後を受けて,18世紀フラン **3**調べたい語を選びます。 スに興った芸術様式. 優美な曲線装飾に特 色がある ルイ15世の宮廷を中心にヨーロー

### [バロック] を範囲指定する場合

- ●先頭文字「バ」にカーソル"■"を移して「検索/決定】を押し、続いて「▶ で 最後尾の文字「ク までカーソルを移して「検索/決定」を押します (1文字の 指定では最後尾へのカーソル移動は不要です)。
- ●タッチ操作では先頭の「バ」から最後尾の「ク」までをドラッグします。

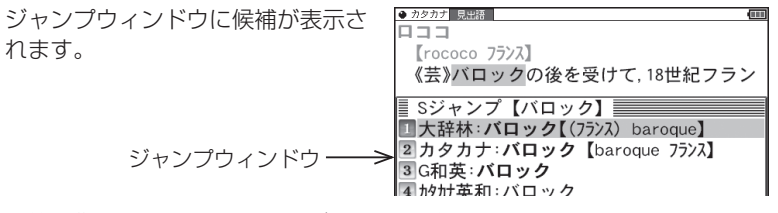

- •範囲指定について、53ページも参照ください。
- 指定を解除するときは 展る を押すか クリア にタッチします。

### 英単語や "➡)" マークが示す語を指定する場合

カーソルをその語に移し ((@P53ページ) [検索/決定]を押します。または、 その語にタッチします。

- 参考 テスト画面など、画面やコンテンツによりジャンプできないことがあります。
	- [Sジャンプ]を押さずにタッチやドラッグをしたときは、操作したい機能の 選択ウィンドウが表示されます。「Sジャンプ (語句を別の辞書で調べます)」 。を選ぶとジャンプウィンドウが表示されます
	- 候補は、選択した語と一致する語、一致する語がないときは選択した語を先 頭に含む語(英単語は一致する語のみ)が表示されます。なおいが示す語や、 1語だけ一致するときはウィンドウに詳細画面が表示されます。

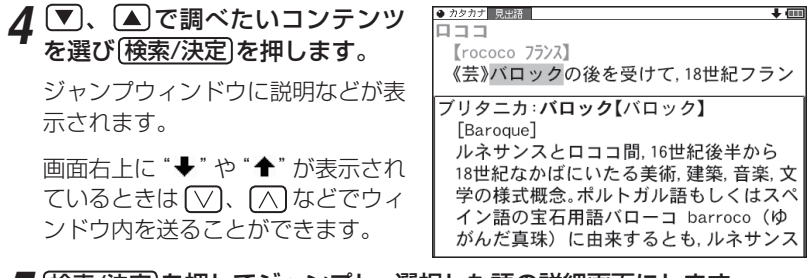

## ${\bf 5}$  (検索/決定)を押してジャンプし、選択した語の詳細画面にします。

### コンテンツを指定してジャンプするには

● 手順3で調べたい語を選んで [大辞林] や [英和/和英] を押すとそのコンテンツ (ジャンプ対象コンテンツ)のみが検索対象になります。

### ジャンプについて

- ●ジャンプ先で、クリアにタッチするとジャンプを始める前に使用していたコ 。ンテンツの入力画面などに戻ります
- ジャンプ先でジャンプをする、というようにジャンプを重ねた場合、 [戻る] で 最大10回までは戻ることができます。10回を超えてジャンプを重ねた場合、 11回目の戻りでリスト画面などへ戻ります。

### ジャンプマーク"国"のジャンプ

● 各コンテンツの詳細画面で "■ " マークの後に示される語は同じコンテンツ 内でジャンプします。この場合ジャンプ候補は表示されません。

### マークで示す語や英単語の選択

● 画面内に"A" で示す語や、英単語が表示されている場合は「Sジャンプ を押 すたびに"■"カーソルが、後ろの"➡)"で示す語や英単語へ移っていきます。 画面の最後の語までカーソルが移った後は1行ずつ画面を送り、対象の語が 出てくれば、その語にカーソルが移ります。 行き過ぎたときは【▲】や (■) でカーソルを戻してください。

### 範囲指定について

- 1 "■"カーソルが表示されている場合、漢字、ひらがな、カタカナが連続して いるときに範囲指定できます。英字、数字、記号、マークなどがあると、そこ で範囲指定は止まります。また、範囲指定できない文字、記号、マークなどか らドラッグを始めると何も反応せず、範囲が指定されません。
- 2 "■"カーソルが表示されていない場合、ドラッグで範囲指定をした先頭に漢 字、ひらがな、カタカナ、または英字があるとき、その文字列を対象にSジャ ンプができます。先頭にジャンプ対象外の数字、記号、マークなどがあると、 。使いたい機能の選択画面でSジャンプが選択できません なお、コンテンツによっては「・|(中点)などを含んだ文字列で複合語が検索 。できることもあります 「・」などが検索語の対象になるかどうかは、上記1の操作で範囲指定できるか 。どうかで判断できます
- 3 範囲指定をしているときは画面を送ることはできません。範囲指定したい語 が、すべて表示されていることを確認してから操作をしてください。
- 注: XMDFコンテンツには、文字などを図形にして文章の中に配置している場 合があります。そのような図形文字はジャンプの対象にならない「範囲指 定できない文字1として扱われます。

## 本体内マニュアル「使い方の説明」を見る

本製品は、内部に『本体内マニュアル「使い方の説明」』を収録しています。 本製品の使いかたの説明全般が収録されていますので、必要に応じて、必 要な内容をご覧ください。

「使い方の説明|の目次構成を158ページに記載していますので、参考にし 。てください

### *1* [<u>辞書メニュー</u>]を押し 「便利」 (便利機<br>「能)から「値」 >方の説明を目ろしを 能)から「使い方の説明を見る」を 選びます。

「使い方の説明を見る」の入力/選 。択画面が表示されます

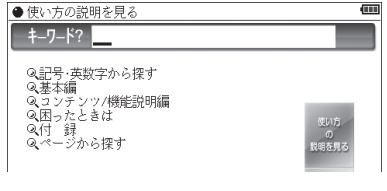

この画面から、次の方法で内容を探し、見ていきます。

### キーワードを入力して調べる

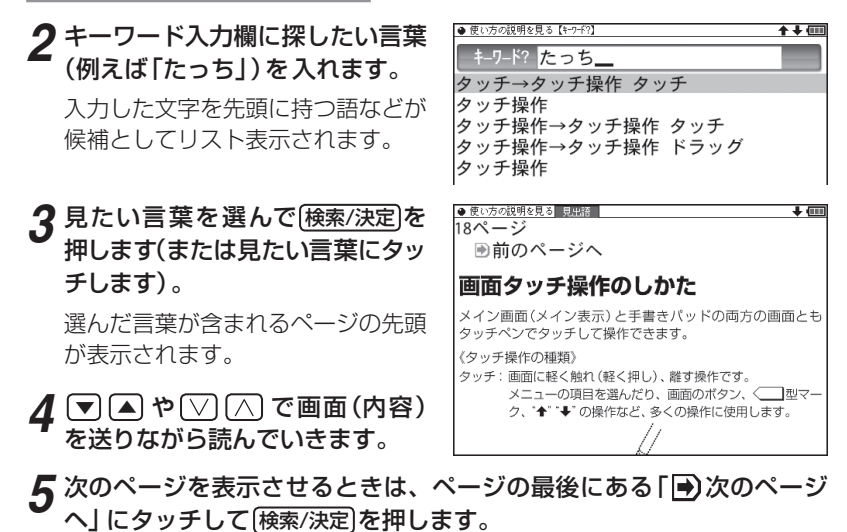

- 参考 「→)次のページへ」を画面に表示させ、Sジャンプ 検索/決定 検索/決定 と押 しても、次ページを表示します。
	- ●ページを開いたときはページの先頭が表示されます。目的の見出しや用語 。が画面に出ていない場合は画面を送って探してください

各項目 (目次) から調べる

### **2** 手順1の画面で、【▼】▲ で見たい項目 (大見出し) を選び (<sub>検索/決定</sub>)を押<br>□ ↓ <del>↓ ≠ ★</del> します。

中見出しの選択画面が表示されます。

 $\boldsymbol{3}$  同様に中見出し、小見出しと選んでいってページを開き、内容を読みます。

- ■参考●「ページから探す」は、「ページの範囲」「ページ数」と選んでいって、そのペー ジを開きます。
	- ●ページを開いたときはページの先頭が表示されます。目的の見出しや用語 。が画面に出ていない場合は画面を送って探してください

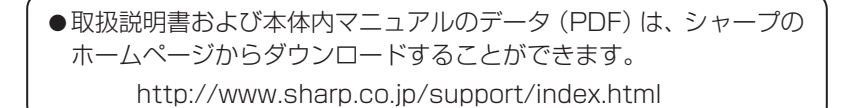

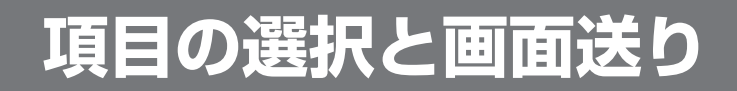

## **リスト表示画面などでの項目の選択と画面送り**

英和辞典やスーパー大辞林などの辞書で最初の画面に何も入力せずに [検索/決定]を押すと、リスト (一覧表示)画面が表示されます。

ここでは例として、[英和/和英] [検索/決定]と押し、英和辞典のリスト画面を表 。示させています

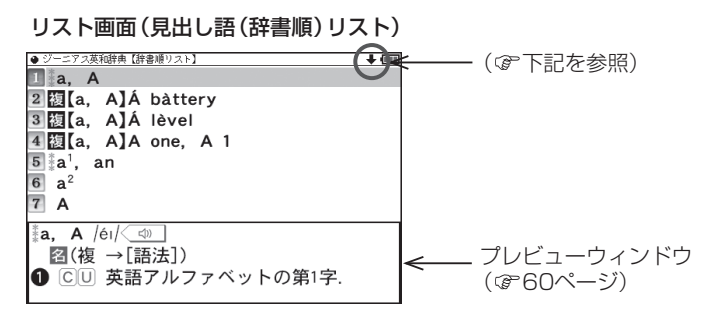

### 各項目(各語)を選択する方法

【▼)、 ▲ でカーソル (反転表示) を目的の項目へ移動させて (検索/決定)を 押します。

または、目的の項目にタッチします。

### 画面を送って別の内容を見る方法

画面右上に"→"や"▲"が表示されたときは画面外に隠れている内容があ ります。

- (1) ▼、▲ でカーソルを1行ずつ移動させていくと、最下 (上)行以降 は画面が1行分ずつ送られます。
- (2)  $\nabla$ ,  $\wedge$  で 1 画面分ずつ送られます。 なお、"→"や"↑"にタッチした場合も、1画面分ずつ送られます。
- 上記キーを押したままにすると、連続して画面が送られます (画面タッ チを除く)。

### ドラッグによるスクロール

画面右上に "➡" や "♠" が表示されているときは、 ペンのドラッグによっ て画面をスクロール (画面送り)して、隠れている内容を表示させること 。ができます

ペンを画面に置いて、そのまま上または下に移動させると、それに従っ 。て画面がスクロールします

## **詳細画面などでの画面送り**

前ページのリスト画面で、▼で「a1,an」を選び[検索/決定]を押してくだ さい (または [a]. an | にタッチします)。

「a'.an」(見出し語)の詳細画面が表示されます。

詳細画面(1件表示画面)

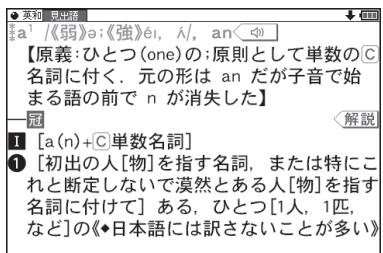

### 次 (前) の見出し語の内容を見る

「機能)へ (次見出)、 (機能)へ (前見出)と押す (次見出 、前見出にタッ チする)と、並び順で次または前の見出し語などが表示されます。

画面右上に "➡" や "♠" ("♠" や "➡") が表示されているときには、 ペンの ドラッグによって、画面を送り、隠れた内容を表示させることができます。 画面の送りかたは、コンテンツによって異なります。

画面スクロール:ペンを画面に置き、上や下に移動させると、それに従っ て画面がスクロール (1行単位で画面送り) します。

1画面送り : ペンを画面に置き、上や下 (右や左) に移動させてペン

を離すと1画面送り(1画面単位で画面送り)します。 ペンを斜めに移動させたときは、角度によって「画面送り」と判断される場 合と「範囲指定」と判断される場合がありますので、できるだけ上下方向に ペンを移動させてください。一度動作が判断されると、その後、ペンを離 すまでは、その動作が継続されます。

1画面送りされるコンテンツは

- 
- 
- 
- •すぐ効くよく効くツボ療法●● アロマテラピー図鑑
- 動物図鑑 新版 季寄せ
- 植物 · 昆虫図鑑 現代俳句歳時記 春/夏/秋/冬 · 新年/無季
- 家庭の健康べんり事典 ● 生涯七句であなたは達人
	-
- 冠婚葬祭マナー事典 魔法のリセットダイエット
- 
- その他、雷子書籍のサンプルや「コンテンツの説明を見る」の画面

および、ブレーンライブラリー(&86ページ)で購入した書籍/辞書です。 その他のコンテンツおよび、別売の専用辞書カードは画面スクロールにな ります。

- |参著| 右上に"➡"や"♠"(縦書きのコンテンツでは"♣"や"➡")が表示されて いないときは、ペンを上下(縦書きのコンテンツでは左右)に移動させても 「範囲指定」の動作になります。
	- ジャンプウィンドウやプレビューウィンドウなどのウィンドウ内にペンを 置いた場合は「画面送り」はできません。
	- 次の機能、画面ではドラッグによる「画面送り | は行いません。
		- 手紙文作成機能
		- 会話アシスト機能
		- マーカーテスト画面
		- テストを行うコンテンツのテスト画面

# **画面表示を変える**

## **文字サイズを変える**

リスト画面や詳細画面で反字小、反字大を押すと表示される文字の大きさ が、次のように切り替わります。

詳細画面 :12←→16←→24←→48←→64←→92←→300ドット文字\*

- リスト画面 : 12←→16←→24←→48←→64ドット文字<sup>※</sup>
	- ※12、16ドット文字以外は輪郭線(アウトライン)で構成された文字で あり、ドット数で表すことはできませんが、便宜上、以降は「24ドッ ト文字相当」のように「相当」を付けて大きさの目安を示します。

■参考●コンテンツや画面によっては、文字サイズを切り替えられない場合や、切り 替えられるサイズの範囲が異なる場合があります。

## 表示フォント (書体) を切り替える

表示のフォント (書体) を切り替えることができます。 「Home]を押し、「アクセサリー | - 「各種設定 | - 「フォント設定 | と選んで、 「ゴシック体」または「明朝体」を選びます。

■参考●コンテンツによっては書体(フォント)が固定されていて、「フォント設定」 の設定にかかわらず同じ書体で表示される場合があります。また、コンテン 。ツによっては異なる書体が混在する場合があります

## (詳細画面を箇条書きで見る (早見機能を使う)

早見機能は、コンテンツの詳細画面の例文や補足説明などを省略し、意味 などを箇条書きで表示させることができます。

### 【例】英和辞典の画面で早見機能を使ってみましょう。

<mark>1</mark> 〔英和/和英〕(検索/決定〕と押し、 ▼ で [a', an」を選んで〔検索/決定〕を押<br>コンガポの詳細画面にします。 し、英和辞典の詳細画面にします。

 $\boldsymbol{2}$  詳細画面で手書きパッドの Fu

。をタッチします

早見画面が表示されます。

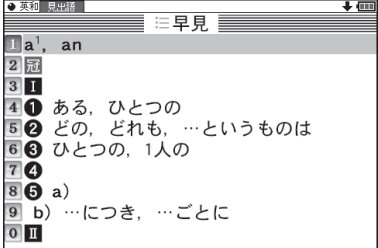

## **3 ▽)、▲**)で見たい語 (意味) を選び[<u>検索/決定</u>]を押します。<br>〈 *』* ★ いぎ(きは)にクッチ! キキ 、

(見たい語 (意味)にタッチします。) 選んだ語(意味)を先頭に表示した詳細画面が表示されます。

■ ■コンテンツや画面によっては早見機能が使えない場合があります。

## <u>候補の言葉の意味を一部見る(プレビュー表示)</u>

用語(候補)のリスト画面で、説明などの一部を見る機能です。 例えば「大辞林」(検索/決定】と押すとスーパー大辞林の辞書順リストが表示さ れ、先頭の言葉の説明の一部が右または下の窓 (プレビューウィンドウ)に 表示されます。もし、表示されないときは「機能) 阿替(プレビュー) と押し 。てください

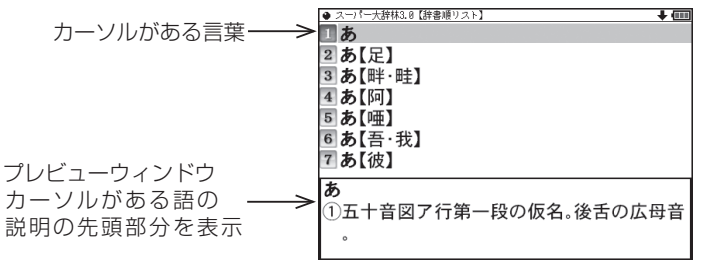

- 【▼】 (▲) (またはタッチ) でカーソルを別の語へ移すと、その語の説明な 。どが表示されます
- [機能] 「何替 (プレビュー) と押すごとに、プレビュー表示の「入 (下表示)」、 「入(右表示)」、「切(なし)」が切り替わります(@本体内マニュアル「使 い方の説明1)。
- 漢字源や、タイトルなどの項目を選んでいく形式のリスト画面、窓(ウィン ドウ)に表示されるリスト画面などではプレビュー表示は行われません。

## **画面に複数の■■(タブ)が表示されたとき**

英和辞典などでは詳細画面の上部に マーク(タブ)が表示されます。 タブは、現在の表示の種類 (見出語など) を示します。

タブが複数表示されているときは、関連する内容があることを示し、「砌替 を押して、またはタブにタッチして切り替え、内容を見ることができます。

ここでは例として、[英和/和英] (検索/決定) [検索/決定] と押し、英和辞典の詳細 。画面を表示させています

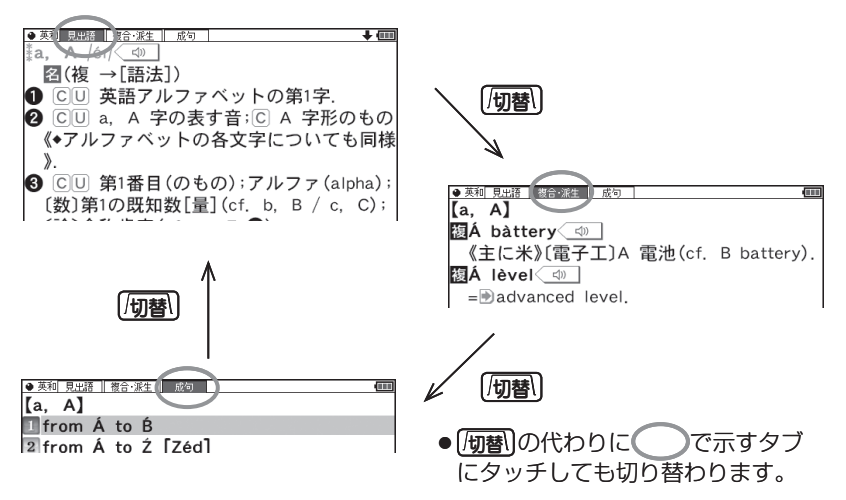

成句を選んで「検索/決定」を押せば、その 訳語などを見ることができます。

## 画面に ■ マークが表示されたとき

< ■型マークは下記の種類があり、関連する例文や解説、図、表、動画が 収録されていることを示します。

画面に表示されているマークにタッチすると収録されている内容が表示さ れます。

- ●例や解説を表示させた後、 ▶ や (■) で違う例や解説を順番に表示させるこ とができます (例や解説マークが複数あるとき)。
- ●図や表を表示させた後、違う図や表を表示させるときは「戻る]で図などを閉 じて、マークを選び直します(図や表マークが複数あるとき)。 終了するときは「戻る」を2回押します。

マークの種類と、表示されるコンテンツ例

### $\langle \overline{\phantom{a} \vert} \emptyset \vert$ 、〈解説 :英和辞典、和英辞典など 図 | :漢字源など 表 まんじょう まんじょう まんじょう まんじょう 〈動画】 - ・・・ブリタニカ国際大百科事典 〈 τホ | (音声マーク) は64ページをご覧ください。 ■)(ジャンプマーク)は51~53ページをご覧ください。

【例】英和辞典の画面で例や解説を見ましょう。

<mark>1</mark> 〔<u>英和/和英〕(検索/決定</u>)と押し、 ▼ )で [a', an」を選んで<u>〔検索/決定</u>〕を押<br>コ、 英和辞典の詳細画面にします し、英和辞典の詳細画面にします。

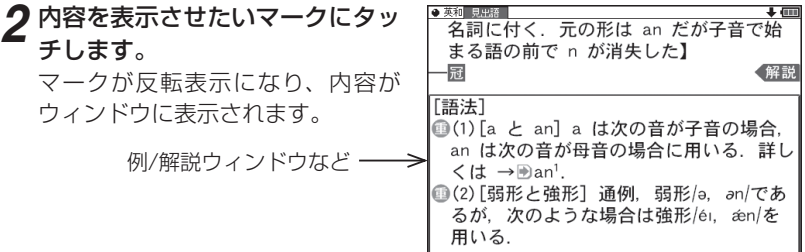

画面右上に"♥"や"◆"が表示されたときはウィンドウ内に表示されていな い部分があります。 「▽」、 ハンなどで送って確認します。

### 別の例や解説があるときは ▶ や ■ で表示させます。 *3*

## **4 終了するときは [<u>戻る</u>] を2回押します。**<br>- Almoster Advisoring Concerns for

1回目でウィンドウが閉じ、2回目でマークの反転表示が解除されます。

### 【例】ブリタニカで動画を見ましょう。

## <mark>1</mark> [辞<u>書メニュー</u>]を押し「生活Ⅰ」から「ブリタニカ国際大百科事典」を選びます。

### ク「かるでらこ」と入れて[検索/決定]を押します。

**3** ◇ 動画 マークにタッチします。

く動画マークが反転表示になり、そ の後、動画の再生が開始されます。

- ブリタニカ 見出語  $\overline{\phantom{a}}$ カルデラこ 【カルデラ湖】 [caldera lake] 動画カルデラ湖の形成 ■カルデラに湛水した■湖沼。カルデラ湖 の第1の特色は非常に深い湖が多く. ■火口湖に比べてその規模もはるかに大き
- ●動画再生中に「戻る」を押すと再生 が停止します。
- ●再生停止または終了後 展る を押 すとマークの反転が解除されます。

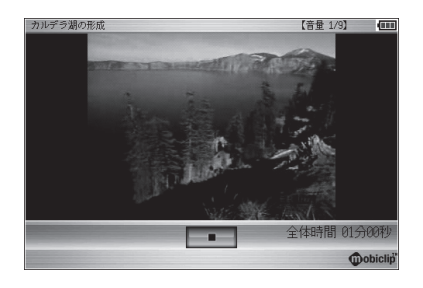

参考 • 動画再生時に再生される音声の音量は 音量小 音量大で調整できます。

◆初めに適正な音量に調整してください(☞下記、および本体内マニュアル 「使い方の説明」)。

**音声を聞く**

## **<<m** マークを表示する (音声を聞く)

辞書メニューで (1) マーク付きのコンテンツは、MP3形式の音声データが 収録されていて、その箇所がく<mlマーク(音声マーク)で示されます(ピ クチャー字幕リスニングのコンテンツを除く)。

【音声再生方法】

## 。の詳細画面を表示させます」famous「例えばジーニアス英和辞典で *1*

く「い」マークが、再生対象の語や文の後ろ等に表示されます。

<u>2</u> マークにタッチします。<br>2 コームバー<del>・</del> = 2

マークが反転表示( <® )になり、 。音声が再生されます

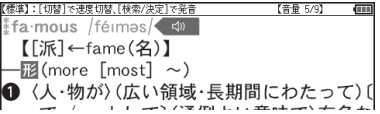

- ●反転表示時( ( < ) )は 検索/決定 を押すたびに音声が再生されます。
- ④翻を押して音声マークを反転表示させ[検索/決定]を押しても音声が再 生されます。音声マークが複数あるときは、反転表示させてい、いつな 。どで選びます
- 再生を中止するときや、マークを〈〇 に戻すときは [戻る] を押します。
- 参考 4通を押すと音声再生が始まる場合もあります。
	- 〈 < (1) や英単語などが反転 ( 次項) しているときは一度音声を再生した後、 「伽替」(または手書きパッド)で音声の再生速度を切り替えることができます。
	- ■●イヤホンで音声を聞くときは70ページを参照して接続してください。

### **音量を調整する**

●マーク反転表示( ( ) 時に 音量小 盾量大 で調整します。 音量を上げすぎるとスピーカーやイヤホンからの音が割れたり、歪んだり することがありますので、聞きやすい音になるように調整してください。

### 注意 • スピーカーで聞くときは

MP3データはコンテンツによって音の大きさが異なります。 スピーカーで聞いたとき、音量調整を大きくしても音が小さい/音が歪む場合 は、付属のイヤホンで聞いていただくことをお勧めします。

MP3形式の音声データは各国のネイティブスピーカー (native speaker)の音声 を収録しています。「百人一首」などでは日本語音声データを収録しています。「スー パー大辞林3.0|はクラシック音楽(一部)、鳥および虫の鳴き声を収録しています。

### 音声が聞けるのは・・・

64ページに記載の音声再生、67ページに記載の音声読み上げ機能での読み上げ などにより音声を聞くことができます。また、ダウンロードコンテンツなどに音 声データが含まれている場合は音声を再生して聞くことができます。

## **英単語をネイティブの発音で聞く**

各コンテンツの詳細画面に表示されている英単語などをジーニアス英和辞 典の音声データを利用して発音させることができます。

### 〈キーで操作する場合〉

## 。和英辞典などで詳細画面を表示させます *1*

例えば「英和/和英]を押し、日本語入力欄に「たのしい」と入れ、「検索/決定」を 押して詳細画面にします。

## \_2 <mark>40調</mark>を押します。<br>←==△####\*\*

先頭の英単語などにカーソルが表示されます。( 〈 邨 】マークがあるとマー クが反転表示されます。)

### 発音させたい単語にカーソルを移 *3* し 検索/決定 を押します。

英和辞典が参照され、ウィンドウに 候補が表示されます。(右の例では 音声も再生されます。)

[標準]:[切替]で速度切替、[検索/決定]で発音 【音量 5/9】 たのしい【楽しい】 《幸せな》happy《◆この語のみ〈人〉を主語 にしてその人が「楽しい状態にある」ことを 表すことが可能》; 《素敵な》nice;

●音声データが収録された英単語などが1つだけ見つかったときは トの例のように、自動的に音声を再生します。

### ●英単語などが複数見つかったときは 選択ウィンドウに表示される候補 を選び(検索/決定)を押すと音声が 。再生されます

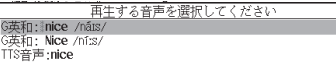

- ●音声再生を途中で止めるときや、画面を戻るときは[**戻る**]を押します。
- ●ネイティブ音声データが収録されていない英単語が見つかったときは 選択ウィンドウに「TTS音声:1と表示した候補が表示されます。その候補 を選んで「検索/決定】を押すとTTS音声で読み上げられます。
- ■参考 TTS音声により、単語などが読み上げられているときは、画面右上に■TS シンボルが表示されます。 TTS: 合成された音声での読み上げ (下記、69ページ)。

### 〈画面タッチで操作する場合〉

- 。和英辞典などで詳細画面を表示させます *1* v。 の詳細画面にします】楽しい【たのしい、前ページと同じように 。発音させたい単語にタッチします *2* 表すことが可能》; 《素敵な》nice; 単語が選ばれ、実行する機能の選択 《愉快な》pleasant; 。ウィンドウが表示されます 《陽気な》merry; 《本·休暇などが》enjoyable; 音声(英単語などの音声を再牛します) 首門(央単語とび首戸を再生します)<br>8ジャンプ(語のを別の辞書で調べます)<br>読み上げ(英語の音声をTTSで読み上げます)<br>マーカー(マーカーを引きます)<br>学習帳作成(自分だけの学習帳を作成します)<br>学習帳作成(自分だけの学習帳を作成します) →
- **3** 実行する機能「音声(英単語などの音声を再生します)」にタッチします。<br>ハー・ファッケナス場へ、の天順0の後の声声!私作になります。 〈キーで操作する場合〉の手順3の後の画面と動作になります。
	- ●英単語が複数見つかった場合は、選択ウィンドウに候補が表示されます。 その候補にタッチすれば音声が再生されます。

7本常(使用中の辞書で全て極常をします

参考 • 先に(の調が押されて単語が反転している (カーソルが表示されている) とき は、手順2で単語にタッチしても機能の選択ウィンドウは表示されません。

## **(TTSでの音声読み上げ(英語例文などの読み上げ**

多くの収録コンテンツで、表示される英単語や英語例文、数字などを TTS (Text To Speech: 合成音声)で読み上げさせることができます。 (ぽ69ページ「TTSによる音声読み上げ機能について」)

### 範囲を指定して読み上げさせる

例えば和英辞典などの詳細画面で *1* (機能)<br />
[読み上げ) と押します。 ■カーソルが表示されます。

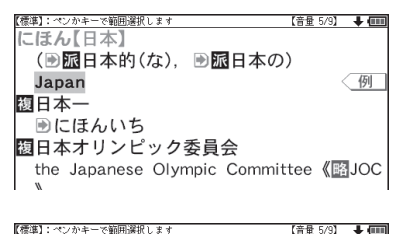

the Japanese Olympic Committee (BJOC

(画 扇 日本的(な). 画 扇 日本の)

- などでカーソルを読み上 、 *2* げたい範囲の先頭の単語へ移して 「検索/決定]を押し、 ▶ でカーソ ルをのばして範囲を指定します。
- \_<del>3</del> (検索/決定)を押します。<br>《深思始史上本 バラスト

範囲指定した文が読み上げられます。

● 再生中に 【戻る】を押すと再生が中止されます。 読み上げ終了後に 【戻る】を 1回押すと範囲指定が解除され、もう1回押すと■カーソルが消えます。

こほん【日本】

Japan

額日本一 ■にほんいち **関日本オリンピック委員会** 

### 〈画面タッチで操作する場合〈

詳細画面で読み上げさせたい範囲の先 頭から最後の単語までドラッグして、 画面からペンを離します。

実行する機能の選択ウィンドウが表示 。されます

実行する機能「読み上げ(英語の音声を TTSで……)|にタッチします。

範囲指定した文が読み上げられます。

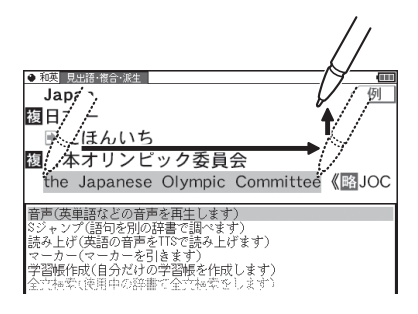

例

- **彖者 •** 範囲指定できるのは、半角のアルファベット、数字です。それ以外の文字や 記号があると、範囲を広げることができません。また、文末の改行を超えて 範囲を広げることはできません。 なお、英文の途中にカッコで囲まれた部分がある場合、カッコで囲まれた部 分を含んだ範囲を指定できる場合がありますが、カッコ内は発音しません。
	- ●選択できる範囲は画面に表示されている内容のみです。必要な文全体を画 面に表示させてから範囲指定をしてください。
	- 単語などの音声の再生速度は一度再生した後、 [եる]や手書きパッドで切り 。替えることができます

### 例文を読み上げさせる

**1 例えば 「たのしい [楽しい] 」 など**<br>1 の詳細画面に/*園*口が表示されて の詳細画面に〈例 か表示されて いるときは、マークにタッチして 。例文を表示させます

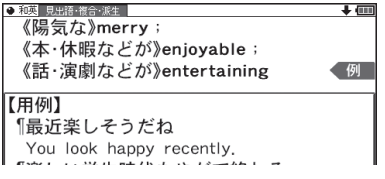

- 。と押します)読み上げ (機能 *2* 【標準】:ペンかキーで範囲選択します 【音量 5/9】 —— 【画 【用例】 『最近楽しそうだね 詳細画面に用例が表示され、 You look happy recently. 。ソルが表示されます  $f#F(5/9)$  +  $f$
- **3 ■**カーソルを読み上げたい例文の<br><del>Mapple /</del> (¶) ^ 移し[検索/連定] [標準]:ペンかキーで範囲選択します 【用例】 例文マーク(1)へ移し[検索/決定] 「最近楽しそうだね You look happy recently. を押します (または例文マークに 。(タッチします

例文が読み上げられます。

- ●読み上げ終了後[戻る]で前の画面に戻ります。
- ※考●例文内のカッコで囲まれた語は読み上げません。
	- 上の例では、 〈 **例 |**マークに例文が収録されている場合について説明しまし たが、詳細画面の解説などの中に例文が収録されている場合は、手順1の操 作は行いません。

### 例文を読み上げ可能なコンテンツと例文マーク

◆英語例文の読み上げ可能な主なコンテンツと、《 》内に例文マークを示します。

- 故事ことわざ辞典《英語》
- ジーニアス英和辞典、ジーニアス和英辞典《¶》
- •英会話とっさのひとこと辞典《・》、《▷》、《▶》、《→》、《→》
- 英会話Make it! 《·》、《A:》、《B:》、《C:》
- 英語類語使い分け辞典《・》
- 旅行会話《英》

### TTSの読み上げ機能が働かないコンテンツ

◆次のコンテンツではTTSでの読み上げ機能は働きません。

- ナンプレワールド
- 銀星将棋●
- $\bullet$   $11$ バーシ
- 集中! 思考アンサー 5
- 即答! 瞬間アンサー 5
- 漢検ドリル
- 新TOEIC® テスト 完全攻略
- 歴検チャレンジ!

また、テスト機能があるコンテンツのテスト画面でも働きません。

### TTSによる音声読み上げ機能について

TTSによる音声読み上げ機能は音声合成技術により英単語などを読み上げ ます(会話アシストでは、中国語も読み上げます)。 音声読み上げ機能は、英単語や英語例文および中国語などを一切の誤りな く読み上げることを保証するものではありません。また、

- 英語以外 (ドイツ語など) を読み上げた場合、英語と見なして読み上げる 。ため発音は正しいものではありません
- ●同じつづりで意味合いにより発音が異なる語などは正しく発音されない 。ことがあります

なお、お客様または第三者が本機能の使用により生じた損害、逸失利益につ きましては、法令上賠償責任が認められる場合を除き、当社および使用許諾 権者は一切責任を負いませんので、あらかじめご了承ください。

## **イヤホンで音声を聞くときは**

付属のイヤホンで音声を聞くときは、イヤホンのプラグを本体左側面のイ ヤホン端子に接続します。

### <mark>1 (入/切</mark>)を押して電子辞書の電源を切り、イヤホンのプラグをイヤホン端<br>| 子に接続します 子に接続します。

- プラグは奥まで完全に差し● 。込んでください
- ●プラグの抜き差しは必ずプ ラグを持って行ってくださ い。コードを引っぱると故 障の原因になります。

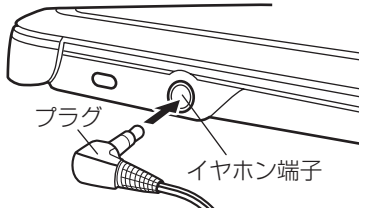

## **2 電子辞書の電源を入れ、音声を再生します(64ページ参照)。**<br>2 2000年 - 『天皇記』で、漢王社立皇に調整してください

● 音量小 「音量大」で、適正な音量に調整してください。

- 参考●内蔵スピーカーで音声などを聞くときはイヤホンのプラグをイヤホン端子 から抜いておいてください。
	- イヤホンは、付属のイヤホンをお使いください。 市販のイヤホンを使った場合、音声が正しく聞こえないことがあります。

## **ピクチャー字幕リスニング機能を使う**

ピクチャー字幕リスニング機能 (以降、字幕リスニングと記載) は会話文を 音声で読み上げながら、その文章を表示させていく機能です。本機能対応 コンテンツとして「リトル・チャロ」と「英語名演説・名せりふ集|を収録 しています。

## **ピクチャー字幕リスニング再生をする**

*1* [辞書<u>メニュー</u>]を押し、「英会話」 から<br>- 「 I I トル・チャロ Yo! 1 | を選ん 「リトル·チャロvol.1」を選ん で 検索/決定 を押します。

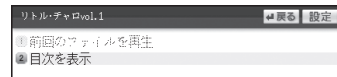

。再生方法の選択画面が表示されます

前回のファイルを再生: 前回再生していると濃く表示され、選択すると前回再 生していた項目 (ファイル) を再生します。

日次を表示:分類(フォルダ)、項目(ファイル)を選んでいって再生させます。

## <u>2</u> ここでは「目次を表示」を選び、<u>(検索/決定</u>)を押します。<br>ハモ/コ・ルダ、企業<del>に下さ</del>なキュートをキュ

分類(フォルダ)の選択画面が表示されます。

### $\bf 3$  分類(フォルダ)を選んで<u>[検索/決定</u>]を押し、再生したい項目(ファイ<br>コムを選んで[<del>摘</del>索/沖定]を押します ル)を選んで「検索/決定」を押します。

選んだ項目 (ファイル) が再生されます。

- お考●音声再生される (された) 英単語の色が変わり、移動していきます。 字幕リスニングコンテンツによっては、音声再生されるのが単語単位ではな く、1文単位のものがあります。その場合、1文がカラーの線で示され、1文 単位で移動していきます。なお、英語以外の言語は1文単位で示されます。
	- 再生中に再生速度を切り替えるときは、右下にある限度 をタッチして、順 番に切り替えます。

### 再生の操作

次のキーで再生時の操作をします。

- $\lceil\bigwedge(\mathbb{G})$ : 再生中のデータ(ファイル)の先頭へ戻って再生します。先頭から3 秒以内に押すと同じフォルダ内で並びが前のデータ※1を再生します。
- ●●●「マンコールダ内で並びが次のデータ※2を再生します。
- (<1): 再生中のデータ (ファイル)内で、一文前に戻ります。ただし、文の 再生開始から3秒を超えているときは、再度その文の先頭から再生 します。
- (※): 再生中のデータ(ファイル)内で、一文次へ進みます。
- $[\overline{\mathsf{R}}\overline{\mathsf{S}}]$  ( $\bigcap$ ) : 再生を中止して、前の画面に戻ります。
- [検索/決定] (◎/1): 再生の一時停止、解除を交互に行います。
- 画面にタッチすると、タッチした文または単語の先頭から再生します。
- ※1 繰り返し再生設定を「全ファイル(選択フォルダ内)」に設定している場合 (『アフ3ページ)で、フォルダ内の先頭データ再生時は、並び順で最後のデータ 。を再生します
- ※2 繰り返し再生設定を「全ファイル(選択フォルダ内)」に設定している場合で、 フォルダ内の最後のデータ再生時は、並び順で先頭のデータを再生します。
- 注意 再牛中はオートパワーオフ機能が働きません。雷池が消耗しますので、再生 状態のままで放置しないでください。
- ●再生中の画面の右上に ?HELP ボタンが表示されます。このボタンにタッチ 参老 。すると使い方の説明が表示されます

こうしょう こうしゃ こうしゃ こうしゃ アイトリック しゅうしゃ かんきょう かいしゃ かんきょう かんきょう かんきょう かんきょう かんきょう かんきょう しゅうしゃ

盲声を聞く

## **画像とテキストの表示を切り替える**

### コンテンツ再生中に、左下の ■■ 、 ■■π 、 ■ExT をタッチします。 *1*

。タッチした表示画面に切り替わります

- ■■: 画像のみ表示
- **画像とテキストを表示**

TEXT :テキストのみ表示

- ■参考 画像とテキストの表示が切り替えられるのは、 ピクチャー字幕リスニングコ ンテンツのみです。画像のない字幕リスニングコンテンツは、常にテキスト のみで表示されます。
	- 【◀】、 ▶ で画面を切り替えることもできます。

## **表示する言語を切り替える**

### コンテンツ再生中に、右下の「言語」をタッチします。 *1*

画面表示が切り替わります。

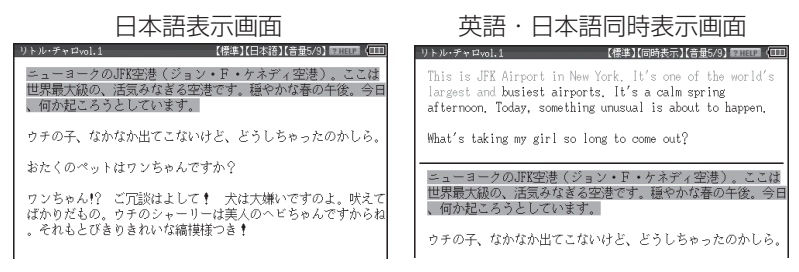

■参考 ● 英語・日本語同時表示はテキストのみ表示のときに実行できます。

## **再生速度を設定する**

字幕リスニングの再生速度を設定することができます。

**1** 字幕リスニングの各選択画面(リス<br>| ト画面)で「翆宝」をタッチします ト画面)で 設定 をタッチします。

字幕リスニング設定画面が表示され ます。

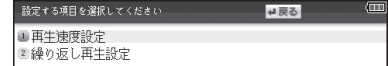

2「再生速度設定」を選び[検索/決定]を押します。

。再生速度設定画面が表示されます
#### または画面にタッ(を押します 決定/検索 を設定したい項目へ移し *3* 。(チします

再生速度が設定され、字幕リスニング設定画面に戻ります。

#### に)リスト画面(元の選択画面)をタッチして 戻る( を押して 戻る *4* 。戻ります

### **繰り返し再生を設定する**

次の繰り返し再生を設定することができます。

- オフ おおく : 繰り返し再生を行いません。 再生を開始したフォルダ内のデータをリストで表示 された順番に、最後まで再生して終了します。
- 1ファイル ま車生を開始したデータ (ファイル) を繰り返し再生し ます。
- (選択フォルダ内) **全ファイル** : 再生を開始したフォルダ内のデータをリストで表示 された順番に繰り返し再生します。
- 1 前ページの字幕リスニング設定画面で 「繰り返し再生設定」 を選び、<br>| <del>[締</del>家/海宝]を押します [検索/決定]を押します。

繰り返し設定画面が表示されます。

2 ▶を設定したい項目へ移し〔<u>検索/決定</u>〕を押します (または画面にタッ<br><del>2 年にます</del>) 。(チします

繰り返し再生が設定され、字幕リスニング設定画面に戻ります。

- を押して、元の選択画面(リスト画面)に戻ります。 *3*
- 字幕リスニングコンテンツはWebサイトからダウンロードしてご購入いた 参老 だき、本体またはmicroSD/microSDHCメモリーカードに入れてご利用 いただくことができます。

# **会話アシスト機能を使う**

預けた荷物が出てこない・・・、注文が伝わらない・・・、海外旅行でトラブル はつきものです。そんなとき、会話アシスト機能が利用できます。 本機能はキーワードから日本語例文を探し、対応する英文または中文を TTS による合成音声で読み上げさせることができます。

### 本機能ご使用時のご留意点

- 本機能の例文抽出、生成、翻訳、発音はすべてが正しく行われるものではあり ません。本機能の使用により生じた損害、逸失利益について、法令上賠償責 任が認められる場合を除き、当社は一切責任を負いませんので、あらかじめ 。ご了承ください
- 本機能は旅行会話に関係する例文のみ収録しています。
- ●例文が長い場合、発音操作から発音開始までに時間がかかる場合があります。
- ●例文抽出時、同じ例文が複数表示されることがあります。これらの例文は、 それぞれ使われる場面が異なり、入れ替えできる単語が異なります。単語を 入れ替えるときは、目的に適した入れ替え単語が出る例文をお選びください。
	- 例) "これ" と "料理" の2つのキーワードで会話文を検出した場合 『これは何という料理ですか?』という例文が2つ出ますが、入れ替えら れる単語が下記のように異なります。 『料理』を入れ替える場合
		- 1文目 飲み物、ビバレッジ、ステーキ、ハンバーグ 等 レストランでの使用を想定した単語
		- 2文目 宝石、鞄、スーツケース、デイパック 等 買い物での使用を想定した単語
- ●本機能はキーワードが少ない場合や、組み合わせが適切でない場合は、文章的・ 意味的に正しくない例文が抽出されることがあります。

例 キーワード「飛行機、駅|→例文「駅で飛行機を待ちます。」など キーワードは、より適切で詳しいものを選ぶほうが目的に近い例文を抽出す 。ることができます

- ●キーワードの表現の微妙な違いで候補が出なかったり、抽出される例文が異 なったりします。目的の候補や例文が出ない場合は表現を変えてみてください。
	- 例 「どれくらい」(「どのくらい」(キーワードの候補にありません) 「どれぐらい」、「どのぐらい」(抽出される例文が異なります)
- ●例えば「行く」、「行きたい」、「行きます」のように、語形が変化する語は、現 在形の終止形で入力してください。例えば「いく」と入力して「行く」をキー ワードに選びます。また、願望や疑問の文は「行く」と、「たい(願望)」や「ま すか(疑問)」をキーワードにすると、目的により近い例文を抽出できます。
- ●例えば「料理、牛肉」、「料理、鶏肉」のように、同種のキーワードを入力した 場合でも、例文の表現や抽出数が異なることがあります。 本製品では、キーワードに対してより適した文章を抽出するようになってい るため、似たキーワードでも異なる例文になることがあります。
- ●本製品はお客様の利便性を考慮し、現在では不適切とされている言葉(「ス チュワーデス|「看護婦|など)も収録しています。 (現在は、「スチュワーデス は客室乗務員やフライトアテンダント、キャビンアテンダ ント、「看護婦 は看護師と呼ばれています。)
- ●名前について、すべての名字が収録されているわけではありません。データ 。として収録されていない名字は出力できません
- ●単語により、仮名遣いが違っても候補が出るように配慮しております。 例 「遠い」の場合 : とおい、とうい、とーい 「偏頭痛」の場合:へんずつう、へんづつう 「縮む」の場合 : ちぢむ、ちじむ

### **会話文を探し発音させる**

### 【例】「タクシー」、「ポーチ」で会話文を探し、英語で発音させます。

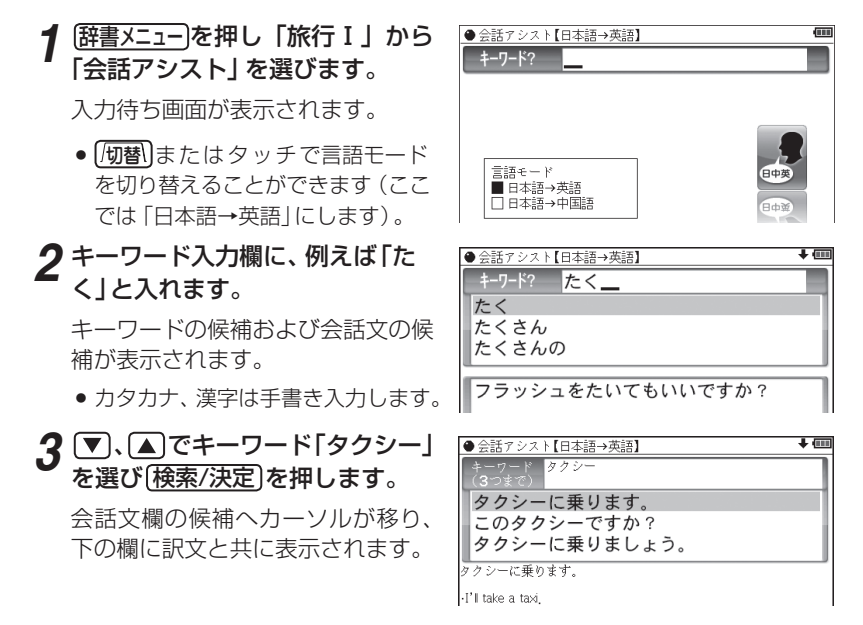

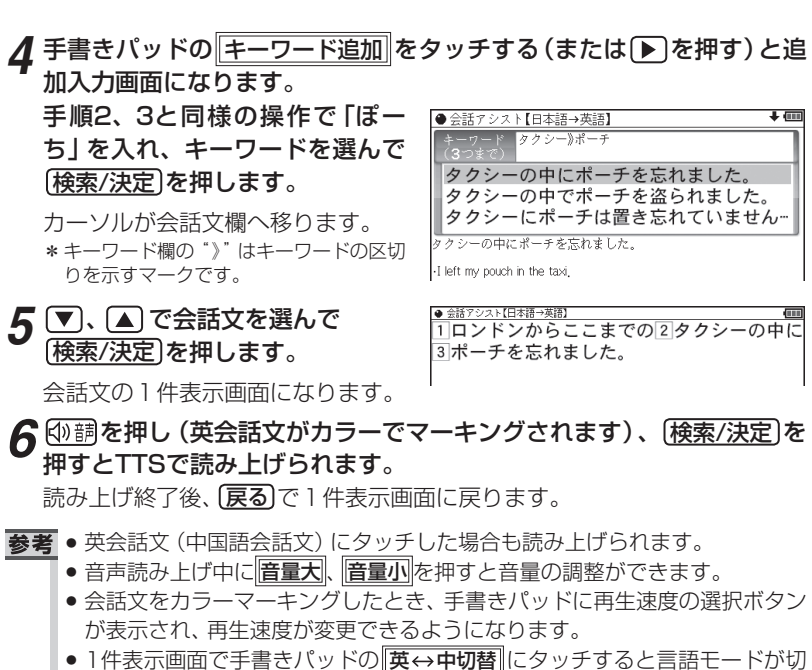

- り替わります。
- ●1件表示画面になったとき、例文がしおりに登録されます。
- キーワード追加で頭に 類推 が表示される例文候補は、 入力したキーワード のいずれかを含まない候補です。
- ●手順4などの画面で「キーワード消去|にタッチし、消去確認画面で⊙ を押す と、後から入れたキーワードが消去されます。
- 例文の中の「1、2、3 など、「囲みの数字や英字は、その後ろの単語が入れ替 えられることを示します(下記参照)。
- ●本製品の翻訳語は、米語および普通話(北京語を基にした中国標準語)です。

## **単語を入れ替えて会話文を作る**

日本語例文の中の単語を入れ替えて会話文を作り、対応する英文または中 文を読み上げさせます。

### 【例】上記の1件表示画面で「ロンドン」を「ホテル」に入れ替えます。

1件表示画面で、手書きパッドの *1* 単語入替にタッチします。

単語入れ替え画面が表示されます。

|● 金話アシスト【日本語→英語】<br>||コロンドンからここまでの②タクシーの中に③ポーチを忘れました

-I left my pouch in the taxi that came here from London,

# 2 <u>▶</u>)、③で入れ替えたい単語 (こ<br>こでは 「ロンドン」) を選び [検索/決定]を押します。

- キーワード入力欄と、選んだ単語に 関連する語(入れ替え候補)が表示 。されます
- <del>3</del> キーワード入力欄に「ほてる」と<br>3 <del>フ ゎ</del>≠★ 入れます。

入れ替え候補が表示されます。

- カタカナ、漢字は手書き入力します。
- で入れ替え候補を選び 、 *4* [検索/決定]を押します。

単語(日本語および対応する英語, 中国語の単語)が入れ替わります。

|●金話アシスト【日本語→英語】<br>||町ロンドンからここまでの[2]タクシーの中に[3]ポーチを忘れま -I left my pouch in the taxi that came here from London キーワード? おもちゃ屋 ニメテック(店)<br>フリーマーケット<br>フリーマーケット ● 会話アシスト【日本語→英語】 1ロンドンからここまでの図タクシーの中に図ポーチを忘れま -I left my pouch in the taxi that came here from London. ほてる a:テル・キャプテン・クック<br>ホテル・クラリオン・ケベック・セン)<br>ホテル・クラレンドン<br>ホテル・グランド・チャンセラー

<mark>● 会話アシスト【日本語→英語】</mark><br>』コホテルからここまでの②タク*シー*の中に③ポーチを忘れました。

-I left my pouch in the taxi that came here from the hotel

 $\boldsymbol{5}$  手順2 ~ 4と同様の操作で、必要な単語をすべて入れ替えます。 入れ替<br>フ ぇ 终わったら(戸ろ)を押して1件表示画面に戻ります。 え終わったら「戻る」を押して1件表示画面に戻ります。

**6** ⑩調を押し、 [検索/決定]を押して英会話文 (または中国語会話文) を読<br>み トげさせます み上げさせます。

- ■参考 入れ替える語が、数字または英字の場合は入れ替え候補は表示されません。
	- 入れ替え可能な単語を示す番号は11、21~10、A、Bの種類があり、それぞ れ対応する数字、英字キーで単語を選択することができます。

### 例文を単語帳に登録する

例文の1件表示画面で 単語帳に登録 にタッチすると、表示されていた例文 。が単語帳に登録されます

登録された例文は、会話アシストの画面で「機能」[しおり](単語帳) と押し て、リストから選んで表示させることができます。

● 会話アシストの例文にはマーカー機能は使用できません。

会話アシスト機能を使う

会話アシスト機能を使う

**カードやパソコンを使う**

市販のmicroSD/microSDHCメモリーカードやパソコンを使う機能の説明 。を行います

# カードの取り付け/取り外し

本製品は、市販のmicroSDメモリーカード、microSDHCメモリーカード を使用することができます。下記内容、80ページ「本製品で使用できるカー ドについて | をお読みいただき正しくご使用ください。

- ●本書では、上記2種類のメモリーカードを区別しないときはカードと記載し ます。
- 日景 カードの取り付け、取り外しは(Home)を押して Home 画面になったこと を確認してから行ってください。他の状態で行うと未登録のデータやカー ドのデータが消える、動作しなくなる等の異常が発生することがあります。
	- ●たて続けにカードの取り付け/取り外し操作を行わないでください。デー 夕が消えたり、故障したりすることがあります。
	- カードに強い力を加えたり、端子部に指などで触れたりしないでください。
	- ●カードはまっすぐ挿入してください。斜めに傾けたまま無理やり挿入する と、破損の原因になります。また、カードの裏表や前後が逆の場合は入りま せんので、無理やり押し込もうとしないでください。

### カードを取り付ける

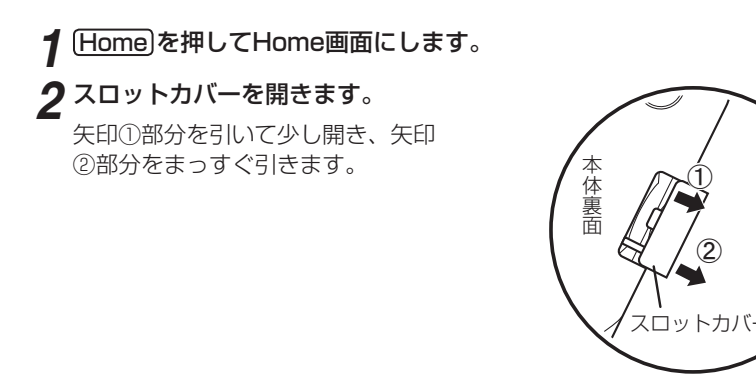

●スロットカバーを無理に引っぱらないでください。無理に 引っぱると取り付け部のライン (紐) が切れ、取り付けられ なくなります。

図のように電子辞書の裏面とカードの表面が同じ方向になるようにし *3* て、奥まで確実に挿入します。

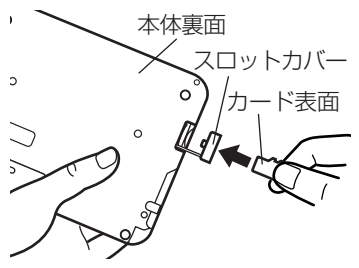

カードの裏表や前後をまちがえない でください。まちがえると、故障し たりカードが取り出せなくなったり します。

。スロットカバーを閉じます *4*

ライン (紐) を本体に挿入していき (矢印11)、矢印②で示すタブを本体 に入れます。

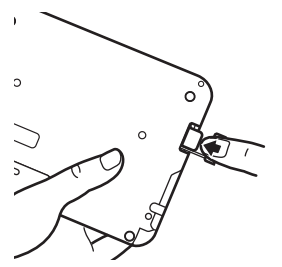

カードの取り付け、取り外し時に、爪で カードを弾くように指を離すと、**カー** ドが飛び出すことがありますので、ゆっ くり押し、ゆっくり離してください。

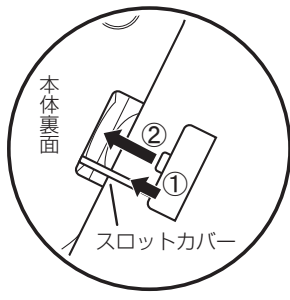

 ${\bf 5}$  Home画面で、使用する機能 (アイコン) を選びます。

■参考 ● カードの使用に関するメッセージが表示された場合は

|■カードが装着されていません。カードを正しく装着 してください ( ア78ページ)。 <sup>[22.0カードでは使用できません]</sup> この電子辞書で扱えないカード、データが壊れている などで、この電子辞書で使用することができません。 使用できるカードを装着してください。 |フィルがロックミカヒヒトδヒタベ|<br>||B#できません(話4取り専用ナル|| ファイルがロックされているため、削除できません。

#### • 電源が切れたり、カードが使えないときは カードを取り付けて電源を入れてもすぐに電源が切れたり、「カードが入っ ていません」と表示されるときは、電池が消耗している場合があります。 144ページを参照して電池を交換してみてください。

### カードを取り外す

# **1 Home** を押してHome画面にします。

ク「カードを取り付ける」と同様の操作でスロットカバーを開きます。 そして、カードの端を指で押し込み、ゆっくり離します。

ロックが外れ、カードが少し出てきます。

# **3**カードを抜き取り、スロットカバーを元どおりかぶせます。

### 本製品で使用できるカードについて

本製品では、microSDメモリーカード、microSDHCメモリーカードがご使用 いただけます。

ただし、これらのカードであっても使用できない場合がありますので、動作確 。認済みのカードを次のWebサイトでご確認ください

http://www.sharp.co.jp/brain/

### カードのフォーマット(初期化)について

カードのフォーマット (初期化)は、この電子辞書で行ってください。パソコン 等でフォーマットを行うと、カードが使えなかったり、データの読み取りに通 常より多くの時間がかかったりする場合があります。

### 表示可能なファイル数とファイル名の長さについて

注:テキストメモは 「テキストメモ for Brain 使用説明 | (107ページ) をご覧ください。

- 1 カード内のデータ(ファイル)が200件を超える場合は、フォルダを作っ て、200件以下に分割して入れてください。1カ所でデータが200件 を超えると、超えたデータは表示されません。
- 2 ファイル名の長さは、一番上のフォルダからファイルまでの、フォルダ 名やファイル名の文字数を加えた合計文字数が拡張子を含めて248文 字以下になるようにしてください。また、数字、英字、全角ひらがな・ カタカナ、漢字をお使いください。特殊な記号や文字は表示されません。

● フォルダ・ファイル構造

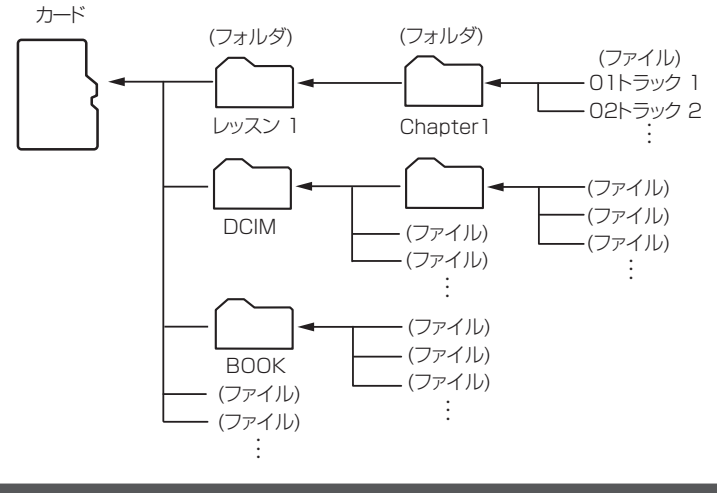

### **パソコンと接続する**

パソコンと接続して、本体およびカードのメモリーの内容を操作します。

**1 [Home]を押し 「アクセサリー」 - 「パソコン接続」を選びます。**<br>- パソコンがまの<sup>燃</sup>が翌日下王が吉二十<u>に</u>ナキ

。パソコン接続の機能選択画面が表示されます

**ク**「本体メモリーと接続」または「メモリーカードと接続」を選び「検索/決定) を押します。

パソコンとの接続を求めるメッセージが表示されます。

**3**付属のUSBケーブルで電子辞書とパソコンを接続します。

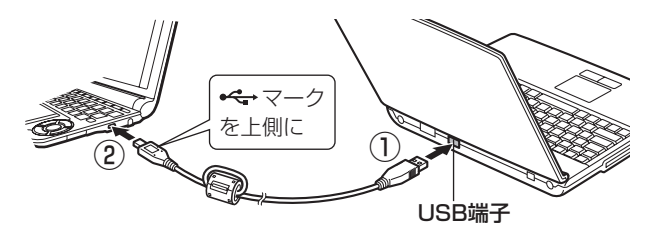

。必ず付属のUSBケーブルを使用してください

### パ、と表示され」パソコンで必要な操作を行ってください「電子辞書に *4* 。ソコンにリムーバブルディスクとして認識されます

パソコンで、データのコピーや移動など、必要な操作を行います。

●パソコンの操作は、パソコンの説明書を参照ください。

# 。パソコンから取り外します、パソコンでの操作が終了したら *5*

- 1 パソコンの取扱説明書を参照して、「ハードウェアの安全な取り外し」 操 作を行ってください。(例えば Windows® XPでは、画面右下の ※ をク リックし、表示されるリストから取り外したいハードウェア (デバイス) (。を選びます
- 2 USBケーブルをパソコンおよび雷子辞書から取り外してください。

β357 • 画面右上の電池マークが赤く表示されているときは、パソコン接続ができ ませんので、新しい電池に交換してください。また、10 ページもお読みく 。ださい

- コピーや移動などの動作中に絶対に USB ケーブルを抜かないでください。 データなどが壊れたり、電子辞書が使用できなくなる恐れがあります。
- パソコンで、電子辞書の本体メモリーを初期化(フォーマット)しないでく ださい。初期化(フォーマット)すると使用できなくなることがあります。
- ●パソコンとの接続中は、雷子辞書の画面は暗く(明るさ「1」)なり、雷子辞書 のキーは働きません。

# **ダウンロードコンテンツ管理ソフトをパソコンへ 電子辞書と接続する・インストールする**

本製品は、本体内にパソコン用ソフト「ダウンロードコンテンツ管理ソフト」(以 降、「管理ソフト」と記載)と、電子辞書とパソコンを接続するドライバソフト か収録されており、付属のUSBケーブルで接続してパソコンヘインストールす 。ることができます

管理ソフトは、弊社のコンテンツ購入サイトへの接続、コンテンツ購入・ ダウンロード、電子辞書への転送を実行・管理するプログラムです。

83章 • 画面右上の電池マークが赤く表示されているときは、パソコン接続ができ ませんので、新しい電池に交換してください。また、10 ページもお読みく 。ださい

### 動作環境および対象OS

『管理ソフト』をご使用いただくには、以下の動作環境が必要となります。

雷子辞書:本製品 パソコン: 対応OS Windows® XP Windows Vista® (64bit版はサポートしておりません。) Windows<sup>®</sup> 7/8 CPU (XPの場合) 500MHz以上の32bit (x86) プロセッ サ搭載のIBM PC/AT互換機 (Vista/7/8の場合) 1GHz以上の32bit (x86) プロセッサ 搭載のIBM PC/AT互換機 メモリー (XPの場合) 128MB以上 (256MB以上を推奨) (Vistaの場合) 512MB以上(1GB以上を推奨) (7/8の場合) 1GB以上 ハードディスク空き容量 30MB以上の空き容量とコンテンツ保 存用の空き容量が必要 ディスプレイ SVGA (800×600ドット)以上およびハイカラー (65.536色)以上の解像度を持つカラーディスプレイ 必要な周辺機器 USB2.0インターフェース インターネット接続 本ソフトウェアの使用にあたっては、インター ネット接続環境が必須

本管理ソフトは1台のパソコンに1本のみインストールして使用いただけま す。ご使用いただけるのはインストールしたアカウントユーザーのみです。 ご使用になるアカウントでログインしてからインストールしてください。

※インストール時にサーバーとのリンク情報が作成されるため、電子辞書とパソコ ンは1対1でなければ使用できません。

### **管理ソフトをインストールする**

- 1 パソコンでソフトウェアを使用しているときは、それらをすべて終了さ<br><del>1 ii</del>t せます。
- <mark>2</mark> 電子辞書の[<u>Home</u>]を押し、 「アクセサリー」 − 「パソコン接続」 を選び<br> <del>‡ ≠ τ</del> 。ます

。パソコン接続の機能選択画面が表示されます

2 「ダウンロードコンテンツ管理ソフトインストール」を選びます。 「USBケーブルで接続してください」と表示されます。

# **4 付属のUSBケーブルで電子辞書とパソコンを接続します。**<br>- *44 Martha 2001 Martha Hart Allin Arthur*e Andrew 2001

●パソコンのOSおよび設定により、自動的にインストールプログラムが起動す 。る場合とそうでない場合があります

インストールプログラムが起動した場合は手順6へ進んでください。

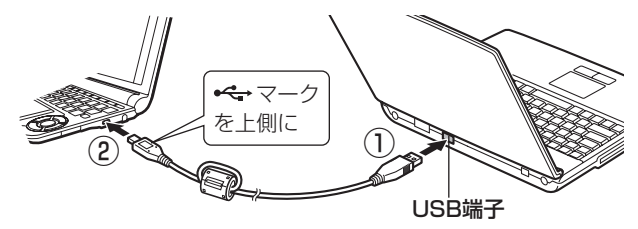

。必ず付属のUSBケーブルを使用してください

**「う**インストールプログラムが自動で起動しない場合は、 パソコンで、 新し<br>フィンストールプログラムが自動で起動しない場合は、 パソコンで、 新し く認識されたドライブ (リムーバブルディスク)内の [setup] をクリッ 。クして実行します

インストールプログラムが起動します。

**6** インストールプログラムの画面に従って、インストールを行ってください。

# **ア**インストールが終了したらパソコンから取り外します。<br>ファッシュアンの取りますがアルティ「!!」、『ホーマのワイ

- 1 パソコンの取扱説明書を参照して、「ハードウェアの安全な取り外し| 操 作を行います。(例えば Windows® XPでは、画面右下の多をクリック し、表示されるリストから取り外したいハードウェア (デバイス) を選び ます。)
- 2 パソコンと電子辞書からUSBケーブルを取り外します。

### **管理ソフトを起動させ電子辞書を接続する**

。管理ソフトを起動させます *1*

インストール時にショートカットをデスクトッ プに作るよう設定していると、右のアイコンが デスクトップに表示されます (標準設定で作成 。(されます

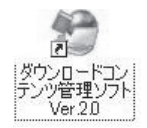

このアイコンをダブルクリックします。

● アイコンが表示されていない場合は、「スタート | メニューから 「すべての プログラム | → [SHARP ダウンロードコンテンツ管理ソフト Ver.2.0 | と選び 「ダウンロードコンテンツ管理ソフト Ver.2.01 をクリックしてく 。ださい

#### <mark>2</mark> 初回起動時は、XMDFリーダー ID取得画面が表示されますので、画面<br>◎ *の*彰明に従って取得します の説明に従って取得します。

XMDFリーダー IDと、XMDFリーダー ID復旧ファイルが提供されます。 これらは、カードやUSBメモリーなどで保存しておくことをお勧めします。

※著●XMDFリーダーIDは、ダウンロードしたXMDF形式の電子書籍を表示・再 。生させるときに必要な著作権保護のためのIDです

# **3**パソコンと電子辞書を接続します。<br>2014年7月11日 - 32月11日

- 1 電子辞書の Home を押し、「アクセサリー | 「パソコン接続 | を選びます。
- 2「ダウンロードコンテンツ管理ソフト1を選び「検索/決定]を押します。 。パソコン接続画面が表示されます
- 3 電子辞書に付属のUSBケーブルで、パソコンと電子辞書を接続します。
- 4 接続されると電子辞書に「パソコンと接続中!|の画面が表示され、パソ コンに電子辞書の登録確認画面が表示されますので、[登録]ボタンをク 。リックして登録します
	- ●登録確認画面は、接続した電子辞書が管理ソフトに登録されていないとき にのみ表示されます。すでに登録されているときは表示されません。
- コンテンツの購入や電子辞書への転送などを行、管理ソフトを操作して *4* います。
- ◆ ダウンロードコンテンツ管理ソフトの使用方法は、管理ソフトのヘルプ 。を参照してください
- お意•パソコンとの接続中は、USBケーブルを抜かないでください。データの破 壊や故障の原因になります。 電子辞書を取り外すときは、必ず管理ソフトを終了させてから行ってください。
	- パソコンとの接続中は、雷子辞書の画面は暗く (明るさ[1]) なり、 雷子辞書 のキーは働きません。

# **ダウンロードコンテンツの種類と場所**

弊社のコンテンツ購入サイト「ブレーンライブラリー」からは、電子書籍お よび辞書·学習·実用書、字幕リスニング、アプリケーションソフト/動画 のコンテンツをご購入・ダウンロードすることができます。

パソコンにダウンロードしたコンテンツを電子辞書に転送すると、アクセサ 。リー画面の次の項目に分類して収録されます

#### 追加書籍 (辞書)

電子書籍および辞書・学習・実用書コンテンツ

#### ピクチャー字幕リスニング

ピクチャー字幕リスニングコンテンツおよび字幕リスニングコンテンツ

#### 追加アプリ/動画

アプリケーションソフトや動画コンテンツ

電子辞書に転送したコンテンツを使用するときは、その種類によってアクセサ リー画面の該当する項目を開き、コンテンツを選択します。

なお、パソコンから電子辞書に転送する際、転送先を本体メモリーかSDカード (microSD/microSDHCメモリーカード)かを指定することができますので、 もし、転送したコンテンツが見つからないときは、本体メモリーとカードメモ 。リーを切り替えて確認してください

[Home] を押し、「アクセサリー」 *1* を選びコンテンツの種類に応じて 「追加書籍 (辞書)」、「ピクチャー 字墓リスニング」、「追加アプリ/ 動画|を選びます。

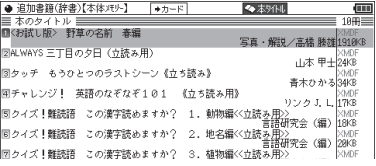

ダウンロードしたコンテンツのリス 。トが表示されます

**参考 •** microSD/microSDHCメモリーカードに保存されているダウンロー ドコンテンツを使用する場合は、あらかじめ電子辞書にカードを取り付 けてください。(78ページ)

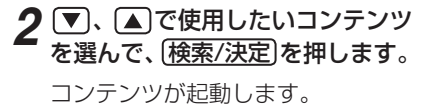

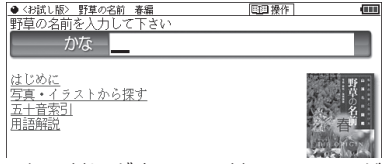

■参考 • microSD/microSDHCメモリーカードにダウンロードコンテンツが ある場合は、最初にカードに入っているコンテンツのリストが表示され ます。必要に応じて▶カードはたは▶本体 を選んで、本体メモリーと カードメモリーのリストを切り替えます。

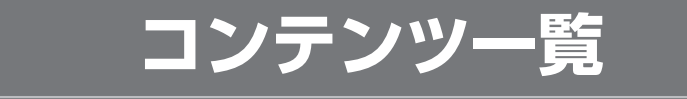

本体に収録されているコンテンツの一覧です。

各コンテンツの詳細については、本体内マニュアル「使い方の説明」をご覧 。ください

### 国語系I (国語I)

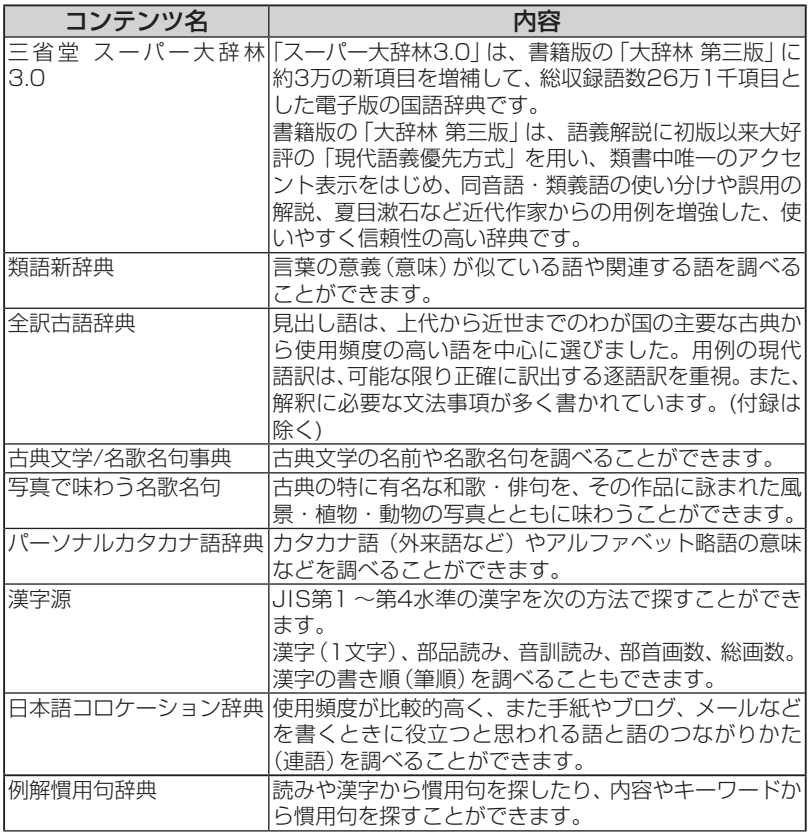

コンテンツ一覧 コンテンツー ファインド・コンテン しゅうしゃ しゅうしゃ しゅうしゃ しゅうしゃ しゅうしゃ しゅうしゃ しゅうしゃ しゅうしゃ しゅうしゃ しゅうしゃ しゅうしゃ しゅうしゃ

### 回語系Ⅱ (国語Ⅱ)

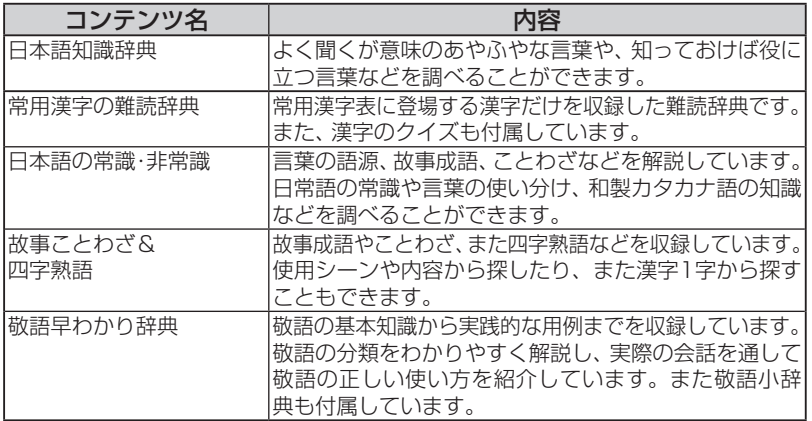

### 英語系 (英語)

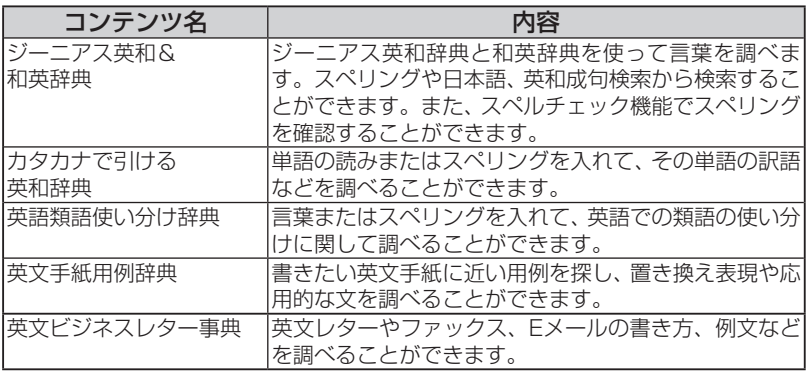

### (英会話(英会話

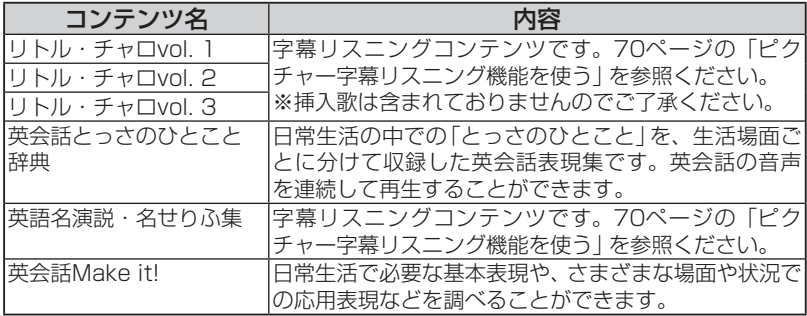

### (健康Ⅰ(健康Ⅰ

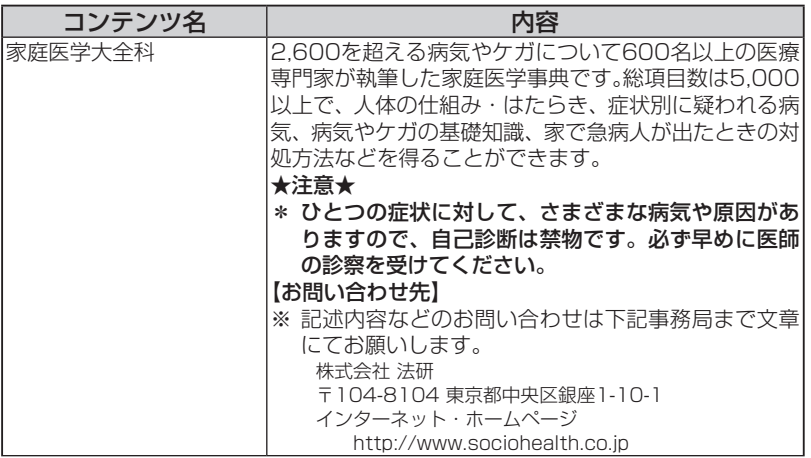

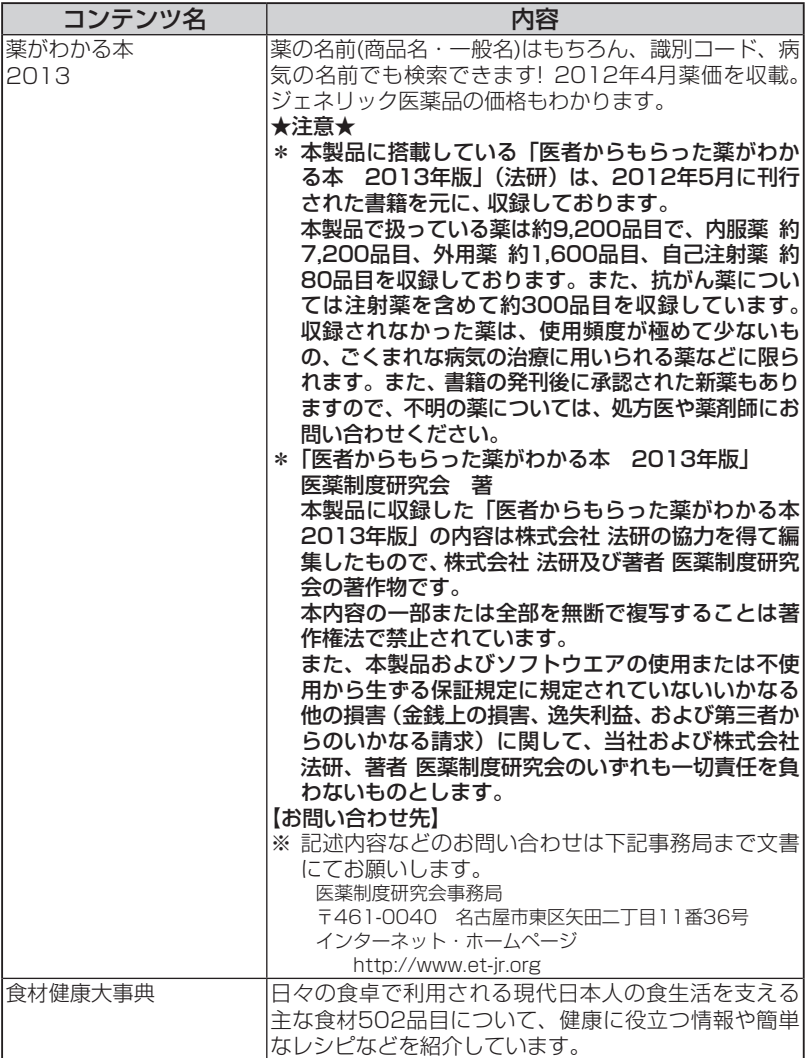

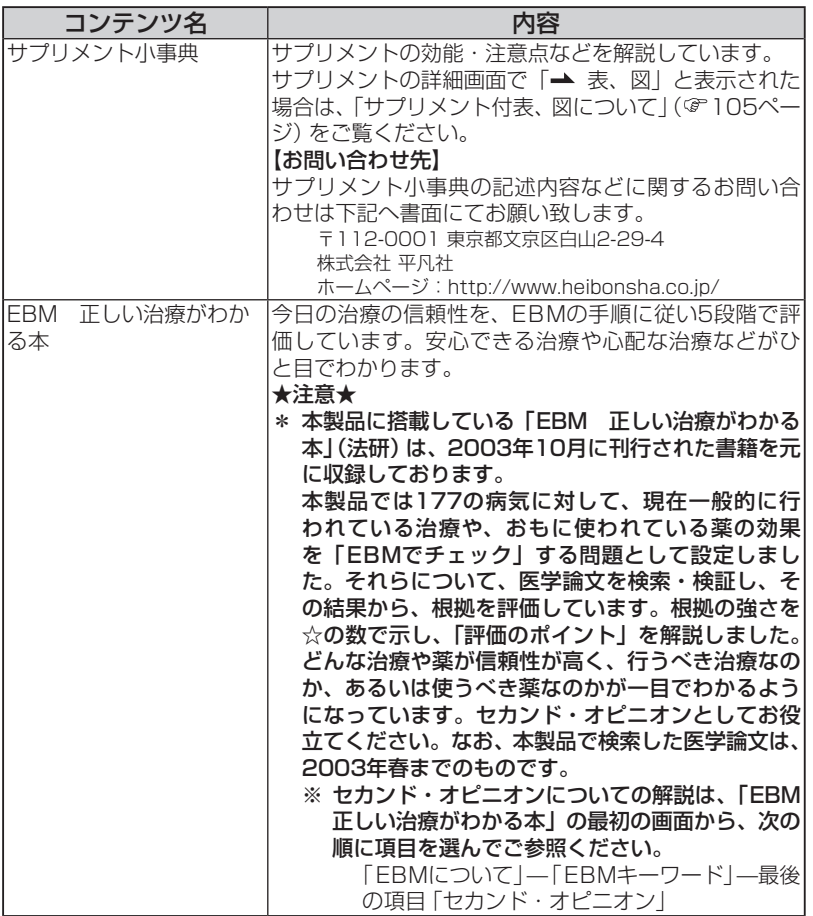

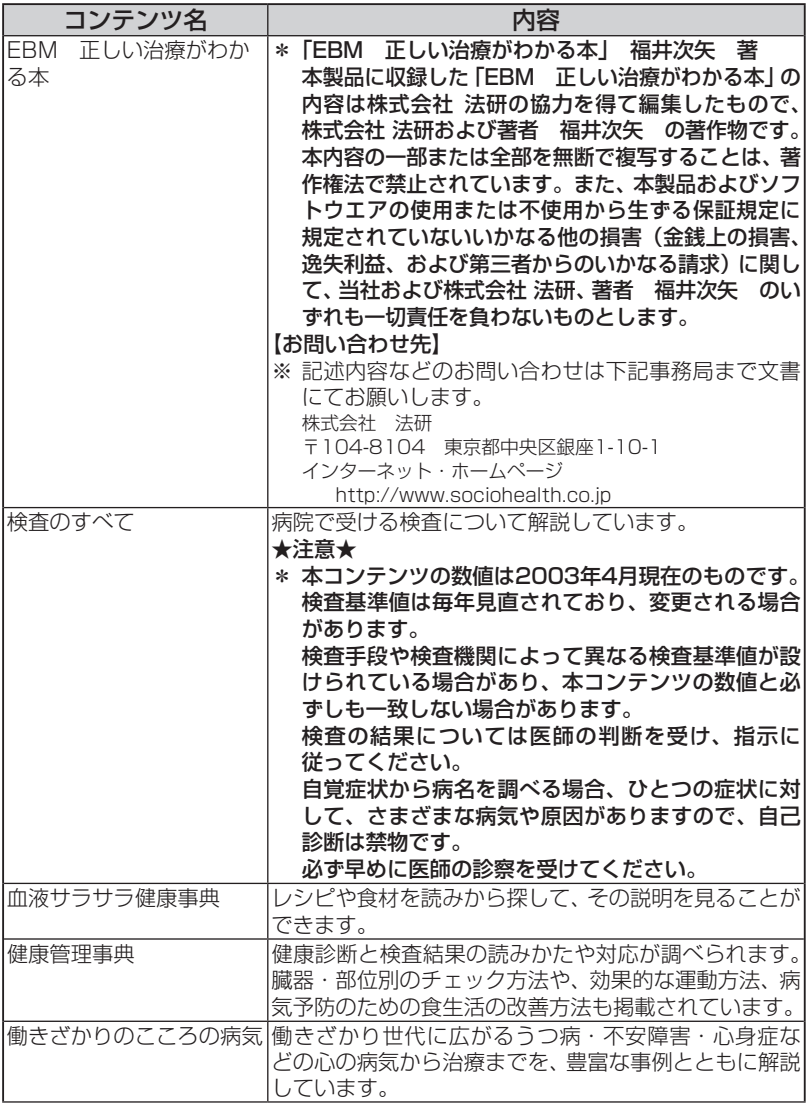

### (健康Ⅱ(健康Ⅱ

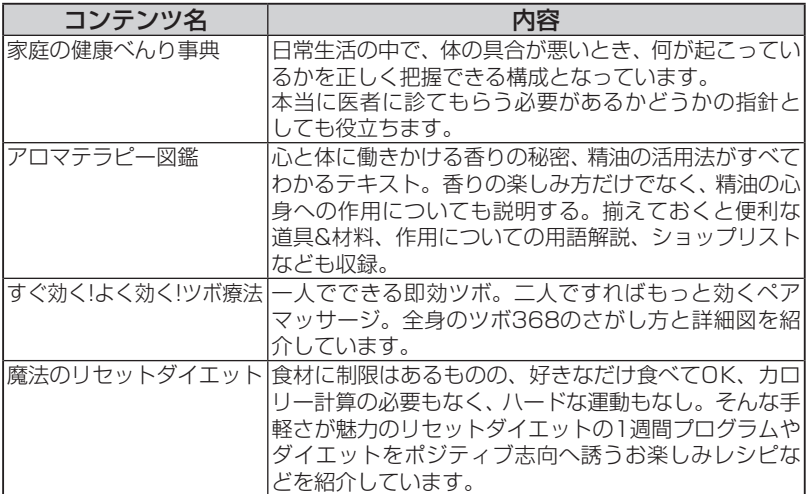

### 能力開発 I (能力 I)

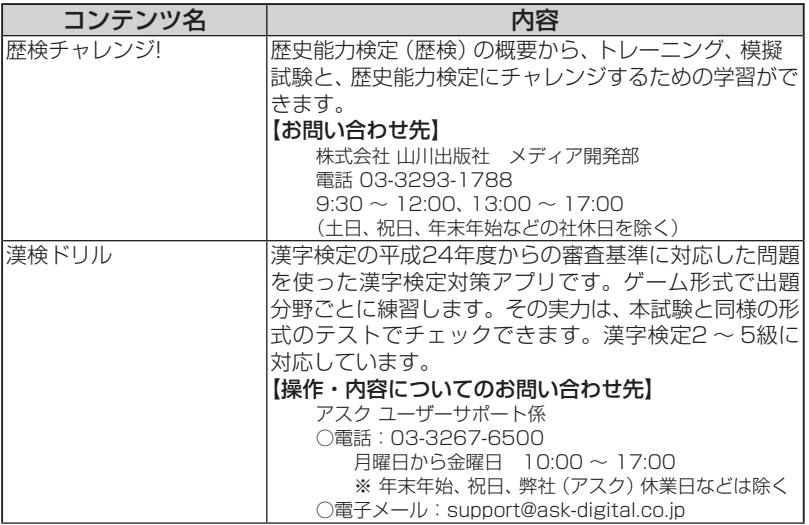

見

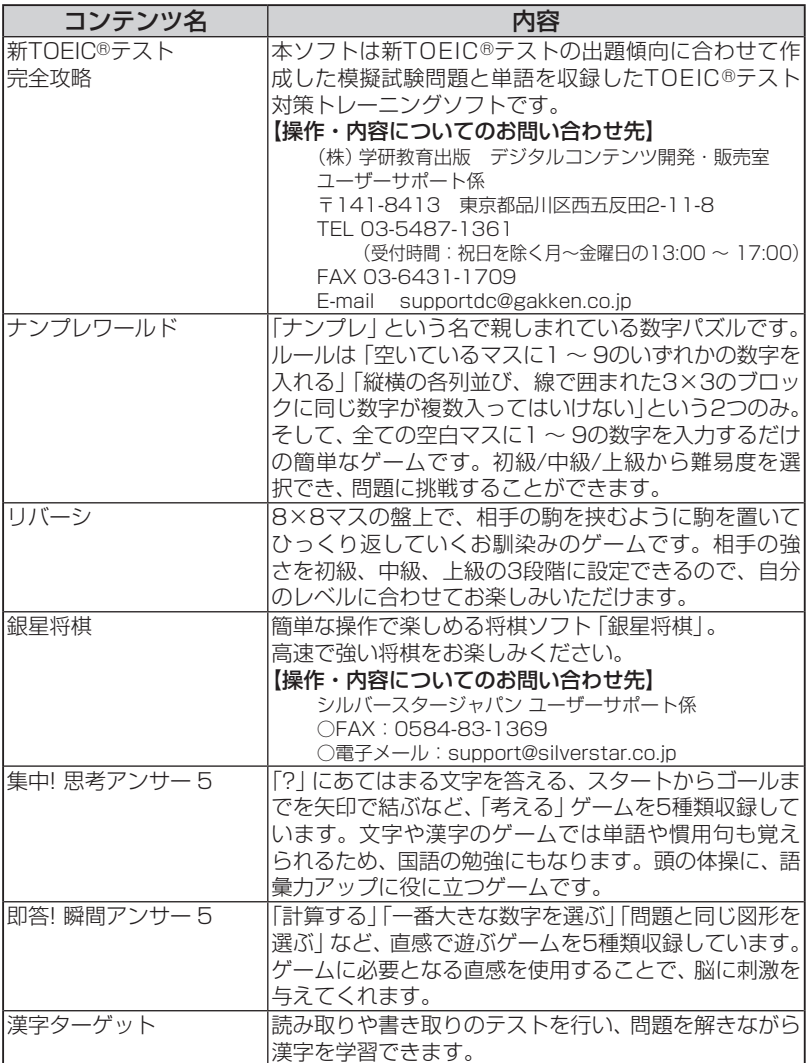

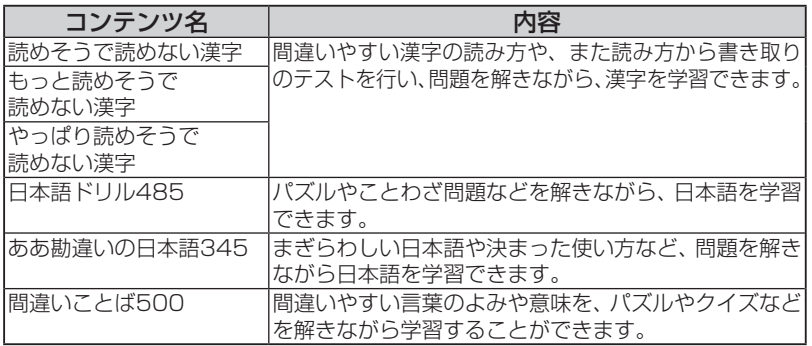

### (生活Ⅰ(生活Ⅰ

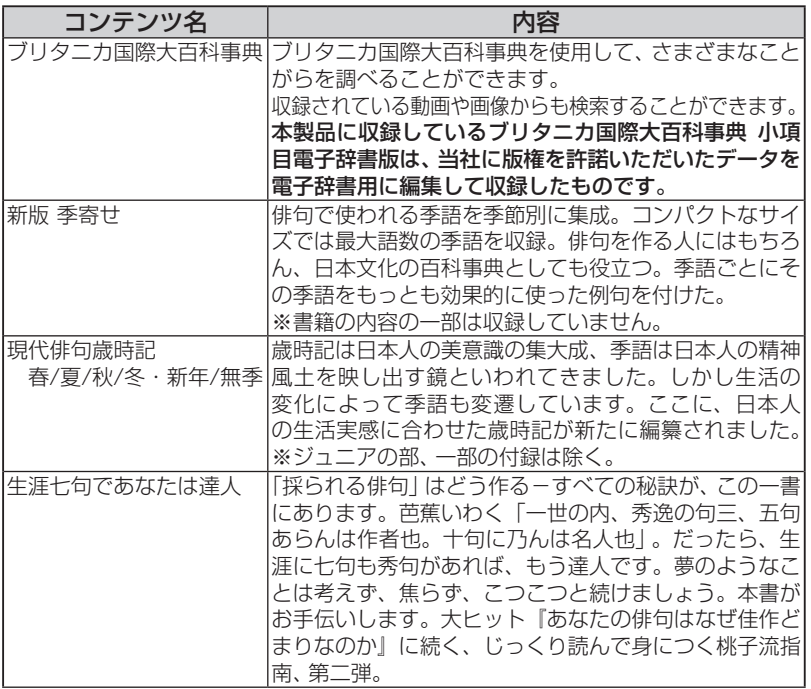

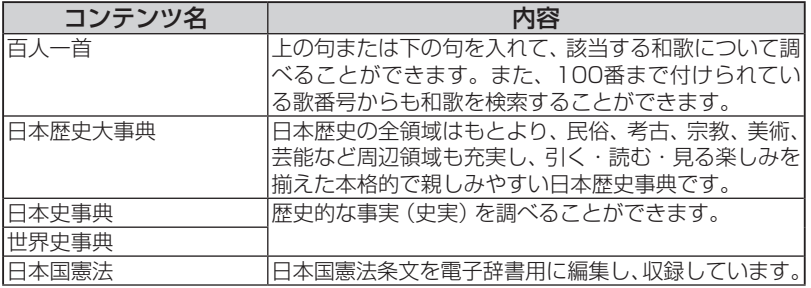

### (生活Ⅱ(生活Ⅱ

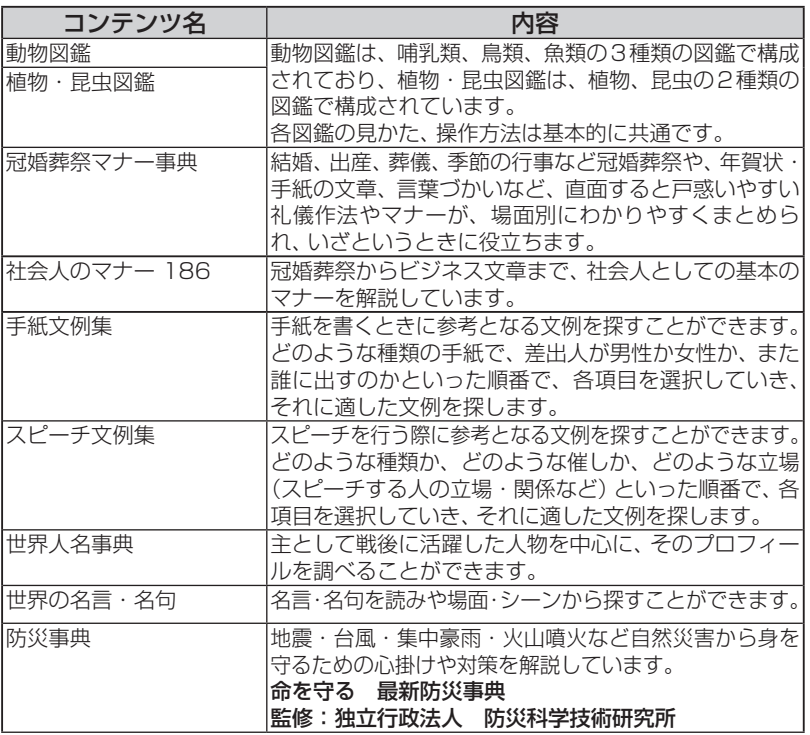

ビジネス

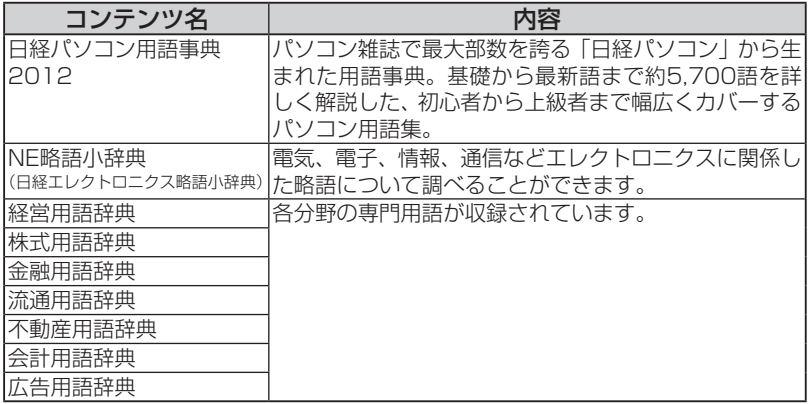

### (旅行Ⅰ(旅行Ⅰ

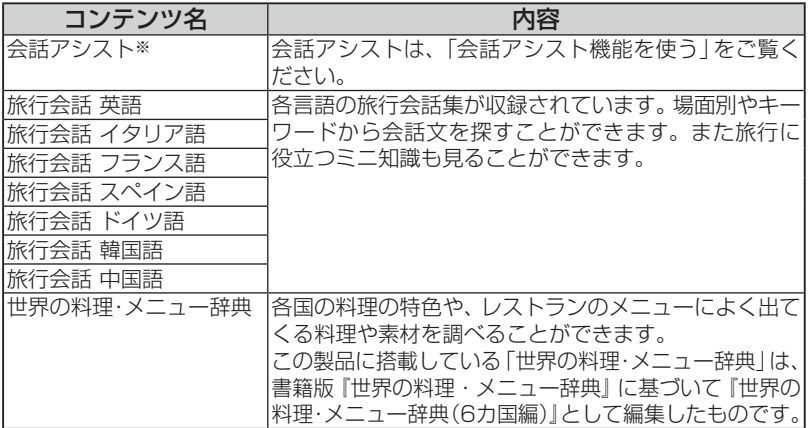

※会話アシストは機能であり、コンテンツには含みません。

コンテンツ一覧 コンテンツー ファインド・コンテン しゅうしゃ しゅうしゃ しゅうしゃ しゅうしゃ しゅうしゃ しゅうしゃ しゅうしゃ しゅうしゃ しゅうしゃ しゅうしゃ しゅうしゃ しゅうしゃ

#### 旅行Ⅱ(旅行Ⅱ)

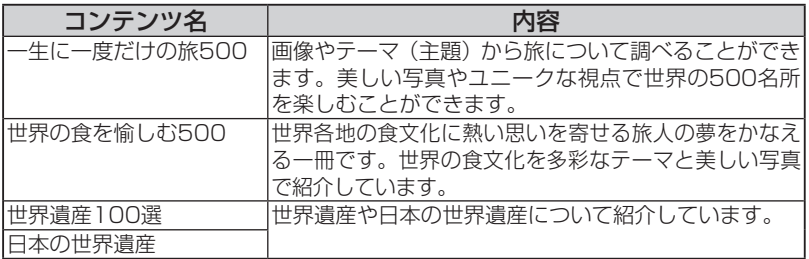

#### 動画:古文・漢文

NHK教育テレビ「10min.ボックス」の古文·漢文シリーズの中から、主な作品を紹 介します。作品の朗読を味わいながら、時代背景・作者の横顔などを、コンパクトに 解説していきます。

#### 動画: マギー司郎の手品検定 入門

マギー司郎氏によるマジック指南!マギー氏本人が出演する動画で、手元や上手に 見せるコツなどをわかりやすく解説。宴会や友人たちの集まり、子供や孫に"ウケた い"という人々に、マギー氏ならではの"ウケる"手順も伝授します。

#### 動画:アニメDEマナーレッスン for Brain -テーブルマナー編-

「日本料理」「フランス料理」「中華料理」「立食パーティ」のマナーを1分、3分のショー トクリップ34本で解説。おもてなしの席から日常生活まで、テーブルマナーがアニ メで楽しく分かりやすく学べます。

#### 収録コンテンツ・機能

『スーパー大辞林3.0』※1 (< ) 三省堂 (2006年10月 発行) (Copyright © Sanseido Co., Ltd. 2011) 収録項目: 約261.000項目 『類語新辞典』 角川書店 (1981年1月 発行) (Copyright©Susumu Ôno/Masando Hamanishi 1981) 収録語数:約50,000語 『全訳古語辞典 第四版』(【》) 旺文社 (2011年10月 発行) 語22,500約:収録語数) 2011 Oda・Ishii・Miyakoshi(© 図版:約500枚 音声:約240首 「古語林 古典文学事典」※2 大修館書店 項目:3,651 収録数) 2008 ,Taishukan & Chizuko Andou ,Ooki Hayashi(© 「古語林 名歌名句事典 | ※2 大修館書店 (© Havashi Ooki, Andou Chizuko & Taishukan, 2008) **W録数 : 1,060項目** 

『写真で味わう名歌名句 第二版』※3 大修館書店 〔監修 安藤千鶴子〕 (© Taishukan, 2008-2011) (2008) , 2008-2011 (2008) , 2009 (2015) , 2009 (2016) , 2009 (2016) , 2009 (2016) , 20 『パーソナルカタカナ語辞典』 学研 (1999年10月 発行) ermanic Copyright©Gakken.1999) , インタントリング (Copyright©Gakken.1999) , インタントリング (Winght Scoper Magazine Magazine M 『漢字源 (改訂第五版)』※4 学研 (2011年1月 発行) (Copyright © Gakken-ep. 2011) 収録漢字: 13,284字 収録熟語: 約48,000語 筆順 (図) データ:常用漢字 2.136字、人名漢字 861字 『知っておきたい 日本語コロケーション辞典』 学研 (2007年3月 発行) 項目4,000約:収録項目) 2006 ,Gakken © Copyright( 『例解 慣用句辞典』 創拓社出版 (2003年7月 発行) (Copyright©Sotakushashuppan 1992) W録項目:約3,400項目 「日本語知識辞典」 学研 (2002年4月 発行) テーマ:6収録テーマ) ,2003Gakken © Copyright( 『常用漢字の難読辞典』 学研 (2003年11月 発行) (Copyright (C) Gakken.2004) (Copyright (C) Gakken.2004) 『日本語の常識・非常識』 角川書店 (2003年4月 発行) (Copyright ©日本語を考える会 2003) インディング マンクリン マンクリン 収録項目:約630項目 『故事ことわざ辞典』 学研 (1988年4月 発行) (Copyright©Gakken, 1998) (Copyright©Gakken, 1998) [四字熟語辞典] 学研 (1994年12月 発行) 項目1,450約:収録項目) ,1994Gakken©Copyright( 『改訂新版 敬語早わかり辞典』 学研 (2007年4月 発行) 項目270約:収録項目) 2007 ,Gakken © Copyright( 『ジーニアス英和辞典 第4版 (ジーニアス用例プラス版)』※5 (<1)) 大修館書店 (2011年4月 発行) (© KONISHI Tomoshichi, MINAMIDE Kosei and Taishukan, 2006-2011) 収録語句数:約96,000語句 『ジーニアス和英辞典 第3版』 大修館書店 (2011年12月 発行) (© MINAMIDE Kosei, NAKAMURA Mitsuo and Taishukan, 2011) 収録語句数:約83,000語句 『カタカナで引ける英和辞典』 三省堂 (2000年9月 発行) (Copyright © Sanseido Co., Ltd. 2004) 収録語数: 約44.000語 『英語類語使い分け辞典』 創拓社出版 (1991年1月 発行) (Copyright©Gendaieigokenkyukai, 1991) 日本語見出し:約1,800語 英語見出し:約1,200語 『英文手紙用例辞典』 学研 (2001年3月 発行) (Copyright © Gakken 2001) (Copyright © Gakken 2001) 『英文ビジネスレター事典』 三省堂 (1999年5月 発行) (Copyright © Sanseido Co., Ltd. 2001)  $\overline{\text{W}}\overline{\text{W}}\overline{\text{W}}\overline{\text{H}}\overline{\text{H}}$ : 約1,600項目 収録例文:約4,000例 『リトル・チャロ volume 1』(マ)) - - - - - - - - 収録話数:17話 (収録時間 約73分) 『リトル・チャロ volume 2』(マ》) インスタン マンス 収録話数:17話 (収録時間 約71分) 『リトル・チャロ volume 3』(マ゚》) 収録話数:16話 (収録時間 約68分) (©NHK・NHKエデュケーショナル2008) (2010年10月 データ作成) 制作協力:NHKエデュケーショナル 原作:わかぎゑふ 英語脚本:佐藤良明/栩木玲子 キャラクターデザイン:Spooky graphic

『英会話とっさのひとこと辞典』 (< ) DHC (1999年3月 発行) (Copyright©lchiro Tatsumi.Sky Heather Tatsumi.1998) 収録例文:約8,000例 『英語名演説・名せりふ集 Ver.2』 \* (< ) 大修館書店 (© MATSUMURA Ken'ichi & Taishukan, 2007-2009) (音声: Barack Obama's victory speech on Nov.4, 2008 © ITN Source 2009) 収録数: 15点 (収録時間 約58分10秒) 『英会話 Make it! 基本表現編 改訂版』 語学春秋社 (2007年7月 発行) 『英会話 Make it! 場面攻略編 改訂版』 語学春秋社 (2007年7月 発行) (Copyright © Gogaku Shuniusha Co., Inc., 2007) 基本表現編 収録例文:約2,600例 場面攻略編 収録例文 : 約2,400例 『六訂版 家庭医学大全科』 法研 (2010年10月 発行) (Copyright © houken 2010) インタンの病気解説:約3,000項目(コラムを含む) 『医者からもらった薬がわかる本 2012-2013年版 第28版』 法研 (2012年5月 発行) (Copyright© lyakuseidokenkyukai 2012) IQ The World World Management Copyright© Iyakuseidokenkyukai 2012) 『食材健康大事典』 時事通信社 (2005年11月 発行) (Copyright ©2005 JIJI PRESS) 収録食品数:約502品目 収録画像:510点 『サプリメント小事典』 平凡社 (2003年10月 発行) (Copyright © KAMOHARA Seika 2003)  $\overline{\mathbf{W}}$ 録項目: 94項目 『EBM 正しい治療がわかる本』 法研 (2003年10月 発行) (Copyright©Tsuguya Fukui) The Text of the Taures work w 収録疾病: 177疾病 『検査のすべて』 主婦の友社 (2003年11月 発行) (Copyright©Ryuichiro Kohashi 2003) W 収録検査:約150検査 『血液サラサラ健康事典』 時事通信社 (2004年6月 発行) 項目:150収録項目) .Inc,Services Publication Press Jiji © Copyright( 『健康管理事典』 学研 (2001年11月 発行) (Copyright©Gakken,2001) ツジック 収録索引:約1,000項目 (用語集を含む) 『働きざかりのこころの病気』主婦の友社 (2003年11月 発行) (Copyright © Koji Tsuboi) インタン・コントランの マンクリック 収録項目:77項目 『家庭の健康べんり事典』 旺文社 (1987年1月 発行) 項目140約:収録項目) 1987 .Ltd ,.Co Obunsha(© 『アロマテラピー図鑑 -オイルとハーブの基本がすべてわかる』 主婦の友社 (2004年5月 発行) 種:131収録種類) .LTD .,CO SHUFUNOTOMO(© 『新版 完全図解 すぐ効く! よく効く! ツボ療法』 主婦の友社 (2007年4月 発行) <sup>(©</sup> Torao Hoshi) **hoshi Torao(Exercise Torao Hoshi Torao(Exercise Torao) hoshi Torao(Exercise Torao(Exercise To** 『魔法のリセットダイエット』主婦の友社 (2005年10月 発行) (© LA VVIE SHINOZUKA) SHINOZUKA VIE SHINOZUKA VIE SHINOZUKA VIE SHINOZUKA VIE SHINOZUKA VIE SHINOZUKA VIE SHINO 『歴検チャレンジ!』※6 山川出版社 (© 2011 株式会社 山川出版社) 収録問題数: 4択問題約2700問、年代暗記約1200項目など 模擬試験 (過去の試験問題):合計22回分 (4 ~ 2級各3回分、1級各2回分) 『書いて覚える漢検ドリルDX 新審査基準対応版』 アスク (ソフトウェア制作·著作:(株) アスク) インタンの<mark>段内容 :漢字検定2級~5級</mark>

『学研 新TOEIC®テスト完全攻略 for Brain』 (<1)) 学研 (ソフトウェア制作・著作:学研 Copvright © Gakken) 収録内容 :新TOEIC®テスト対策ソフト 収録問題数:約9,600問 収録単語 : 3,000語 『ナンプレワールド』 (ソフトウェア制作: (株)テシオテクノロジ) 収録問題数:約1,000問 『REVERSI-リバーシ-』 アスク (@ 2008 ASK Co., Ltd.) 『銀星将棋』リオ (ソフトウェア制作・著作: (株)シルバースタージャパン) 『集中! 思考アンサー 5』 ソニックパワード (2009年3月 発行) (Copyright ©2010 Sonic Powered Co...Ltd.) http://gradialia.com/integrations.com/ 「即答! 瞬間アンサー 5」 ソニックパワード (2009年3月 発行) (Copyright ©2010 Sonic Powered Co.,Ltd.) <br> **IR録問題数:約2,000問** 『漢字ターゲット1700』 旺文社 (1999年9月 発行) (Copyright © Obunsha Co.,Ltd) 
(Copyright © Obunsha Co.,Ltd) 『読めそうで読めない漢字』 角川書店 (2004年2月 発行) (Copyright © 現代言語セミナー ) これは (Opyright © 現代言語セミナー ) しょうしょう マンクリン 収録語数:1,725語 『もっと読めそうで読めない漢字』 角川書店 (2004年2月 発行) (Copyright © 現代言語セミナー ) けんじょう のうしゃ リンクスタン 収録語数:850語 『やっぱり読めそうで読めない漢字』 角川書店 (2004年5月 発行) (Copyright © 現代言語セミナー ) これは (Operight O The Vista Trade of The Vista Trade of Trade of Trade of Tra |日本語ドリル 485|| 角川書店 (2004年11月 発行) (Copyright © 角川書店 編集協力 幸運社) スポック エンジン 収録項目:約485項目 『「ああ勘違い」の日本語 345』 角川書店 (2004年2月 発行) (Copyright © 日本語を考える会) しょうしょう インストリック 収録項目:345項目 |間違いことば 500|| 角川書店 (2004年5月 発行) 項目:500収録項目) 日本語を考える会 © Copyright( 『新版 季寄せ』 角川学芸出版 (2012年10月 発行) (© KADOKAWA SHOTEN PUBLISHING CO., LTD. 2012) 収録季語: 4,703語 収録傍題: 12,326語 『現代俳句歳時記 春/夏/秋/冬・新年/無季』※7 学研 (春: 2009年5月、夏: 2011年3月、秋: 2007年9月、冬: 2007年12月、無季: 2004年5月 発行) 語2,300約:収録季語) 2004 Gendaihaikukyoukai(© 収録傍題:約4.930語 『生涯七句であなたは達人』 新潮社 (2012年3月 発行) (© 辻 桃子/新潮社) 『百人一首』\* (< )) 旺文社 (Copyright © Obunsha 2005) 2005 2005 2006 2006 2006 2006 2008 2008 2008 2008 2008 2008 『日本歴史大事典』 小学館 (2000年7月 発行) 項目27,000約:収録項目数) 2000 小学館(© [日本史事典] 旺文社 (2000年10月 発行) (Copyright © Obunsha 2000) Copyright (Copyright © Obunsha 2000) 『世界史事典』 旺文社 (2000年10月 発行) 項目7,200約:収録項目) 2000 Obunsha © Copyright( 項目:105収録項目 旺文社監修』\* 日本国憲法『

『動物図鑑』※8 アストロアーツ (哺乳類: 2002年10月 鳥類: 2002年10月 魚ナビ: 2000年10月 発行) (Copyright © 2008 AstroArts Inc./Kojo TANAKA/Akio NIIZUMA/Osamu YUNOKI/ Tetsuii NAKABO/Tetsu TAGUCHI) 収録写真数:約1.500点 収録項目 :哺乳類 約420 種類 鳥類 約480 種類 魚類 約500 種類 『植物・昆虫図鑑|※8 アストロアーツ (花ナビ:2000年10月 虫ナビ:2000年10月 発行) (Copyright © 2008 AstroArts Inc./Hideaki OHBA/Isao SUZUKI/Toru IWASE/Kazuo 点2,100約:収録写真数) UNNO 収録項目 : 植物 約940種類 昆虫 約660種類 『冠婚葬祭マナー事典』 旺文社 項目800約:収録項目) 1989 Obunsha(© |社会人のマナー 186| 角川書店 (2004年11月 発行) (Copyright © なるほど倶楽部) ──────────────────**収録項目:約186項目** 「手紙文例集」\* 学研 例600約:収録例文) ,2001Gakken©Copyright( 『スピーチ文例集』\* 学研 例100約:収録例文) ,2001Gakken©Copyright( 『世界人名事典』 学研 (2003年2月 発行) 人2,100約:収録人名) ,2003Gakken © Copyright( 『世界の名言・名句 (コンパクト版)』\* 学研 例100約:収録文例) ,2003Gakken) C (Copyright( 『防災事典』 学研 (2004年5月 発行) (Copyright© 青山正雄 (マーサ) / 設樂 香 / 学習研究社, 2004) 収録テーマ:5テーマ 『ブリタニカ国際大百科事典 小項目電子辞書版』※9 ブリタニカ・ジャパン (© 2011 Britannica Japan Co., Ltd./Encyclopædia Britannica, Inc.) 収録項目:約154,000項目 収録動画:17点 収録写真・イラスト・図版など:約11,100点 『日経パソコン用語事典2012』 日経BP社 (2011年10月 発行) (© 日経BP社 2011) 2000 2000 2000 2000 2000 2000 2000 2000 2000 2000 2000 2000 2000 20 収録画像:約500点 『日経エレクトロニクス略語小辞典』※10 日経BP社 語:3,022収録語数) 2008 日経BP社(© 『経営用語辞典』日本経済新聞出版社 (2006年11月 発行) 語830約:収録語数) ,2006Muto Yasuaki(© 『株式用語辞典』日本経済新聞出版社 (2006年5月 発行) 語660約:収録語数) .1968Inc Nikkei(© 『金融用語辞典』日本経済新聞出版社 (2006年5月 発行) (© Mitsuhiro Fukao 1998) Funkao Fukao Fukao Fukao Fukao Fukao Fukao Fukao Fukao Fukao Fukao Fukao Fukao Fukao F 『流通用語辞典』日本経済新聞出版社 (2000年10月 発行) 語520約:収録語数) .1970Inc Nikkei(© 『不動産用語辞典』日本経済新聞出版社 (2006年4月 発行) 語660約:収録語数) 1976 .Institute Estate Real Japan(© 『会計用語辞典』日本経済新聞出版社 (2006年9月 発行) (© Hideki Katayama, Masahiko Inoue 2006) 収録語数: 約1,010語

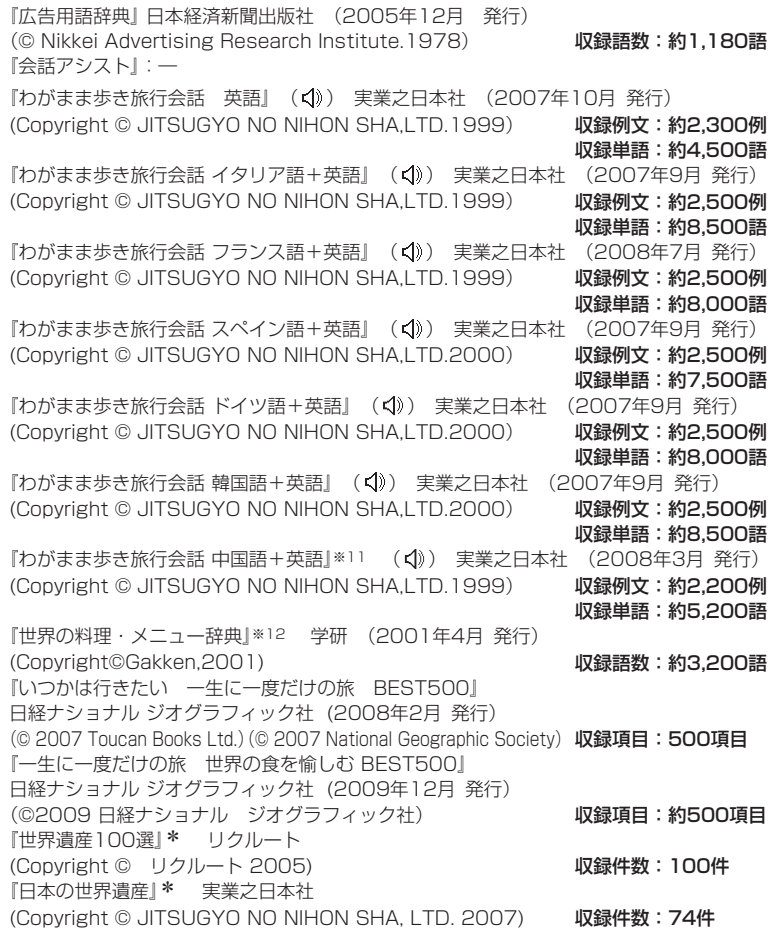

#### 収録動画

『古文·漢文』 NHKエデュケーショナル 点:25収録動画) NHK(© 朗読者:加賀美幸子 ナレーション:肥土貴美男、鈴木コウタ 『マギー司郎の手品検定 入門』 主婦の友社 (2011年12月 発行) (© Magii Shiro 2011) 2000 - 2000 - 2000 - 2000 - 2000 - 2000 - 2000 - 2000 - 2000 - 2000 - 2000 - 2000 - 2000 -『学研 アニメ DE マナーレッスン for Brain -テーブルマナー編-』 学研 (2010年3月作成) (Copyright © Gakken-ep. 2012) (Copyright Q Gakken en 2012)

- \* 書籍版は刊行されておりません。
- ※1 「スーパー大辞林3.01は書籍版に2011年4月現在のデータ・項目を改訂および追加収録 した電子版のコンテンツであり、書籍版は刊行されておりません。
- ※2 本コンテンツは『古語林』(林巨樹・安藤千鶴子 編 大修館書店 刊) より電子辞書用に編集 したもので、書籍版は刊行されておりません。
- ※3 本コンテンツの本文・通釈・解説・鑑賞部分は、『古語林』(林巨樹・安藤千鶴子 編 大修 館書店 刊) に基づき、適宜、監修を施したもので、書籍版は刊行されておりません。
- ※4 書籍版「漢字源 改訂第五版」にもとづいて「漢字源 JIS 第1~第4水準版」として編集し たものです。
- ※5 本機に収録した音声データは『ジーニアス英和辞典第4版』 の発音表記に準拠し、大修館書店が作成した、米国人ネイティ ブスピーカーによる発音データです (約100.000語)。ジー ニアス·サウンズ V4の音声データを拡張し、全派生語· 複合語に対応すると共に、見出し語に無い変化形についても、 音声を追加しました。(© Taishukan, 2008)

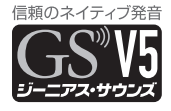

- ※6 「歴検チャレンジ!|は、書籍・歴史能力検定試験問題をもとに作成しております。内容 は適宜変更しておりますので、書籍や試験問題と異なる部分があります。
- ※7 書籍版『現代俳句歳時記』を基に電子データ化されたものです。書籍の内容とは一部異な ります。※ジュニアの部、一部の付録は除く。
- ※8 マルチメディア図鑑は株式会社アストロアーツの登録商標です。
- ※9 2011年4月度版を収録しています。 「ブリタニカ国際大百科事典 小項目版|の書籍版は現在刊行されておりません。 一部の図版類は、電子辞書版には収録されておりません。
- ※10「日経エレクトロニクス略語小辞典」は日経BP社発行の「NE最新略語小辞典2008」(非 売品)を元にした電子版のコンテンツであり、書籍版は刊行されておりません。
- ※11 広東語会話は収録していません。
- ※12 書籍版「世界の料理・メニュー辞典」にもとづいて「世界の料理・メニュー辞典(6ヵ国編)| 。として編集したものです

### **サプリメント付表、図について**

サプリメントの詳細画面で「▲ 表、図」と表示された場合は、下記の表や図を参照し 。てください

### 【ミネラル不足を生じる加工食品】

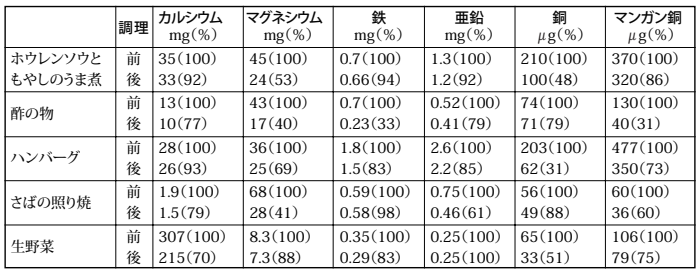

#### 食品中ミネラルの調理による損耗

(出典:木村,糸川:『日本栄養·食糧学会誌』43:31,1990 献立当りのミネラル量)

#### 食品中ミネラルの精製・加工による損耗

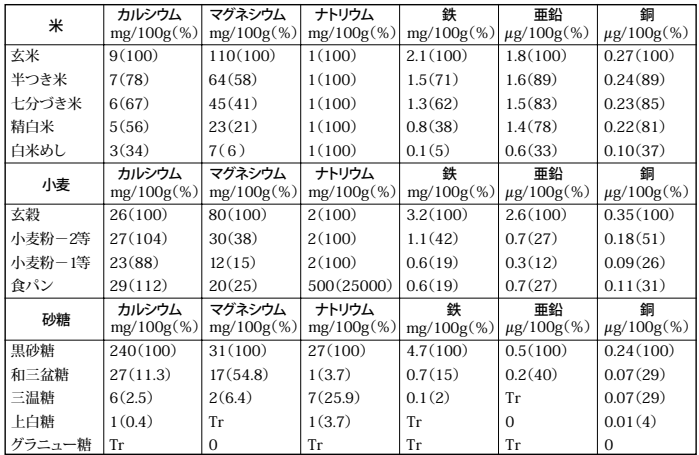

(出 典: 『五 訂 日本食品標準成分表』 Tr:痕跡量)

フレンチ・パラドックス: 心臓病による死亡率と脂肪摂取量の関係

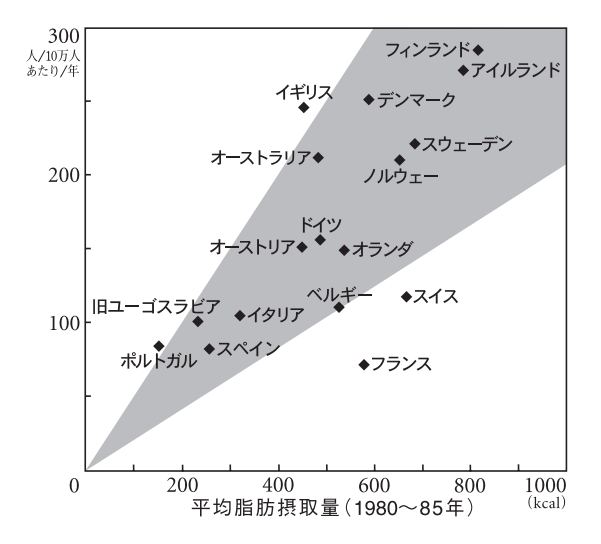

# **テキストメモ for Brain 使用説明**

テキストメモ for Brain アプリケーションに関するお問い合わせ先

富士ソフト株式会社

お客様相談窓口: fsk-0101@fsi.co.jp

# もくじ

 $\sim$ 

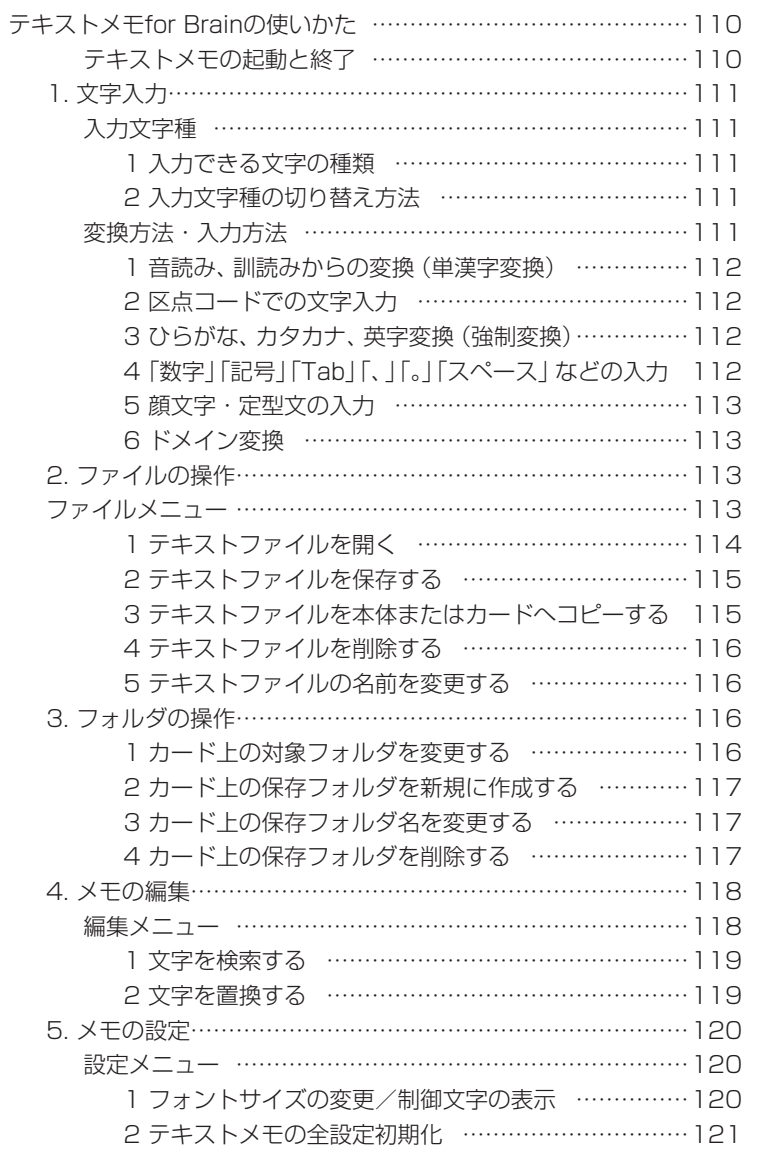
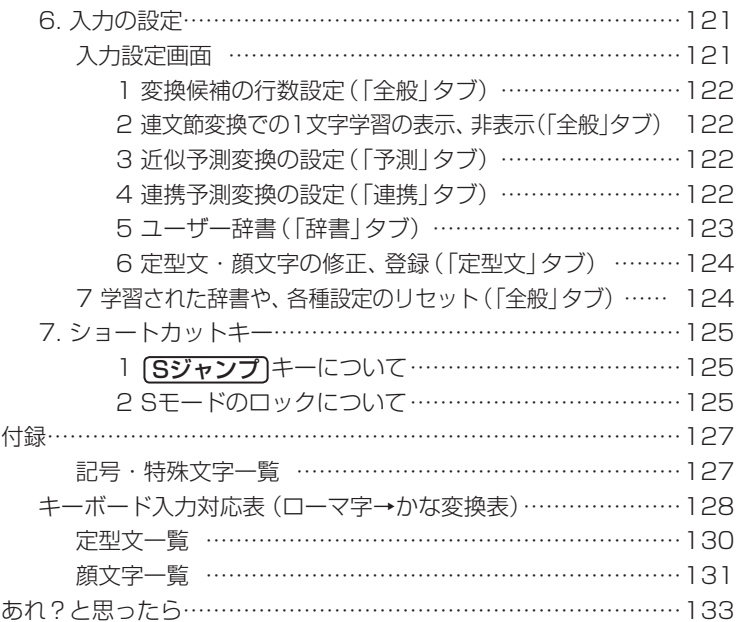

# **テキストメモ for Brainの使いかた**

テキストメモ for Brain (以降「テキストメモ」と記載)は、電子辞書機能とは独 立した、文字入力·かな漢字変換機能を持ち、最大32,768文字までのテキスト データを作成できますので、ちょっとした覚え書きから、ビジネスレポートの下 書き作成など、幅広くご利用いただけます。

作成したテキストデータは、カードで、またはUSBケーブルで接続してパソコンな どに送り、文章作成などに利用することもできます。

### テキストメモの起動と終了

#### ● カードを使用する場合は、先に取り付けておいてください。

[Home]を押し(Home画面にし)、「アクセサリー| - 「テキストメモ|を選 びます。

テキストメモのメイン画面が表示され新規入力画面になります。このメイ ン画面から、各操作を行います。

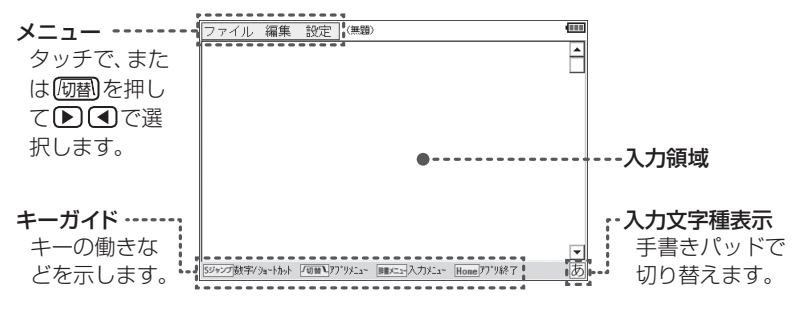

テキストメモを終了させるときは「Home を押します。このとき、新規入力 したデータ、または編集したデータがある場合は、保存の確認画面が表示 されますので、画面のボタンにタッチし、終了させます。

- ■参著 ●テキストメモの終了は、メニューの「ファイル」ー「アプリケーションの終了」 を選んで行います。また、データの保存直後など、文字の候補が表示されて いないときに「戻る」を押した場合も終了します。
	- テキストメモ使用中にカードが抜き差しされた場合、テキストメモは終了し ます。もし、このとき入力・編集中のデータがある場合、本体メモリーに保 存できる空きがあれば、次のようなファイル名で保存されます。

ファイル名:「日付] [時刻] : temp.txt (例 130416 142034 : temp. txt)

# **文字入力 1.**

### 入力文字種

#### 1 入力できる文字の種類

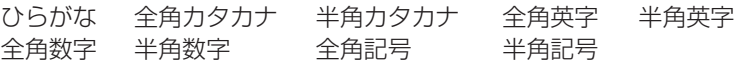

#### 2 入力文字種の切り替え方法

手書きパッドに表示されている文字種ボタンに タッチして、入力する文字の種類を切り替えます。

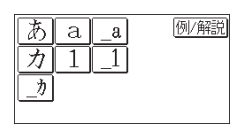

- ■参考●ひらがな、カタカナの入力は、ローマ字かな入力で行います。50音かな入 力および手書き入力はできません。なお、ローマ字入力の綴りは辞書と一部 異なりますので、128ページの表を参照して入力してください。
	- 英字の大文字を入れるときは、 (機能)を押してから入力します。
	- 例/解説 ボタンは本テキストメモでは使用しません。ほかの追加アプリケー ションなどで使用する場合があります。

### 変換方法・入力方法

入力文字や文章の流れを把握し、自動的に候補を表示させる、連文節変換、 近似予測変換、連携予測変換といった変換機能があります。

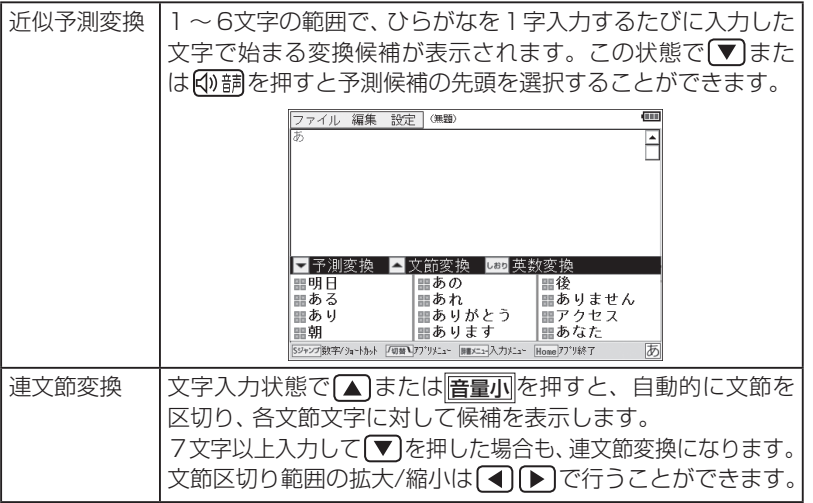

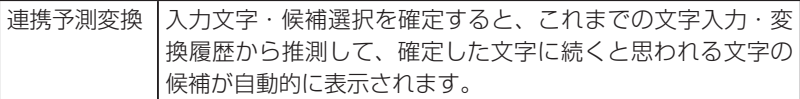

#### 1 音読み、訓読みからの変換(単漢字変換)

漢字の音読み、訓読みを入力して1漢字に変換できます。 文字を入力し、「辞書メニュー」を押すと表示される入力メニューで「単漢字」 を選択すると、単漢字の候補を表示します。

お考•入力文字に該当する単漢字が存在しない場合は、候補は表示されません。

#### 2 区点コードでの文字入力

「辞書メニュー」を押すと表示される入力メニューで「区点入力」を選択する と、区点コード入力欄が表示されます。入力したい文字の区点コード(数 字4桁)を入力すると、そのコードの文字が入力されます。

#### 3 ひらがな、カタカナ、英字変換(強制変換)

文字種の切り替えをせずに文字を入力する場合に利用します。 文字を入力し、「辞書メニュー」を押すと表示される入力メニューで「全ひら がな」「全カタカナ」「全英」「半英」のいずれかを選択して変 換します。

■参考 ● 英字に変換する場合は、文字入力後[しおり]を押しても変換できます。

#### 4「数字」「記号」「Tab」「、」「。」「スペース」などの入力

数字の入力:手書きパッドの文字種ボタンにタッチして文字種を「数字」 にし、17~10で数字を入力します。

または、 [Sジャンプ]を押し、 [1]~ [0] で数字を入力します。

記号の入力:<mark>管量大</mark>で記号パレットの表示、および切り替えをして、目 的の記号を選びます。

> なお、記号パレットで記号にカーソルを移して<mark>音量小</mark>を押 すと同じ記号を連続して入れることができます。

> 「辞書メニュー】を押すと表示される入力メニューで 「記号 | を 選んだときも記号パレットが表示されます。

Tabの入力: 音量小でTabが入力されます。ただし、文字確定前や変換 。中には入力できません

「、」の入力: 文字大で「、」(読点) が入力されます。ただし、文字種が英字、 数字のときは「. | (コンマ) が入力されます。

「。」の入力: 文字小で「。」(句点) が入力されます。ただし、文字種が英字、 数字のときは「.|(ピリオド)が入力されます。

スペースの入力: 40調でスペース (全角または半角) が入力されます。 改行: [検索/決定]で改行されます。

#### 5 顔文字・定型文の入力

顔文字や定型文を入力できます。また、これらはご自身で追加登録する こともできます。

「辞書メニュー」を押すと表示される入力メニューで「顔文字」または「定型 文|を選択すると、それぞれの入力パレットが表示されますので、目的の 顔文字または定型文を選択します。

6 ドメイン変換

半角の「@」を入力したとき、画面に「ドメイン候補」が表示されます。 候補には「@」の後に続くと思われるメールアドレスのドメインが表示さ れ、選択することができます。

## **2. ファイルの操作**

作成したメモデータを保存したり、呼び出したり、登録名を変更したりす 。る操作を説明します

### ファイルメニュー

テキストメモのメイン画面で、メニュー項目の 「ファイル」にタッチ、または「切替 を押すと、ファ イルメニューが表示されます。メニューは ①タッチする。②前の数字に対応するキーを押す。 3カーソルを移して「検索/決定」を押す。 のいずれかで選択します。

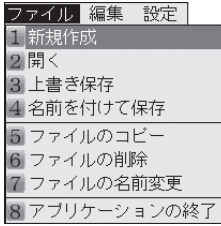

#### ファイルメニューの項目

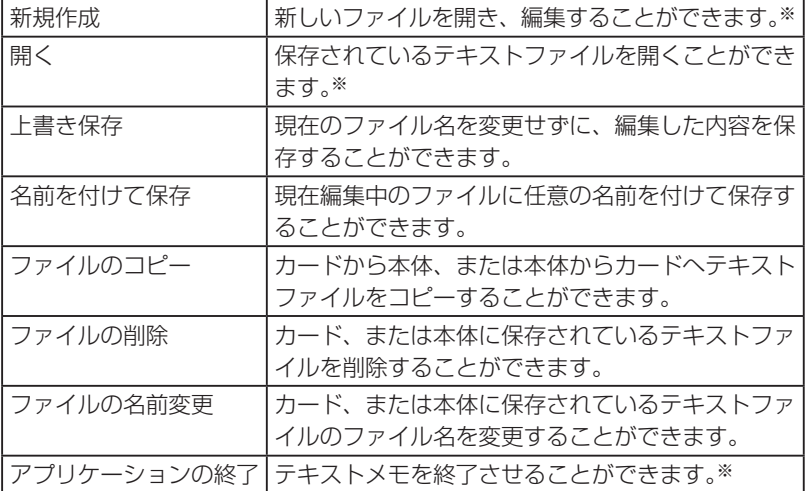

※ 「新規作成|「開く|「アプリケーションの終了」を選択したとき、保存していな いデータがあると、保存するかどうかの確認画面が表示されます。

#### 1 テキストファイルを開く

- ①ファイルメニューで「開く | 友 ファイル 編集 設定 (無) 選択します。 ファイル選択画面にファイルリ ストが表示されます。 ② 必要に応じ 本体 または
- カードにタッチし (または、 [研醐]を押して) メモリーを切り 。替えます

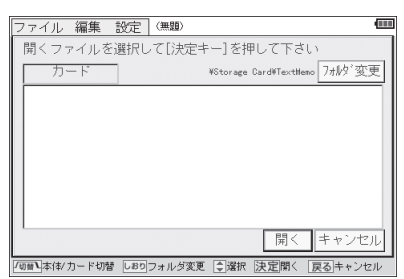

- ③ ファイルにタッチして開きます。
- 他のフォルダを選びたいときは、カード内に複数のフォルダがある場合に● にタッチし OK 表示されるフォルダ名を選んで、にタッチし フォルダ変更 ます。フォルダ名の前に田マークが表示されているときは、そのフォルダ 内に別のフォルダがあることを示します。田にタッチすればそのフォルダ 内のフォルダが表示されます。

#### 2 テキストファイルを保存する

上書き保存

① ファイルメニューで「上書き保存」を選択します。 ファイルが書き換えられて保存されます。

#### 名前を付けて保存

- ①ファイルメニューで「名前を付けて保存」を選択します。 。ファイル保存画面が表示されます
- ② 必要に応じ 本体 または「カード」にタッチし (または、 阿替 を押し て) メモリーを選択します。 また、カード内の別のフォルダを選択する場合は「フォルダ変更」にタッチ

して、フォルダを選んで
OK にタッチします。 3) ファイル名入力欄にファイル名を入力して確定させ【保存】にタッチ します。

入力した名前でファイルが保存されます。

- ■参考 入力できるファイル名は最大18文字までです。
	- ●無題のファイル名で編集したデータを「上書き保存」しようとした場合は、 「名前を付けて保存」と同様となります。
- 3 テキストファイルを本体またはカードへコピーする

カード内のファイルを本体メモリーへ、または本体メモリー内のファイ ルをカードへコピーします。

- (1) ファイルメニューで「ファイルのコピー」を選択します。 。ファイル選択画面が表示されます
- ②必要に応じ 本体 または「カード にタッチし (または、「切替)を押し て)メモリーを選択し、コピーするファイルを表示させます。 カード内の別のフォルダを選択する場合は「フォルダ変更」にタッチして、 フォルダを選んで OK にタッチします。 また、カードにコピーする場合は、同様の操作でファイルを入れる 。フォルダを選んでおいてください

③ ▼ △でファイルを選んで□ピーにタッチします。 選んだファイルが相手側 (本体メモリーまたはカード)にコピーされ ます。

#### 4 テキストファイルを削除する

- ① ファイルメニューで「ファイルの削除」を選択します。 。ファイル選択画面が表示されます
- ② 必要に応じ 本体 または「カード」にタッチし (または、 阿替)を押し て)メモリーを選択し、削除するファイルを表示させます。

カード内の別のフォルダを選択する場合は「フォルダ変更」にタッチして、 フォルダを選んで OK にタッチします。

3) ▼ △でファイルを選んで 削除 にタッチします。確認画面が表示 されますので、はい(Y)にタッチします。 ファイルが削除されます。

#### 5 テキストファイルの名前を変更する

- ① ファイルメニューで「ファイルの名前変更」を選択します。 。ファイル選択画面が表示されます
- ② 必要に応じ 本体 または「カード」にタッチし (または、 阪替)を押し て)メモリーを選択し、名前を変更するファイルを表示させます。 カード内の別のフォルダを選択する場合はフォルダ変更にタッチして、 フォルダを選んでOK にタッチします。
- 3) ▼ △でファイルを選んで 検索/決定 を押します。
- ④ ファイル名を修正または新しく入れて「変更」にタッチします。 。ファイル名が変更されます

## **フォルダの操作 3.**

カード内のフォルダ名変更、新規作成、フォルダ削除、カレントフォルダ (現 在操作対象フォルダ) の変更ができます。

#### 1 カードトの対象フォルダを変更する

① 先のファイル操作で、カードの ファイル選択画面にして フォルダ変更 にタッチします (ま たは(しおり)を押します)。 カードフォルダ選択画面が表示 。されます

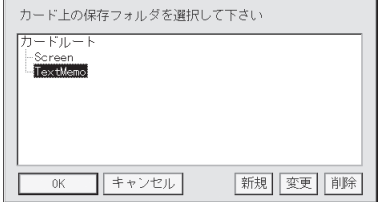

2 タッチしてフォルダを選び **OK** にタッチします。

カレントフォルダに設定され、ファイルの「開く」や「保存」、「コピー」 などの操作で最初に選択されるフォルダになります。

■参考 ● カードフォルダ選択画面でフォルダ名の前に田マークが表示されているとき は、そのフォルダ内に別のフォルダがあり、田にタッチすれば表示されます。

#### 2 カード上の保存フォルダを新規に作成する

- ① 先のカードフォルダ選択画面で作成したいフォルダの親となるフォ ルダを選択します。
- ②「新規」にタッチし、表示される入力欄に新規作成するフォルダ名を入 カして確定させ OK にタッチします。

①で選択したフォルダの下にフォルダが作成されます。

#### 3 カード上の保存フォルダ名を変更する

- ① 先のカードフォルダ選択画面で名前を変更したいフォルダを選択し ます。
- ② | 変更 | にタッチし、表示される入力欄に新しいフォルダ名を入力して 確定させ OK にタッチします。 。フォルダ名が変更されます

#### 4 カード上の保存フォルダを削除する

- ① 先のカードフォルダ選択画面で削除したいフォルダを選択します。
- ② | 削除 |にタッチし、表示される削除確認画面で | ロK | にタッチします。 フォルダが削除されます。

## **メモの編集 4.**

。テキストメモのデータを編集します

#### 編集メニュー

テキストメモのメイン画面で、メニュー項 ファ 目の「編集」にタッチ、または「切替」[一]と押 すと、編集メニューが表示されます。メ ニューは

- 。タッチする ①
- ② 前の数字·英字に対応するキーを押す。 3 カーソルを移して 検索/決定 を押す。 。のいずれかで選択します

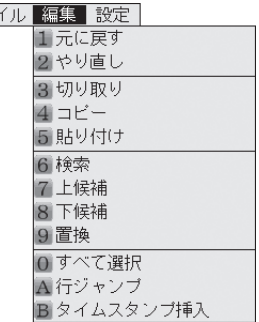

#### 編集メニューの項目

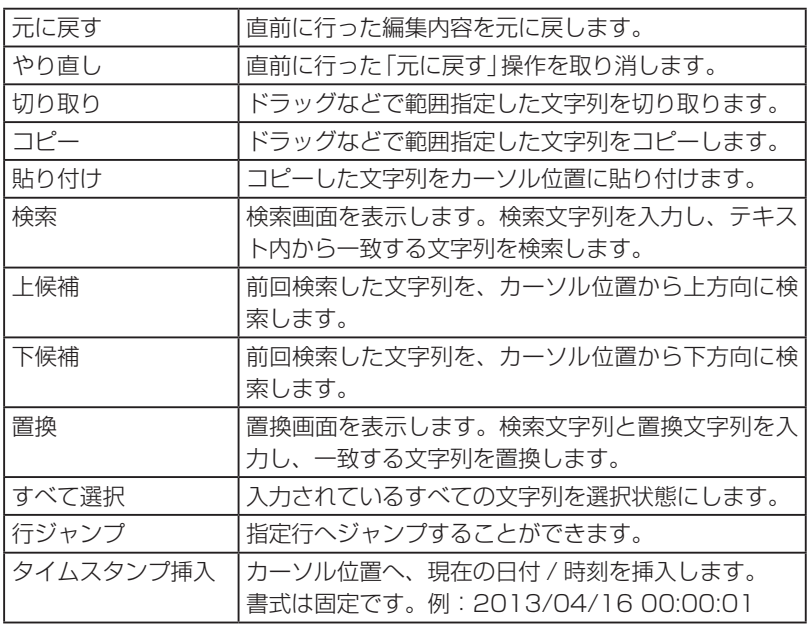

多くの編集を続けていくと、編集メモリーがいっぱいになり「メモリーが 足りません」と表示して編集メモリーの内容を消去する場合があります。 その場合は「元に戻す」で以前の状態に戻すことができなくなります。 それ以降の編集内容は新た記憶されていきます。

- 文字を検索する 1
	- 1) 編集メニューで「検索」を選択 します。 。検索画面が表示されます

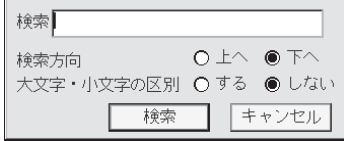

- ② 検索文字入力欄に検索文字列を 入力します。
- 3)「上へ」「下へ」のどちらかにタッチして文頭方向へ検索するか、文末 方向へ検索するか選択します。
- 4)「する」「しない」のどちらかにタッチしてアルファベットの大文字· 小文字を区別するか、しないか選択します。
- ⑤ ┣ 検索 ┃にタッチします。

文字列が検索され、その位置が表示されます。

#### 2 文字を置換する

- 1)編集メニューで「置換」を 選択します。 。置換画面が表示されます
- ② 検索文字列 、置換文字列を それぞれの入力欄に入力し ます。

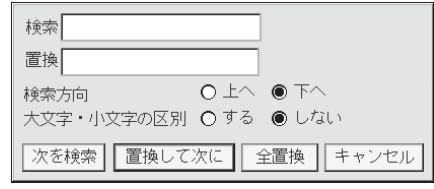

- ③ 検索方向を選択します。
- ④ 大文字・小文字の区別の有無を選択します。
- 5 | 次を検索 | 置換して次に | 全置換 のいずれかにタッチします。 。タッチしたボタンに対応した動作が行われます
- 参考●検索、置換で入力できる文字列は最大32文字までです。

# <u>5. メモの設定</u>

#### 設定メニュー

、テキストメモのメイン画面で ファイル 編集 設定 エアプリケーション設定 メニュー項目の「設定」にタッチ、 2パージョン情報 または 阿替 トート と押すと設定メ 。ニューが表示されます メニューは ①タッチする。 ②前の数字に対応するキーを押す。 3カーソルを移して「検索/決定」を押す。 のいずれかで選択します。

#### 設定メニューの項目

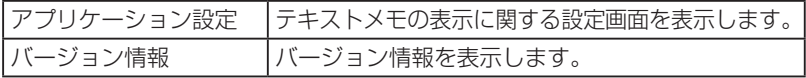

#### 1 フォントサイズの変更/制御文字の表示

①設定メニューで「アプリ ケーション設定|を選択 します。 。設定画面が表示されます

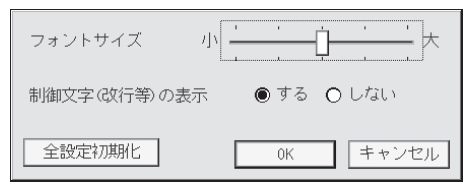

- ②「フォントサイズ」のバーをタッチやドラッグでスライドさせて文字 サイズを選びます。
- ③「する」「しない」のどちらかにタッチして制御文字の表示をするか、 しないか選択します。
- 4) OK にタッチして設定します。
- お考●フォントサイズ変更は、メイン画面の入力領域に表示されるデータの文字の 大きさを5段階で変えることができます。
	- ●制御文字は、改行(↓)、Tab(>)、スペース(iiiまたは…)です。

#### 2 テキストメモの全設定初期化

- 1)設定画面で、全設定初期化ポタンにタッチします。 アプリ設定・入力設定・学習辞書関連の設定をすべてクリアする旨 の確認画面が表示されます。
- ②画面を確認し、初期化する場合は OK にタッチします。テキスト メモの全設定が初期化されます。(テキストメモ以外の電子辞書の各 設定には影響しません。)

# **入力の設定 6.**

## 入力設定画面

「辞書メニュー」を押すと表示される入力メニューで 「設定 | を選択すると、入力 設定画面が表示されます。この画面から各種入力関係の設定を行います。

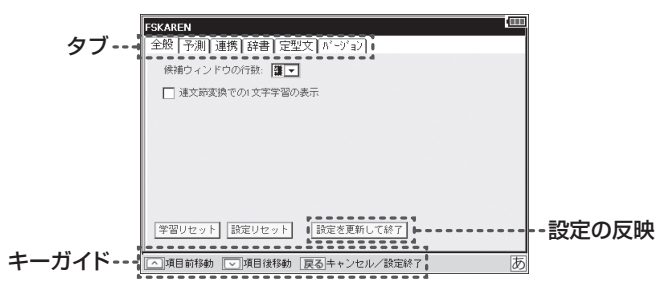

#### 入力設定画面での項目の選択

キーで操作する場合、ボタンやチェック項目の選択は「△■■マキーで行 うことができます。タブの切り替えは、 $\lceil\Lambda\rceil$   $\lceil\sqrt{\smash[b]{\mathsf{c}}}$ クブを選択後、 $\lceil\blacktriangleleft\rceil$ ▶ で行います。

#### チェックボックスのオン/オフ

項目を選択して[検索/決定]を押します。

#### 設定の反映

「全般」タブの「設定を更新して終了」を選択して設定を反映させます。また、 [戻る]を押すと設定を保存するかどうかの確認画面が表示されますので、 [はい(Y)]を選択して反映させます。

#### 1 変換候補の行数設定 (「全般」 タブ)

変換候補ウィンドウの行数を2~5行の範囲で設定することができます。

- ①入力設定画面で「全般」タブを選びます。
- ②「候補ウィンドウの行数」の▼にタッチし、表示されるリストから行 数を選択します。

#### 2 連文節変換での1文字学習の表示、非表示(「全般」タブ)

「連文節変換での1文字学習の表示1のチェックボックスにチェックを入 れる(ON設定にする)ことで、連文節候補に近似予測変換の1文字学習 の候補を表示させることができます。

- これがONとOFFでは、例えば次のようになります。
- 1)「あさ」を入力し、予測変換候補から「朝ごはん」を選択する。
- ②「あ」を入力し、連文節変換をする。

1文字学習がONのとき: 連文節変換の候補に 「朝ごはん | が表示される。 1文字学習がOFFのとき:候補に「朝ごはん」は表示されない。

#### 3 近似予測変換の設定 (「予測」 タブ)

#### ● 近似予測変換の表示、非表示

「予測」タブの「近似予測変換辞書を有効にする」のチェックボックスに チェックを入れる(ON設定にする)、またはチェックを外す(OFFにす る)ことで、表示/非表示を切り替えます。

#### ● 変換候補の優先度の設定 (優先候補設定)

「予測」タブの「近似予測変換辞書を有効にする」のチェックボックスに チェックを入れ (ON設定にする)、「優先候補設定 | の項目にチェックを 入れると、変換候補内の表示順位を変えることができます。ただし、す べての候補順位が必ず変わるとは限りません。

#### 4 連携予測変換の設定 (「連携」 タブ)

#### ● 連携予測変換の表示、非表示

「連携」タブの「連携予測変換辞書を有効にする」のチェックボックスに チェックを入れる(ON設定にする)、またはチェックを外す(OFFにす る)ことで、表示/非表示を切り替えます。

#### ● 顔文字を連携予測変換の候補に表示する (顔文字連携)

「予測」タブの「連携予測変換辞書を有効にする」にチェックを入れ「顔文 字の出力」にチェックを入れると、形容詞(楽しい)などを入力したとき に、連携候補に顔文字が表示されるようになります。

#### 5 ユーザー辞書 (「辞書 | タブ)

よく使う単語に読み (見出し語) を付けて、最大250語まで登録するこ 。とができます

登録した単語は、読みを入力して変換すると、変換候補に表示されます。

- •同じ見出し語は5件まで登録できます。
- •単語は全角で最大15文字です。
- 見出し語は全角で最大8文字です。
- •見出し語には全角のひらがな・カタカナ・アルファベット・数字・記 。号が使用できます

#### ● 単語の新規登録

- ①「辞書|タブの图録/削除|にタッチします。 ユーザー辞書操作画面が表示されます。
- ②「新規登録」にタッチします。
- 3「見出し語」「単語」を入力し、「品詞」を選択します。
- 4) 登録 にタッチして登録します。
- ■参考 登録単語の「編集」「削除」「バックアップ」「復元」は、①のユーザー辞書操作 。画面で行うことができます
	- ●辞書のバックアップはカードに保存されます。
	- ●辞書のバックアップは1ファイルのみ保存することができます。既にバック アップファイルが存在する場合は、上書き確認画面が表示されます。

#### ●単語の編集

- ①「辞書|タブの图録/削除|にタッチします。
- ② 編集したい語をタッチして選びます。
- ③ [編集]にタッチします。
- 4)「見出し語|「単語|を編集し、「品詞|を選択します。
- 6) 決定 にタッチして終了します。

#### ● 単語の削除

- ①「辞書|タブの图録/削除」にタッチします。
- ② 削除したい語をタッチして選びます。
- 3 |削除|にタッチし、削除確認画面で はい (Y) にタッチします。選んだ 語が削除されます。

● ユーザー変換辞書の作成

登録した単語を1つにまとめてユーザー変換辞書を作成します。

- ①「辞書|タブの图録/削除」にタッチします。
- ② | 変換| にタッチします。ユーザー変換辞書に変換され、「辞書」 タブの ユーザー変換辞書欄に表示されます。

#### ● ユーザー変換辞書の使用辞書登録

「辞書」タブのユーザー変換辞書欄のチェックボックスにチェックを入 れる (ONにする) と使用できるようになります。

※考●使用辞書登録は最大5件までON設定にすることができます。

#### 6 定型文·顔文字の修正、登録(「定型文 | タブ)

よく使う言葉や顔文字を追加登録したり、あらかじめ登録されている定 型文、顔文字を修正することができます。

#### ● 定型文・顔文字の変更

- (1)「定型文1タブの「カテゴリー」の|▼にタッチし、編集したい定型文· 顔文字が含まれるカテゴリーを選択します。
- ②編集したい定型文・顔文字にタッチして選択します。 下の入力・編集欄に、選択した定型文・顔文字が表示されます。
- 3 入力・編集欄の定型文・顔文字を修正します。
- 4) 要更 にタッチして、登録されている定型文·顔文字を書き換えます。
- おき●手順④で「追加」にタッチしたときは、修正した定型文・顔文字が追加登録 。されます
	- ●順序を入れ替えるときは、移動したい定型文・顔文字を選択し、11 11にタッ チして移動させたい位置に移します。
	- ●削除するときは、削除したい定型文・顔文字を選択し「削除」にタッチします。
	- 定型文・顔文字の追加・修正をすべて初期の状態に戻すときは「リセットにタッ チして行います。

#### 7 学習された辞書や、各種設定のリセット (「全般」 タブ)

#### ● 学習辞書のリヤット

学習辞書のリセットでは、「近似予測変換」、「連携予測変換」、 「記号一覧| などの学習された変換候補を初期の状態に戻します。

- (1)「全般」タブの「学習リセット」にタッチし、リセット確認画面で「はい(Y) にタッチします。
- 設定のリヤット

設定のリセットでは、「候補ウィンドウの行数」「近似予測変換の設定」 「連携予測変換の設定」「顔文字/定型文の変更」などの設定状態を初 期の状態に戻します。

(1) 「全般 | タブの 設定リセット にタッチし、 リセット確認画面で はい(Y) にタッチします。

## **ショートカットキー 7.**

本アプリケーションの機能をキーに割り付けてあり、そのキーを押すこと により機能を使うことができます。

1 (Sジャンプ)キーについて

「Sジャンプ】を押すとSモード (数字入力・ショートカットモード) にな ります。Sモードが有効状態の各キーには、様々な機能が割り当てられ ています (次ページのショートカット機能表を参照)。

例: [Sジャンプ] A と押す → 入力文字列の全選択

2 Sモードのロックについて

。次の場合Sモードは解除されずロック状態になります

- · (Sジャンプ)を押した後の △、▼、 (■)、 (■) キー
- · **「Sジャンプ**】を押した後の A、一、 [Z]、 [J]、 [入]、 [V] キー
- ・ [Sジャンプ] を押した後の数字入力

これらの場合、続けてSモードが機能しているまま範囲選択やコピー、 入力などを行うことができます。

再度[Sジャンプ] を押す、または[A](V](4][A](A](-][Z](J](A](V] キー、数字入力以外の入力操作を行うとSモードは解除されます。

・Sモードでのキーガイド表示

【◆】範囲 A全選択 □止 ~ ▽貼付 ▽切取 □移動 乙戻す 日検索 日置換

● 文字未入力状態でのショートカット

| 機能名      | キー                                                                                                    |  |  |  |  |  |
|----------|----------------------------------------------------------------------------------------------------|--|--|--|--|--|
| 範囲選択     | $(S\ddot{\nu}\tau\ddot{\nu}\dot{\mathcal{J}})\left(\blacksquare,\ \blacktriangledown,\ \blacktriangledown\right)$ |  |  |  |  |  |
| 全選択      | (Sジャンプ)(A)                                                                                                    |  |  |  |  |  |
| コピー      | (Sジャンプ) (C)                                                                                                    |  |  |  |  |  |
| 貼り付け     | <u>(Sジャンプ) (V</u>                                                                                                 |  |  |  |  |  |
| 切り取り     | [Sジャンプ][X]                                                                                                    |  |  |  |  |  |
| 行ジャンプ    | [Sジャンプ] [G]                                                                                                    |  |  |  |  |  |
| 元に戻す     | [Sジャンプ][Z]                                                                                                    |  |  |  |  |  |
| やり直し     | [Sジャンプ][J                                                                                                    |  |  |  |  |  |
| 検索       | (Sジャンプ)(F)                                                                                                    |  |  |  |  |  |
| 上候補      | (Sジャンプ)(∧                                                                                                    |  |  |  |  |  |
| 下候補      | (Sジャンプ)                                                                                                    |  |  |  |  |  |
| 置換       | (Sジャンプ)(H)                                                                                                    |  |  |  |  |  |
| スペースの入力  | (Sジャンプ)⊂<br>的舗                                                                                                    |  |  |  |  |  |
| Tab の入力  | 音量小                                                                                                    |  |  |  |  |  |
| 記号パレット表示 | 音量大                                                                                                    |  |  |  |  |  |
| ページアップ   | $\wedge$                                                                                                    |  |  |  |  |  |
| ベージダウン   | $\vee$                                                                                                    |  |  |  |  |  |

### ● 文字入力中の状態でのショートカット

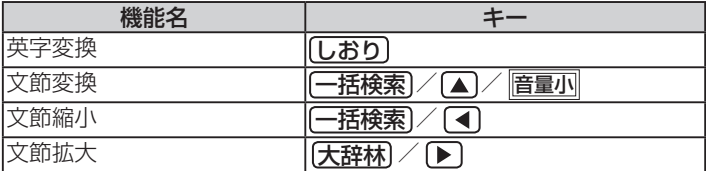

#### ● その他のショートカット

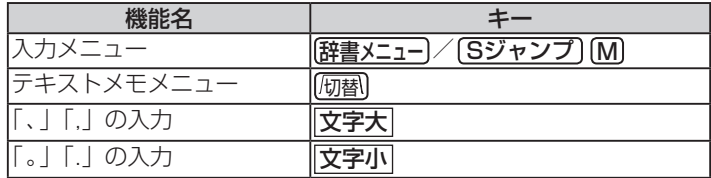

# **録 付**

## 記号・特殊文字一覧

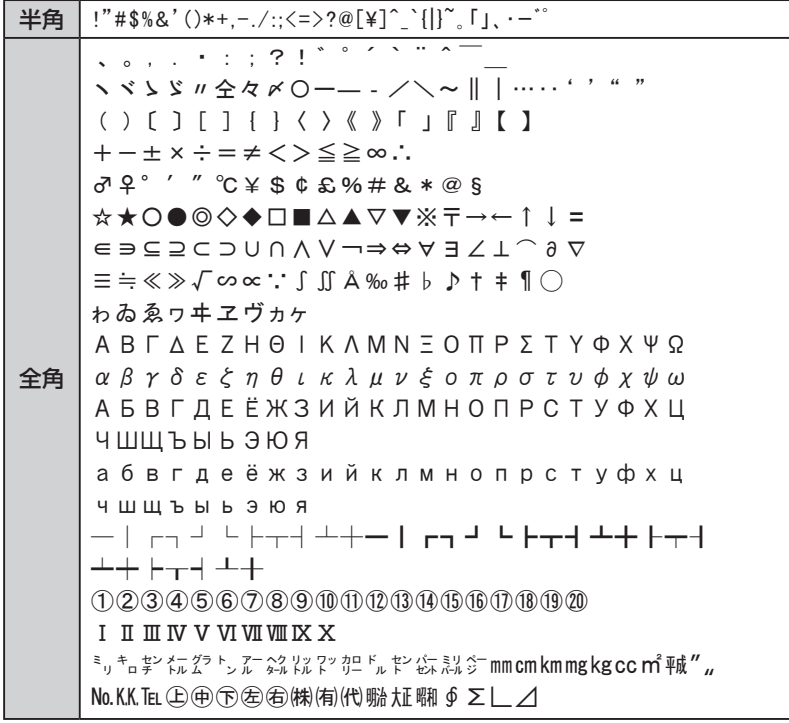

## キーボード入力対応表 (ローマ字→かな変換表)

本表は、テキストメモ入力時に使用します。電子辞書の検索文字等を入力 するときのローマ字綴りとは一部異なります (で146ページ)。

| あ行 | あ          | $\sqrt{ }$                 | う                        | え          | お                     | あ                | $\mathcal{V}$ )                              | う                | え                      | お                        |
|----|------------|----------------------------|--------------------------|------------|-----------------------|------------------|----------------------------------------------|------------------|------------------------|--------------------------|
|    | a          | $\mathbf{i}$<br>yi         | $\mathbf u$<br>wu<br>whu | e          | $\circ$               | la<br>xa         | $\overline{\mathrm{li}}$<br>xi<br>lyi<br>xyi | lu<br>xu         | le<br>xe<br>lye<br>xye | $\log$<br>XO             |
|    |            |                            |                          |            |                       |                  | いえ                                           |                  |                        |                          |
|    |            |                            |                          |            |                       |                  | ye                                           |                  |                        |                          |
|    |            |                            |                          |            |                       | うあ               | うい                                           |                  | うえ                     | うお                       |
|    |            |                            |                          |            |                       | wha              | whi<br>wi                                    |                  | whe<br>we              | who                      |
| か行 | か          | き                          | $\langle$                | け          | $\tilde{\phantom{a}}$ | きゃ               | きい                                           | きゅ               | きえ                     | きょ                       |
|    | ka<br>ca   | ki                         | ku<br>cu<br>qu           | ke         | ko<br>$_{\rm CO}$     | kya              | kyi                                          | kyu              | kye                    | kyo                      |
|    | 力          |                            |                          | ケ          |                       | くや               |                                              | くゆ               |                        | きょ                       |
|    | lka<br>xka |                            |                          | lke<br>xke |                       | qya              |                                              | qyu              |                        | qyo                      |
|    |            |                            |                          |            |                       | くあ               | くい                                           | くう               | くえ                     | $\langle \nparallel$     |
|    |            |                            |                          |            |                       | qwa<br>qa<br>kwa | qwi<br>qi<br>qyi                             | qwu              | qwe<br>qe<br>qye       | qwo<br>qo                |
|    | が          | ぎ                          | $\Diamond$               | げ          | $\tilde{\cdot}$       | ぎゃ               | ぎい                                           | ぎゅ               | ぎぇ                     | ぎょ                       |
|    | ga         | gi                         | gu                       | ge         | go                    | gya              | gyi                                          | gyu              | gye                    | gyo                      |
|    |            |                            |                          |            |                       | ぐぁ               | ぐい                                           | ぐぅ               | ぐぇ                     | ぐお                       |
|    |            |                            |                          |            |                       | gwa              | gwi                                          | gwu              | gwe                    | gwo                      |
| さ行 | さ          | Ī.                         | 寸                        | 廿          | そ                     | しゃ               | しい                                           | しゅ               | しえ                     | しょ                       |
|    | sa         | $\mathrm{si}$<br>ci<br>shi | su                       | se<br>ce   | SO                    | sya<br>sha       | syi                                          | syu<br>shu       | sye<br>she             | syo<br>sho               |
|    |            |                            |                          |            |                       | すぁ               | すい                                           | すぅ               | すえ                     | すお                       |
|    |            |                            |                          |            |                       | swa              | swi                                          | swu              | swe                    | <b>SWO</b>               |
|    | ざ          | Ľ                          | 守                        | ザ          | ぞ                     | じゃ               | じい                                           | じゅ               | じえ                     | じょ                       |
|    | za         | zi<br>ji                   | zu                       | ze         | ZO                    | zya<br>ja<br>jya | zyi<br>jyi                                   | zyu<br>ju<br>jyu | zye<br>je<br>jye       | zyo<br>${\rm jo}$<br>jyo |

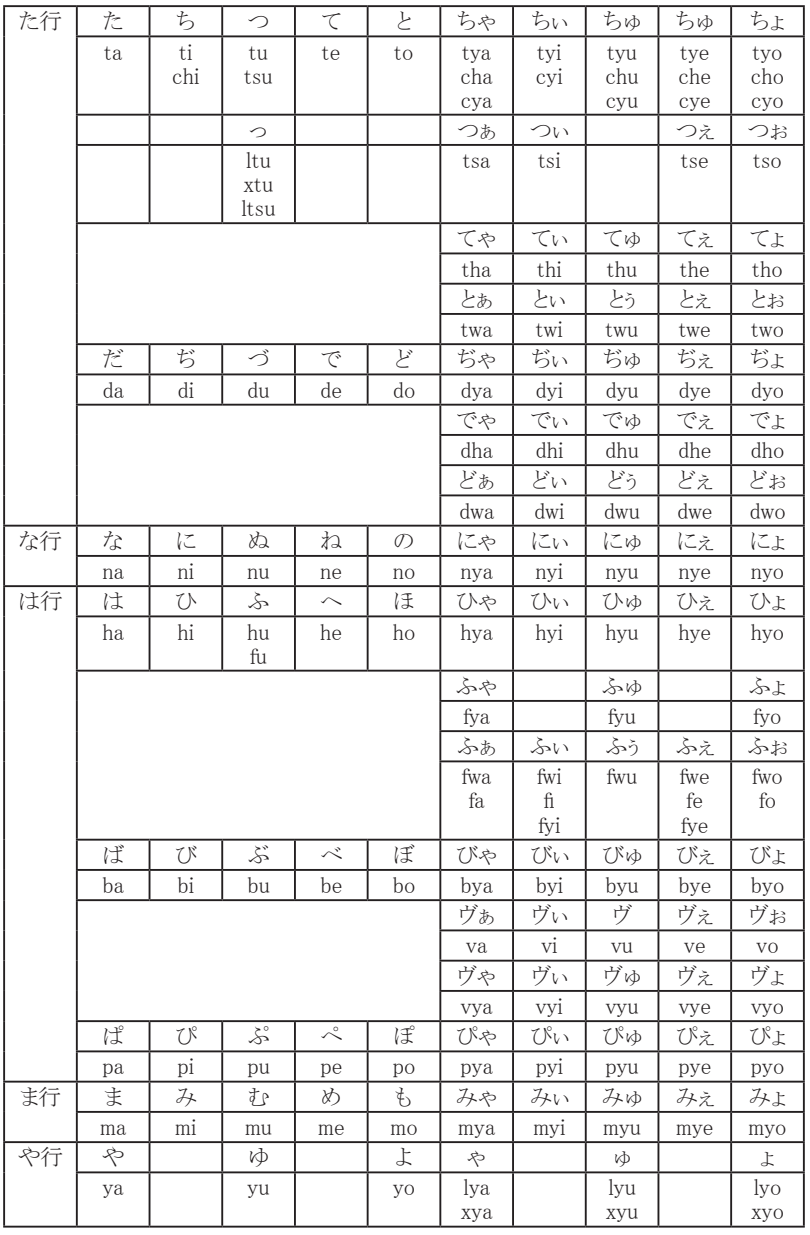

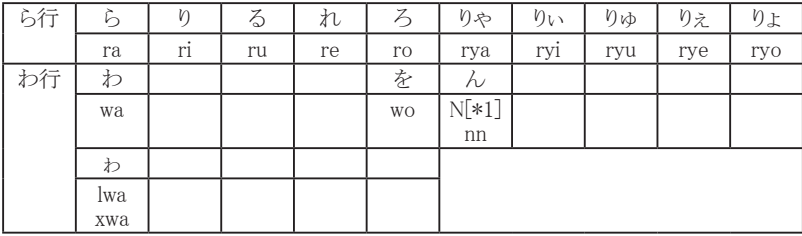

• [\*1] n+子音を入力すると「ん+子音」に変換されます (例: nka→んか)

定型文一覧

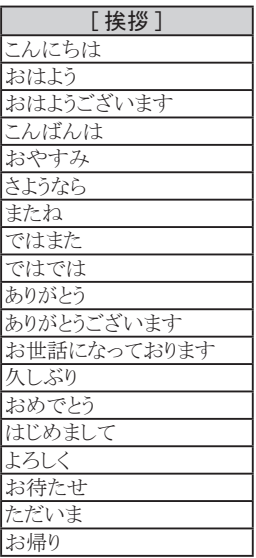

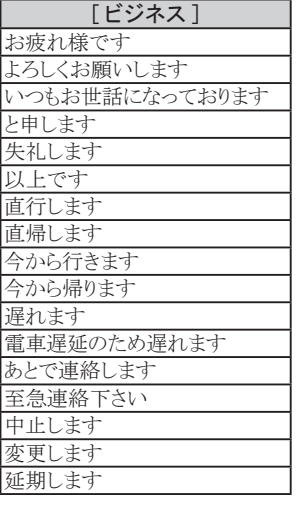

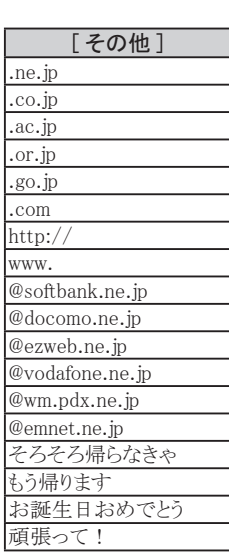

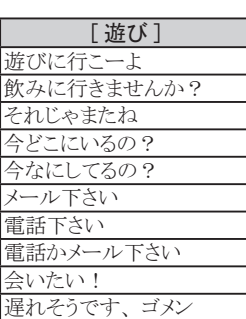

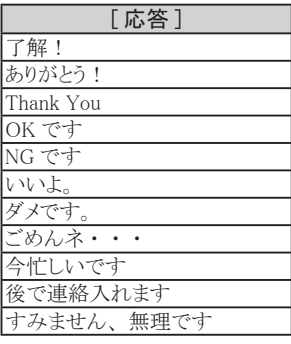

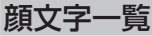

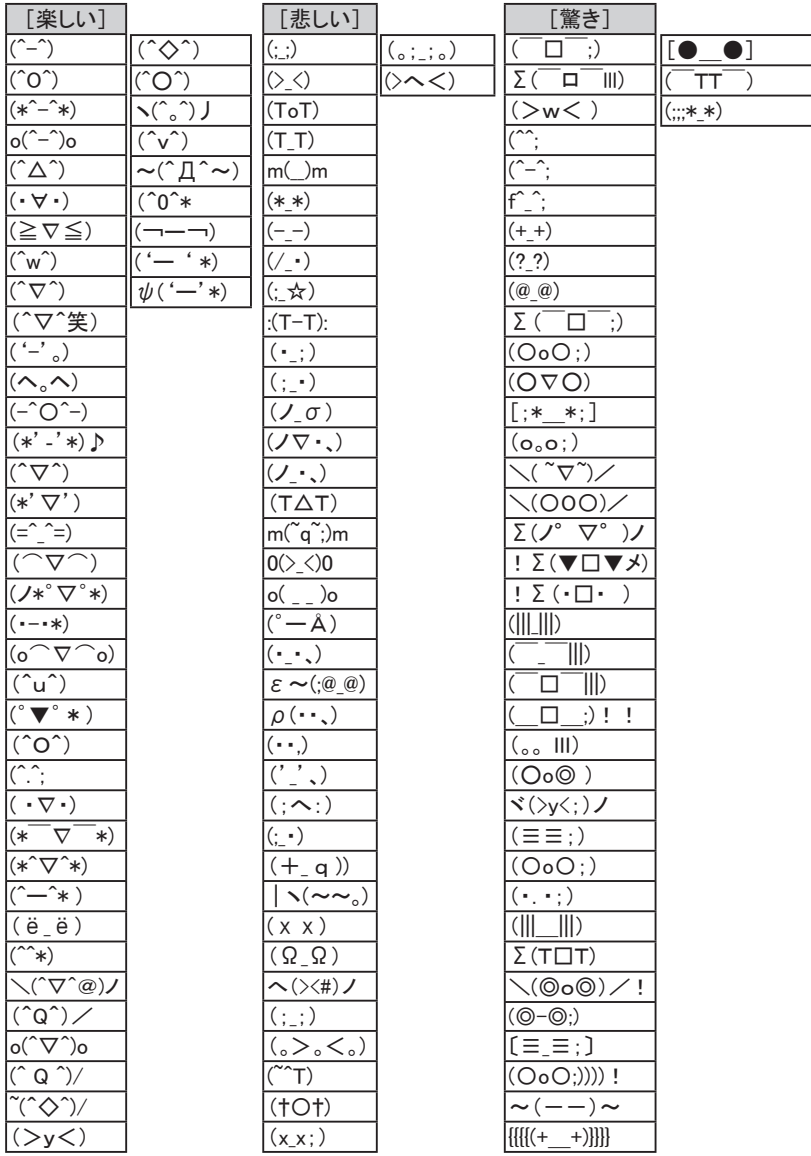

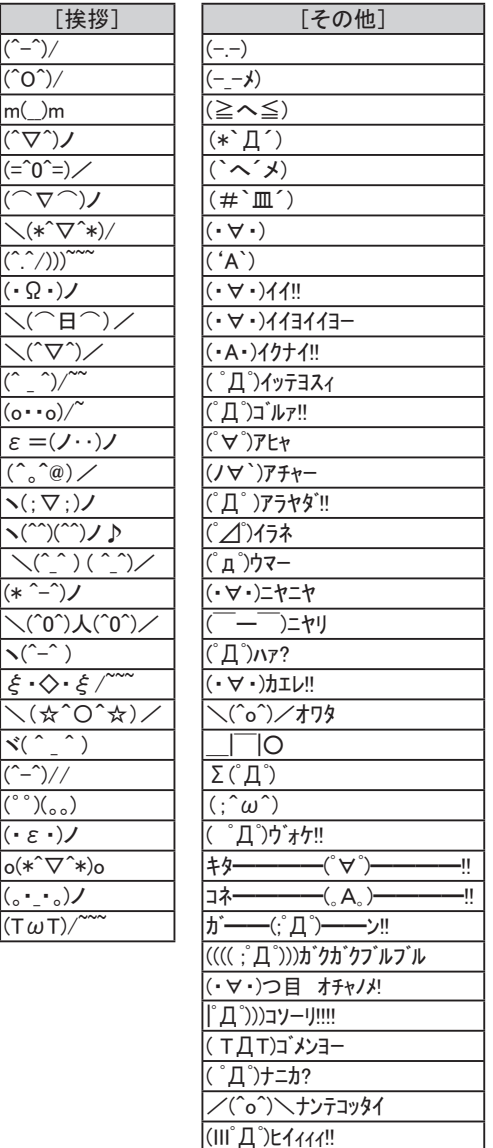

(σ•∀•)σゲッツ!!

# あれ?と思ったら

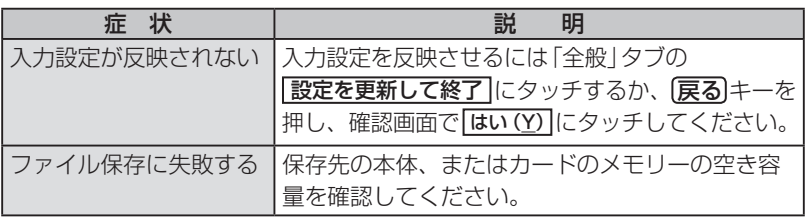

# **困ったときは**

## **よくあるご質問**

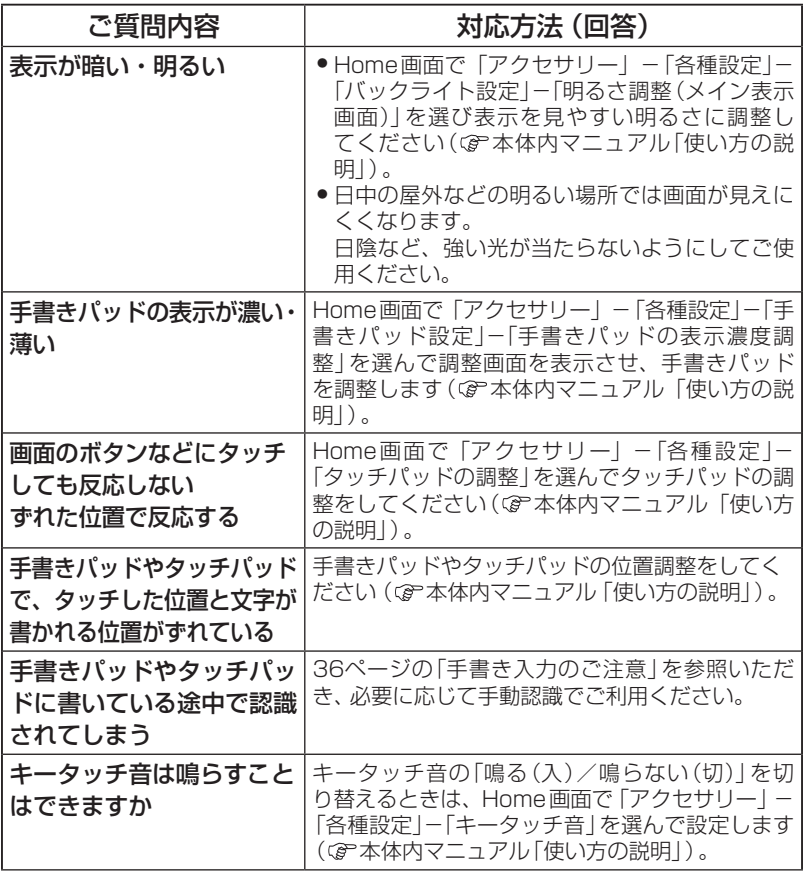

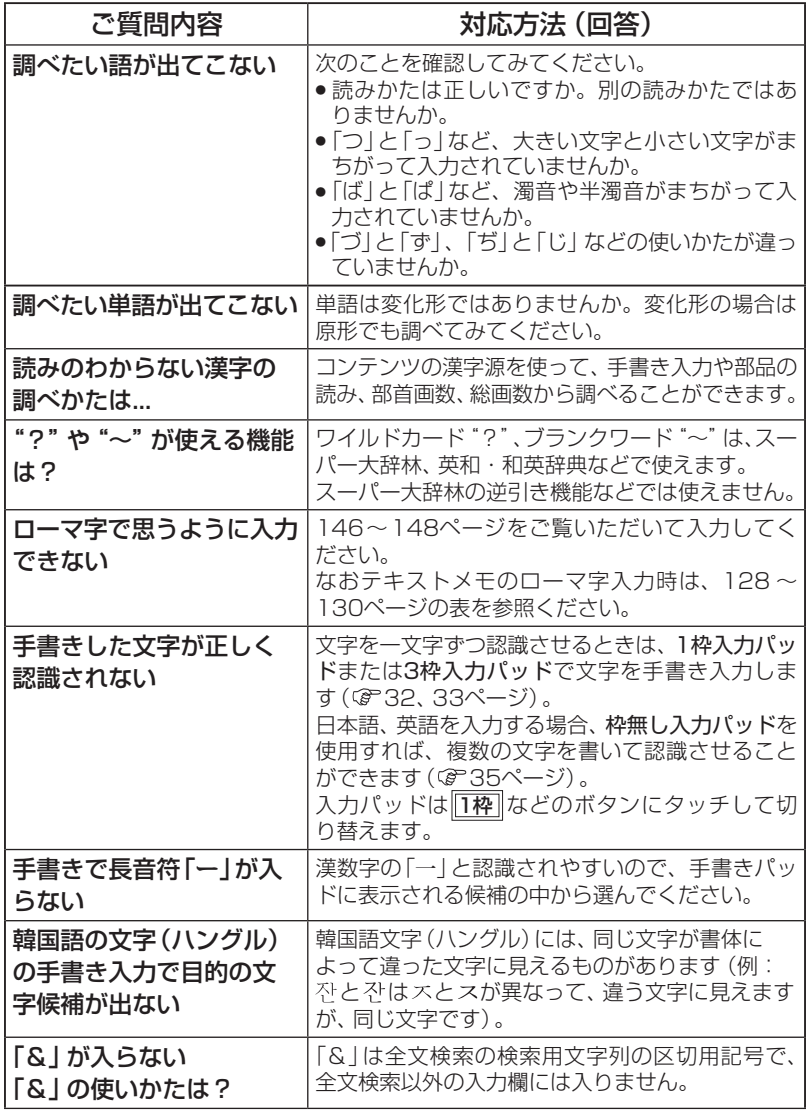

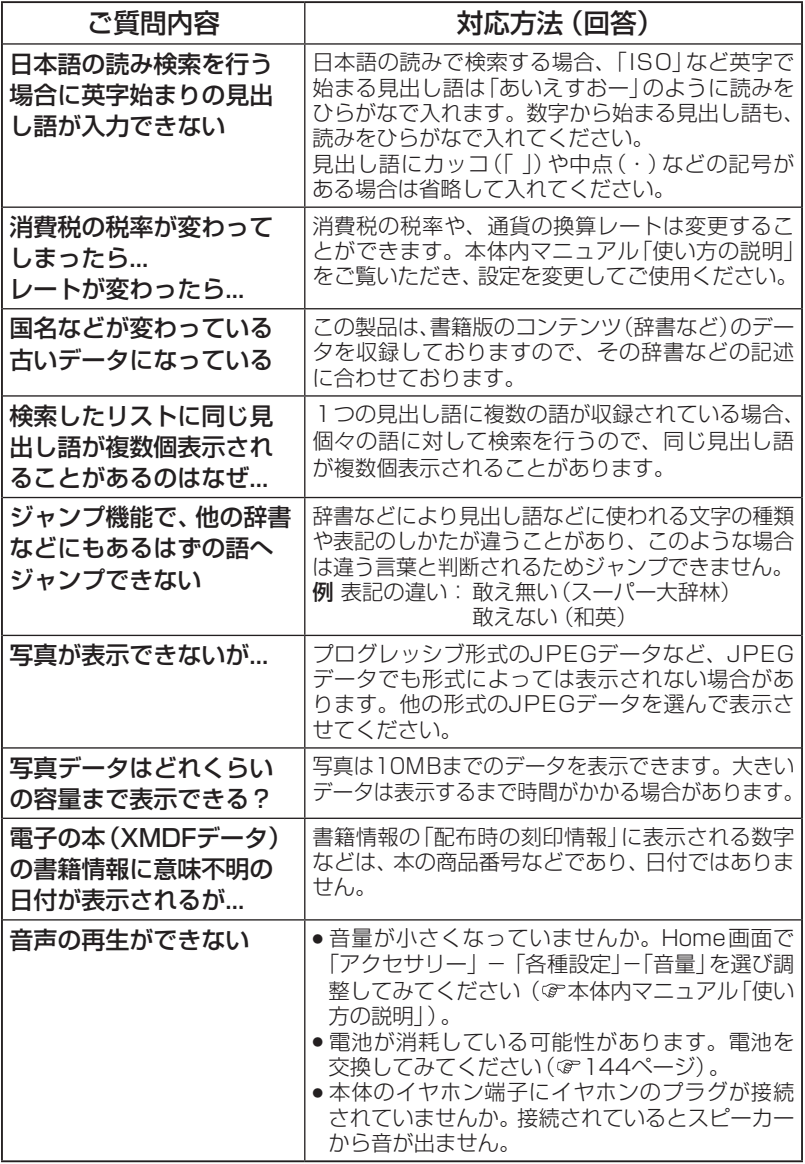

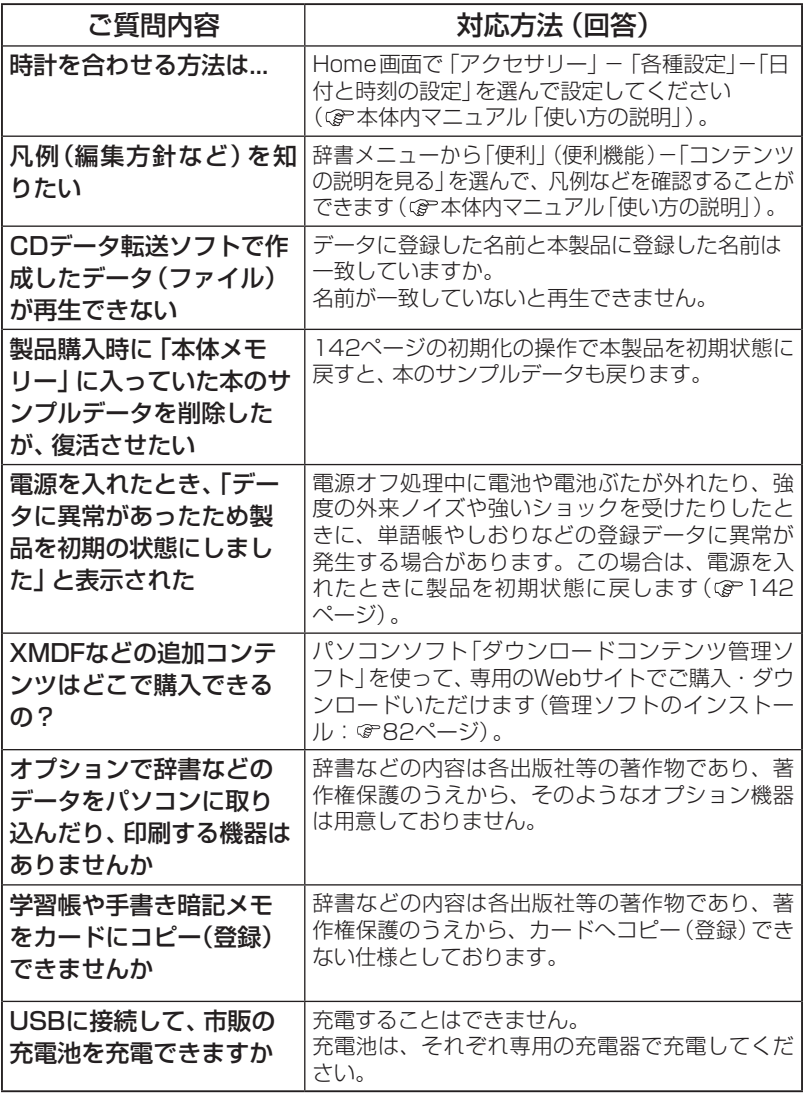

# **故障かな?と思ったら**

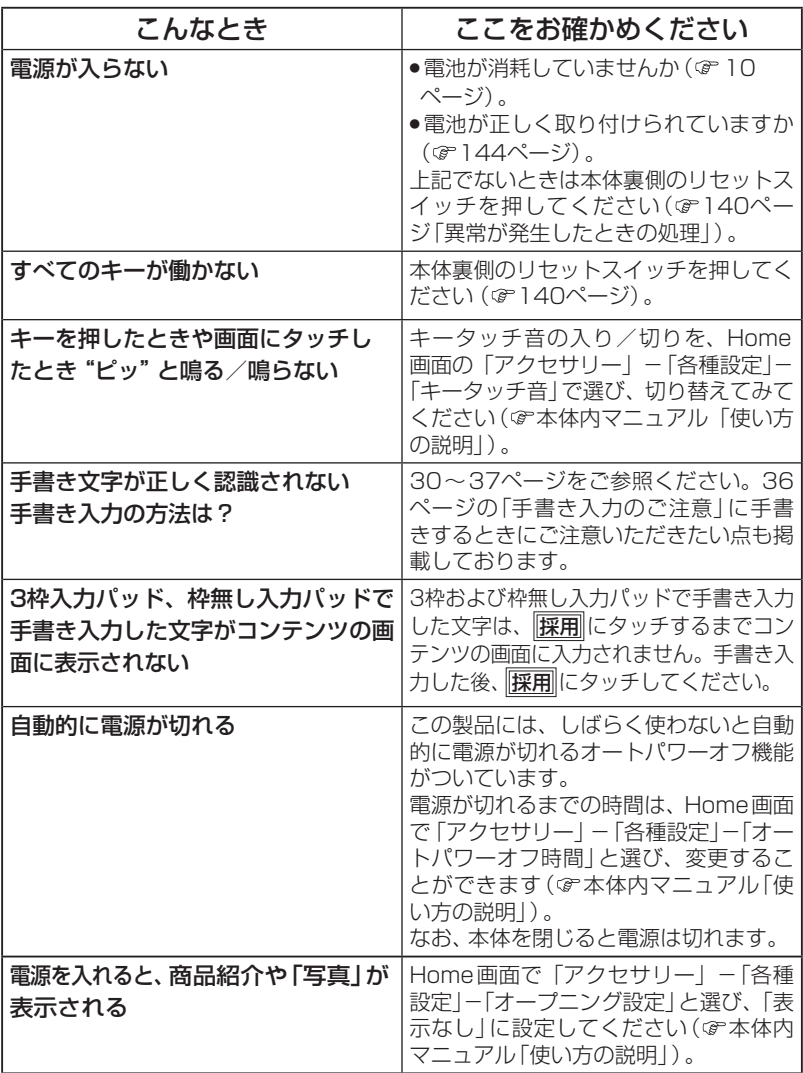

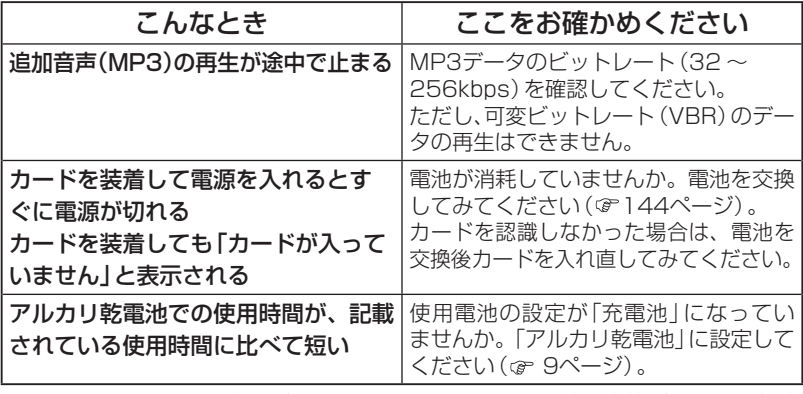

● これらを確かめても症状が発生する、また、これら以外の症状が発生した場合 は故障が考えられます。

153ページをご覧いただき、「修理品引き取りサービス | をお申し付けください。

## **考 参**

#### 字形について

- この製品に使われている日本語の漢字の字形はJIS X 0213-2004に準拠してい ますので、一般の辞典などで採用されている文字と字形が異なるものがあります。 また、文字の書体は一般の辞典などとは異なります。
- ●ただし、補助漢字やJISの漢字表以外の漢字も一部含まれています。
- 液晶表示の解像度の制限により、複雑な文字を小さく表示させたとき、線の 一部が表示しきれない場合や略字になる場合がありますので、字形を確認す 。る場合は文字サイズを大きくして確認してください
- 手書き入力で表示される認識文字は、限られたドット数で文字を構成してい るため、略字を用いている場合があります。

#### コンテンツ (辞書など)の表現の違いについて

● この製品は、基本的に各コンテンツ (辞書など)の内容を変更することなく収 録しています。このため、同じ語を別々の辞書などで引いた場合、表現など に違いがあることがあります。

#### コンテンツの内容について

● この製品に収録されている各コンテンツで書籍が刊行されているものの内容 は、基本的に書籍版の内容を変更することなく収録しておりますが、画面表 示の都合、その他の事情により、各出版社の監修に基づいて一部内容を変更 していることがあります。

## **異常が発生したときの処理**

ご使用中に強度の外来ノイズや強いショックを受けた場合など、ごくま 。れにすべてのキーが働かなくなるなどの異常が発生することがあります このときは、以下のリセット操作をしてください。

## リセット操作

#### *1* 本体裏側のリセットスイッチを<br>*1 ボー*ルペンなどで押します ボールペンなどで押します。

いったん電源が切れ、その後「しば らくお待ちください」と表示された 後、日付・時刻設定画面が表示され ます。

● リセットスイッチの操作に、先の 折れやすいものや先のとがった ものは使用しないでください。

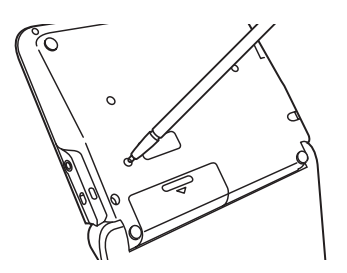

もし、上記操作を行っても異常が発生する場合は、142ページの初期化の 操作を行ってください。

なお、日付・時刻設定画面の代わりに、次の画面が表示されたときは、お客 様が登録されたデータに異常があったため、本体を初期の状態に戻したこ とを示します。このときは「検索/決定】を押し、画面に従って、日付・時刻設定、 電池設定などを行ってください。

 $\overline{$ ■データに異常があったため 製品を初期の状態にしました [検索/決定]キーを押してください

8日 ●本体のデータに異常があると、ダウンロードして本体のメモリーに記憶させた 内容、Mv辞書、単語帳、しおりの内容、手書き暗記メモ、学習帳、テキストメモ、 電卓のメモリー、通貨換算機能の設定が消去され、「各種設定」などで設定した 内容、雷卓の消費税率(初期状態:5%)などが初期の状態に戻ります。※ なお、各コンテンツのデータや登録した名前·暗証番号は消去されません。 ダウンロードして本体メモリーに記憶させたコンテンツなどが消去された 場合は、再度パソコンから転送してください。他の記憶内容、設定内容が消 えた場合は、必要に応じて再度、記憶、設定してください。 ※本製品が初期化されると、本体メモリーに電子書籍のサンプルが再登録され ます。

## **に戻したいときは)初期状態(ご購入直後の状態**

登録した内容などをすべて消去して、ご購入直後の状態に戻したいときは、 次の操作で初期化を行います。

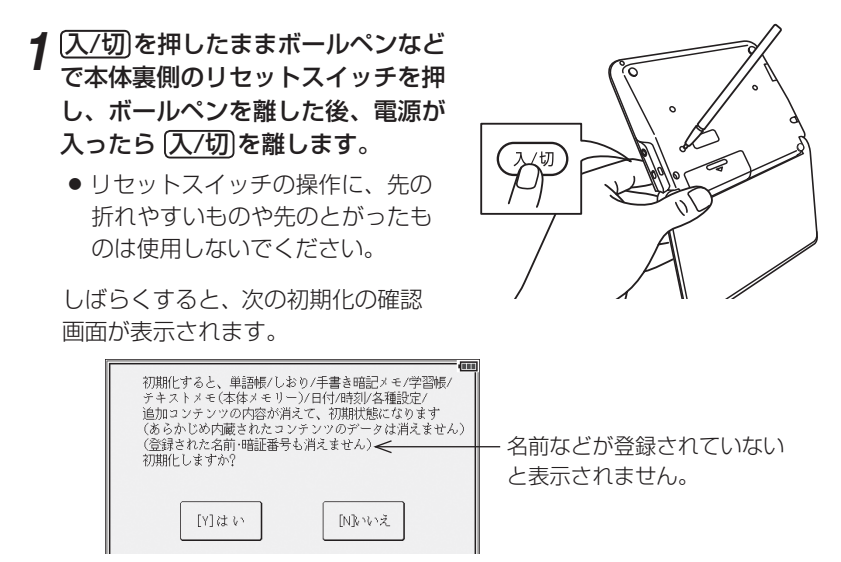

<u>2</u> キーボードの $(Y)$ キーを押します。<br>アフェンス Farta (extra Listange)

画面に「初期化中です」「初期化しました」と一時表示したあと、日付と時刻 の設定画面が表示されます。

#### $\bf 3$  画面に従って、日付・時刻設定、電池設定を行ってください (9ページ<br>タ <sub>を参照)</sub> 。(を参照

【注意】● この操作により、ダウンロードして本体のメモリーに記憶させた内容、Mv 辞書、単語帳、しおりの内容、手書き暗記メモ、学習帳、テキストメモ、電卓 のメモリー、通貨換算機能の設定が消去され、「各種設定」などで設定した内 容、電卓の消費税率(初期状態:5%)などが初期の状態に戻ります。 なお、各コンテンツのデータや、登録した名前・暗証番号は消去されません。 ダウンロードして本体メモリーに記憶させたコンテンツなどが消去された 場合は、再度パソコンから転送してください。他の記憶内容、設定内容が 消えた場合は、必要に応じて再度、記憶、設定してください。 ※本製品が初期化されると、本体メモリーに電子書籍のサンプルが再登録さ れます。

**付録**

この製品を長くご愛用いただくための注意点など、参考にしていただきた いことをまとめています。よく読んで正しく使ってください。

## **電池について**

電池が消耗すると電源が切れて入らなくなります。必ず以降の内容をよく お読みのうえ、電池交換は十分注意して行ってください。

### **使用できる電池**

乾電池: アルカリ乾電池 単3形 (形式:LR6) 2本

充電池: パナソニック株式会社製 単3形 eneloop® (エネループ) 2本 または 単3形 充電式EVOLTA (エボルタ) 2本

(2013年4月現在)

※指定の電池以外は使用しないでください。 電池容量、電圧が異なり、誤動作や故障の原因となります。なお、充電池の

ご使用については、5ページの「市販の充電池の取り扱いについて」の内容を お守りください。

#### 注意 冒頭の 「安全にお使いいただくために」もよく読んでお取り扱いください。

- 製品を長時間使わないときは電池を取り外しておいてください。
- 消耗した電池をそのままにしておきますと、液もれにより製品を傷めること 。があります
- ●付属の電池は工場出荷時に入れていますので、所定の連続使用時間に満たな いうちに寿命がきれることがあります。
- 充電池を使用する場合は電池設定を「充電池」に設定してください。 (『タページ)

付 録

## **電池の使用時間**

電池の使用時間は使用環境や使用方法、カードの種類により変わることが あります。音声の再生、動画の繰り返し再生のご利用頻度が高い場合は、 雷池の使用時間は短くなります。

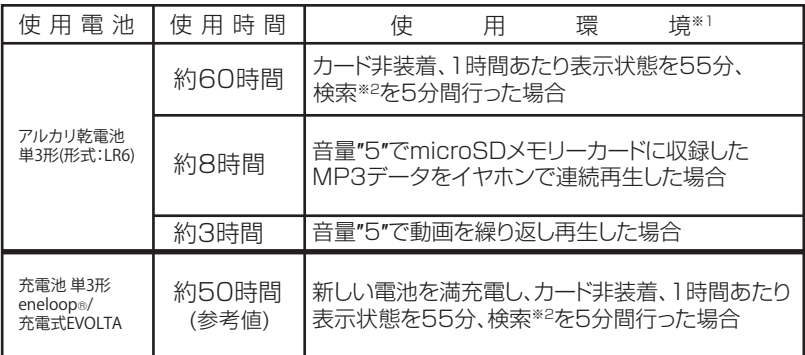

※2 英和辞典で、1秒1キーで"dictionary"と入力し【**検索/決定**】を押す操作の繰り返し。 ※1 使用温度25℃。表示の明るさは標準の"3"で、表示状態になった30秒後に表示が暗くなり(動画再生時は除く)、 手書きパッドのバックライトは、開始後30秒後に消灯する場合。但し、検索の繰り返し時の再点灯は無し。

付属のUSBケーブルで本製品とパソコンを接続すると、パソコンから電力供給( パソコンの電源が入っているとき)され、本製品を使用することができ、電池 の消耗を抑えることができます。 ( ☞ 10ページ)

音声・動画の再生や能力開発コンテンツなど長時間使用する場合に便利です。

## **電池の交換時期**

画面右上に■■(♥■)が表示されたときや、電源を入れてもすぐに暗く なるときは電池が消耗しています。速やかに電池を交換してください。

## **電池の交換手順**

※■■ ● 雷池交換は必ず雷源を切ってから行ってください。雷源を切らずに行うと、 お客様が記憶させた内容などが変化・消失する場合があります。

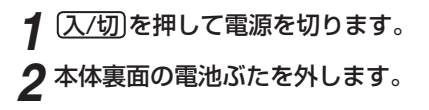

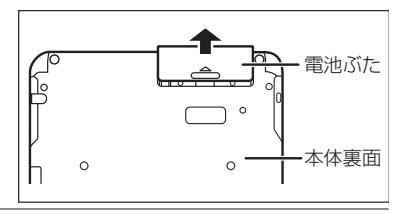
消耗した電池を取り出 *3* します。

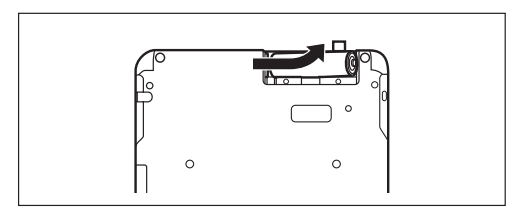

í⊝

リボン *4* 。新しい電池を入れます 2本とも新しい電池に交

換してください。また、 向きを正しく入れてくだ 。さい

●リボンの上から電池を入 れます。

。リボンの先端が電池の下に隠れないようにしてください

。電池ぶたを取り付けます *5* 電池ぶたは、きっちりと 取り付けてください。

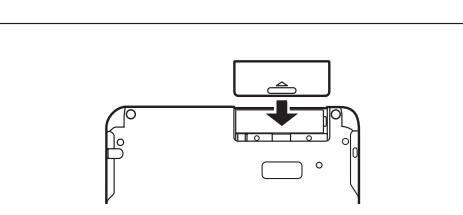

 $\circ$ 

### <mark>6</mark> 本体を開いて、電源が入り、日付と時刻の設定画面になることを確認し<br>アイださい 。てください

もし、初期化の確認画面が表示されたときは、「N キーを押してください。 「Y]キーを押すと本体が初期化され、単語帳などの記憶内容が消去され、各 種設定が初期状態に戻ります。

電源が入らないときは「入/切]を押し、それでも入らないときは2~6の手順を もう一度行い、電池を入れ直してください。それでも電源が入らないときは「異 常が発生したときの処理」を参考にしてリセット操作を行ってください。

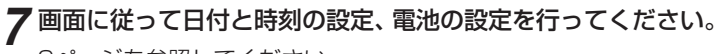

9ページを参照してください。

# **ローマ字→かな変換表**

本表は、電子辞書の検索文字等を入力するときに使用します。テキストメ モ入力時のローマ字綴りとは一部異なります (で128ページ)。

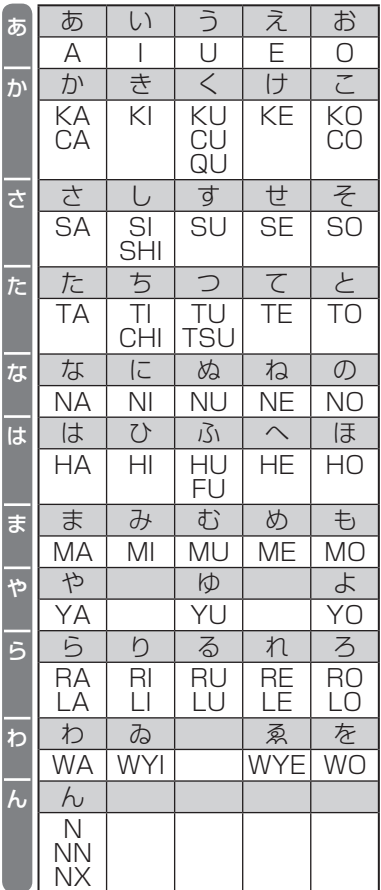

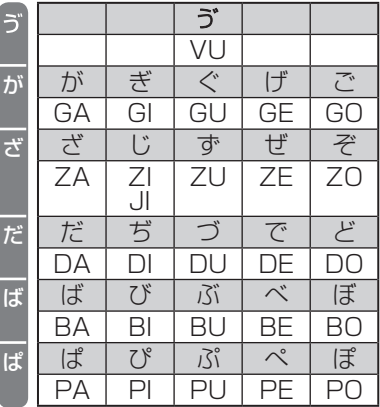

### 小さい文字の単独入力

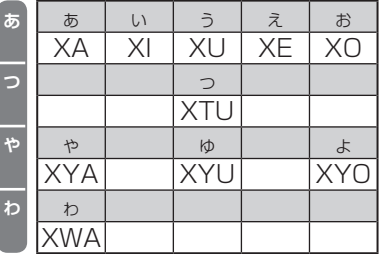

※「意●表中の行名は、つづりを探しやすくするために便宜上つけた名称です。

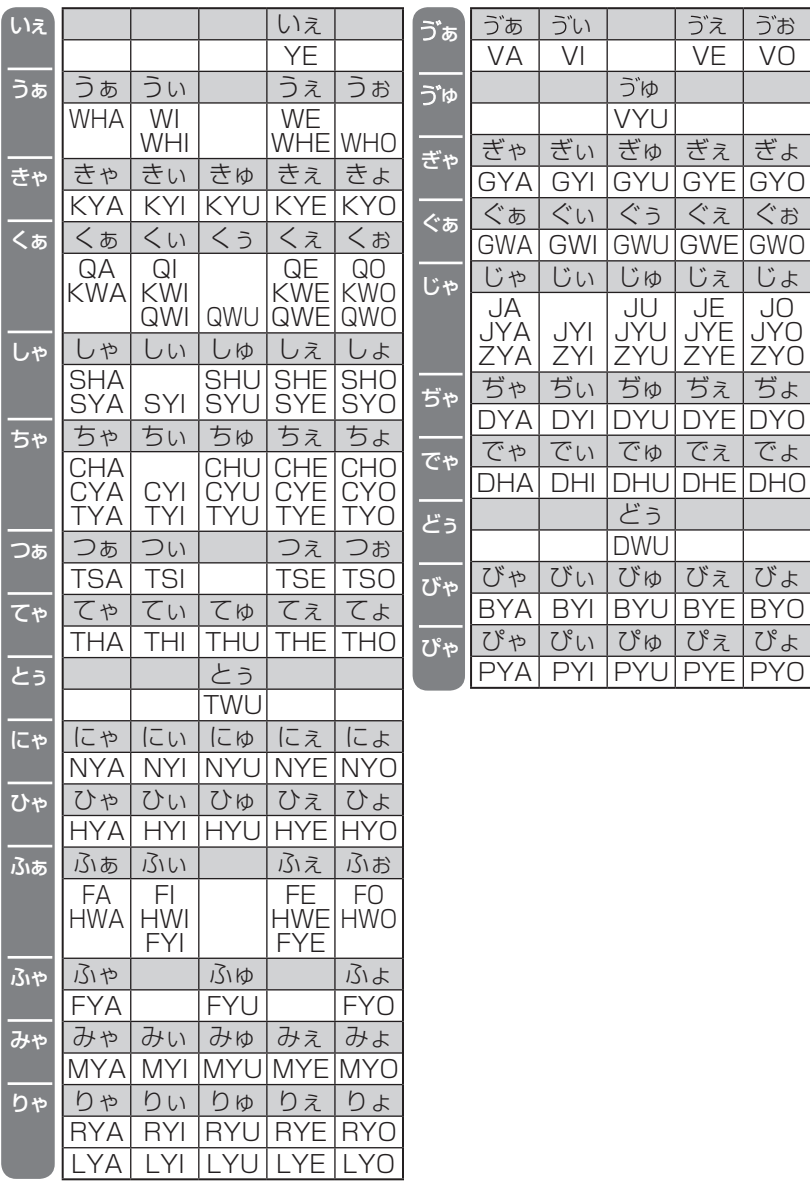

### | 撥音 (はつおん) の入力

"ん"の次に母音または "Y"がくるときや、"ん"で終わるときは "NN"と 入力する。 または "N" の後ろに "X" をつける。 ほんやく → HONNYAKU (HONXYAKU) (はんい → HANNI (HANXI)  $(\overline{a}$   $\wedge$   $\rightarrow$  HONN (HONX) 上記以外のとき ほんき → HONKI

### |促音 (そくおん)の入力

"N"以外の子音を重ねる。または"XTU"と入力する。 (けっか → KEKKA (KEXTUKA) (TOXTUKYUU (TOKKYUU → とっきゅう

#### ||参考||●変換できないローマ字のつづりを入れたときは

この製品は、ローマ字のつづりを入力する場合、1字入力するごとに、かな に変換できる候補の有無を確認し、一致すればかなに変換します。もし、候 補がないときは、先頭の文字を削除して候補の有無を確認します。それでも 候補がない場合は、もう1字削除して確認します。

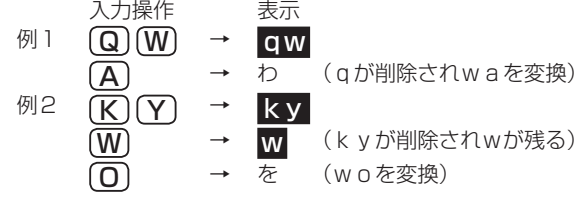

# **様 仕**

形 名 PW-A9100 - 品 名 雷子辞書

表 示 メイン画面:480×320ドットTFTカラー液晶表示(タッチパッド付き) 手書きパッド:240×120ドット液晶表示

雷卓機能 計算桁数 12桁 電卓(税込/税抜計算、加減乗除、メモリー、パーセント計算など) 通貨換算、単位換算、年号計算、年齢計算

時計機能 時間制:12時間制 時計精度:平均月差±90秒以内

MP3プレーヤー機能

MP3データ再生(カードまたは本体メモリーに収録したMP3データ、 暗号化データを再生)

● 再生可能ビットレート: 32~256kbps (VBRは再生不可)

- パソコン接続端子 USB (2.0) 端子 (Micro-B)
- 音声出力端子 イヤホン端子 (3.5Φ ステレオタイプ)

電 源 3V (DC): アルカリ乾電池 単3形 (形式: LR6) 2本

: Ni-MH\* 単3形 2本

- ※Ni-MH充電池をご使用の場合は5、8、144ページおよび本体内 マニュアルの「電池をセットする」、「使用する電池の設定」、「電 池について | を確認してください。
- 消費電力 1.5 W
- **使用時間** LR6使用時

約130時間(カード非装着、連続表示した場合)\*1

約60時間(カード非装着、1時間あたり表示状態を55分、検索\*2を 5分間行った場合)\*1

約8時間(音量"5"でmicroSDメモリーカードに収録したMP3 データをイヤホンで連続再生した場合)※1

- 約3時間(音量"5"で動画を繰り返し再生した場合)\*1
- Ni-MH充電池使用時の参考値

約85時間(新しい電池を満充電し、連続表示した場合) \*1

- ※1 使用温度25℃。表示の明るさは標準の"3"で、表示状態になった30秒後に 表示が暗くなり(動画再生時は除く)、手書きパッドのバックライトは、開始後 30秒後に消灯する場合。但し、検索の繰り返し時の再点灯は無し。
- ※2 英和辞典で、1秒1キーで″dictionary″と入力し <mark>(検索/決定</mark>)を押す操作の 繰り返し。
- 注:使用環境や使用方法、カードの種類により、使用時間が短くなることが 。あります

使用温度  $O$ ℃~40℃

- 外形寸法 突起部含む :幅149×奥行110.2×厚さ19.4mm 突起部含まず:幅149×奥行110.2×厚さ16.8mm
- 質 量 約305g (乾電池、タッチペンを含む)

#### ●本体メモリー

容量: 約150MB (出荷時の空き容量: 約148MB※)

- ※本体にあらかじめ入っている電子書籍サンプルを削除し、ユーザーエ リアを増やすことができます。
- ※本体にあらかじめ入っている電子書籍サンプルを削除した場合、元に 戻すには本体を初期化する必要があります。本体を初期化すると単語 帳、しおり、手書き暗記メモ、テキストメモ、日付、追加コンテンツ等 の内容は消えます。

#### ●メモリーカード使用要件

カード種類: microSD、microSDHCメモリーカード

- 1フォルダ内最大ファイル数: 200ファイル以下
- ファイル名の最大文字数:

248文字以下(一番上のフォルダ名からファイル名までの文字をすべ て加えた合計文字数 (拡張子を含む))

- ファイル名使用可能文字:
- 数字、英字、全角ひらがな・カタカナ、漢字(JIS第1・第2水準漢字) ●動作確認済みのカードは、次のWebサイトでご確認ください。

http://www.sharp.co.jp/brain/

#### ●雷子書籍リーダー機能での表示可能テキストデータ

拡張子が、txt でJIS第1・第2水準漢字、仮名、数字、英字を使ったテキ ストファイル

注:全角記号などは表示されません。

#### ●MP3データ再生可能ビットレート

32~256kbps 注:可変ビットレート(VBR)のデータは再生できません。

#### ●フォトスライド表示可能画像データ

データ形式: JPEG形式※ (拡張子: JPEG、JPG) ※一部のデータを除く 1データ最大容量:約10MB(メガバイト) 1データ最大サイズ:5000×5000ドット

# **アフターサービスについて**

### 保証について

- 1.この製品には取扱説明書の巻末に保証書がついています。 保証書は販売店にて所定事項を記入してお渡しいたしますので、内容を 。よくお読みのうえ大切に保存してください
- 2.保証期間は、お買いあげの日から1年間です。 保証期間中でも有料になることがありますので、保証書をよくお読みく 。ださい
- 3.保証期間後の修理は…

修理によって機能が維持できる場合は、ご要望により有料修理いたします。

### 補修用性能部品の保有期間

- 当社は電子辞書の補修用性能部品を製品の製造打切後5年保有しています。
- ●補修用性能部品とは、その製品の機能を維持するために必要な部品です。

#### 修理を依頼されるときは

1.異常があるときは使用をやめて、お買いあげの販売店にこの製品を お持込みのうえ、修理をお申しつけいただくか、「お客様ご相談窓口のご 案内 | (&152ページ) に記載の窓口にお問い合わせください。ご自分で の修理はしないでください。

2.アフターサービスについてわからないことは ...

お買いあげの販売店、またはシャープお客様ご相談窓口にお問い合わせ 。ください

### お問い合わせは

この製品についてのご意見、ご質問は、お客様ご相談窓口へお申しつけく 。ださい

# **お客様ご相談窓口のご案内**

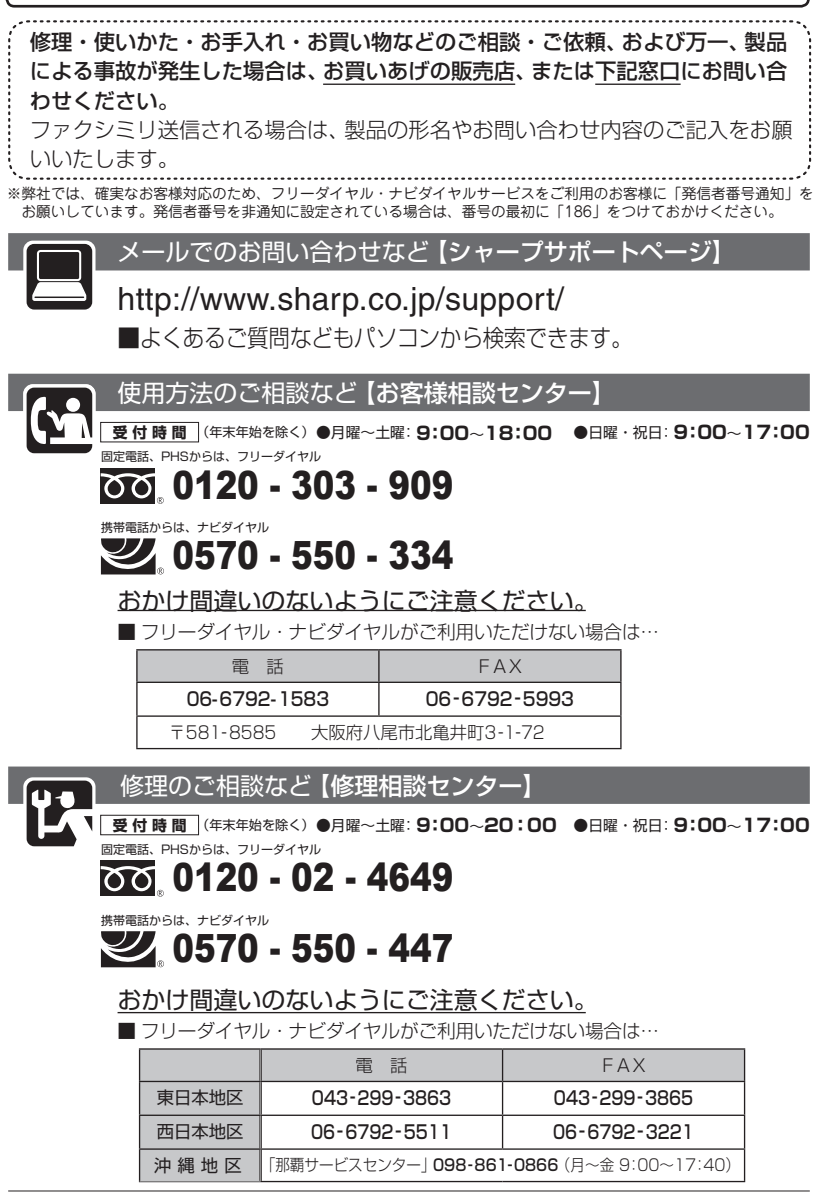

### 「修理品引き取りサービス」のご案内

※サービスエリア:日本国内地域。 ただし、沖縄県全域(離島を含む)および鹿児 島県奄美市・大島郡を除く。

「修理品引き取りサービス」とは、電話で修理依頼いただきますと、当社 指定の運送業者がお客様のご都合の良い日時にご自宅まで訪問してお預 かりし、弊社で修理完了後、ご自宅までお届けに伺うサービスです。

#### ご利用料金

■運送費 ※梱包料を含む往復料金 (税別)

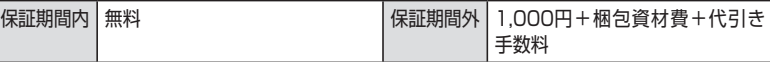

■修理料金 ※保証期間内でも有料になる場合があります。詳しくは保証書をご確認ください。

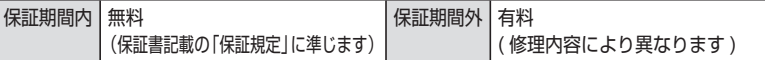

#### お引き取り

■お引き取りの時間は、下記時間帯よりお選びいただくことができます。

午前中 | 12:00 ~ 14:00 | 14:00 ~ 16:00 | 16:00 ~ 18:00 | 18:00 ~ 21:00

■お引き取り日は、ご依頼日の翌日以降となります。

■交通事情などの理由によりご指定の時間にお伺いできない場合がございます。 ※離島の場合は、船便等のスケジュールにより、ご訪問できる日時が変動します。 ※修理品は当社指定の運送業者が梱包箱を持参してお伺いし、 梱包させていた だきます。

#### お届け

■ご連絡時にサービス料金(修理料金+利用料)と発送日をご連絡いたします。 ■当社指定の運送業者が修理完了品を、お届けに伺います。

■サービス料金(修理料+利用料)を指定運送業者に、現金でお支払いください。 ※離島の場合は、船便等のスケジュールにより、ご訪問できる日時が変動します。

●所在地・電話番号・受付時間などについては、変更になることがあります。(2011.08)

付

# **引 索**

### **記号**

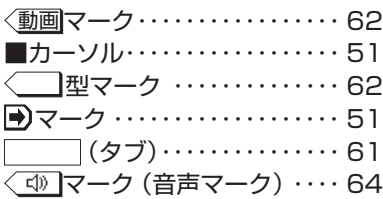

### **数字**

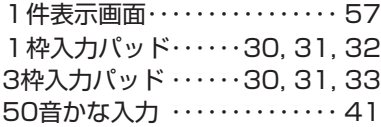

### **アルファベット**

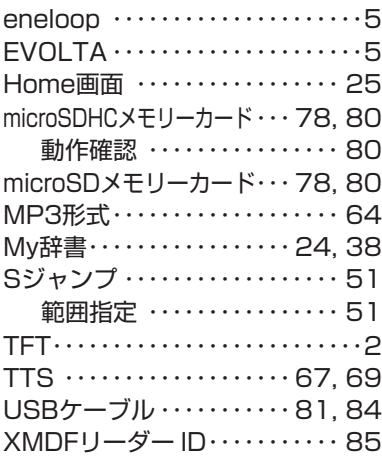

### **あ**

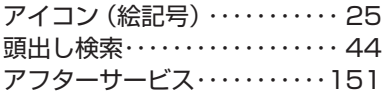

### **い**

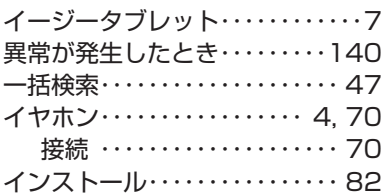

### **え**

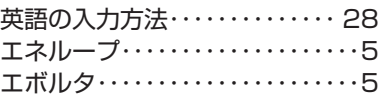

### **お**

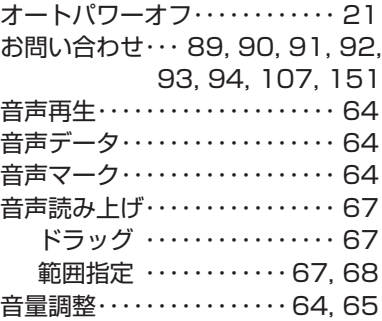

### **か**

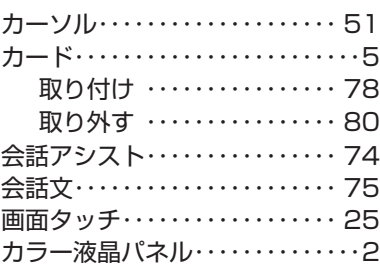

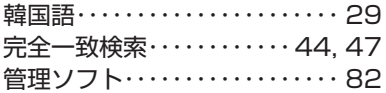

### **き**

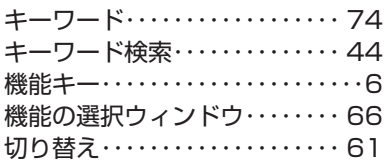

### **く**

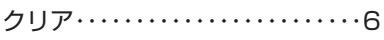

### **こ**

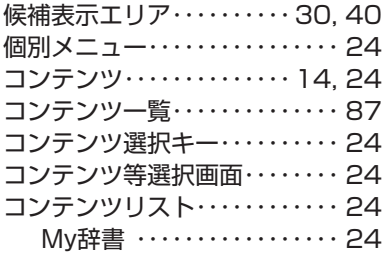

### **し**

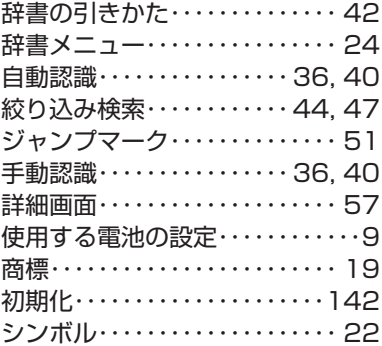

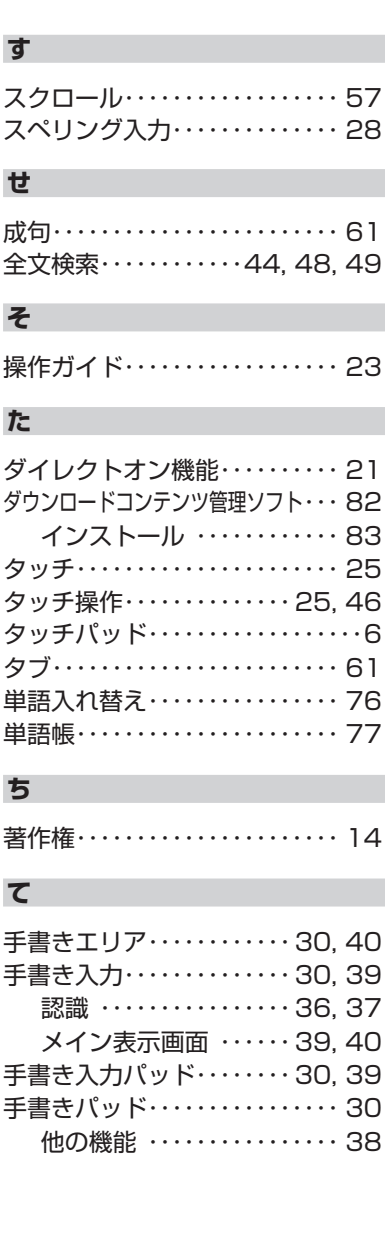

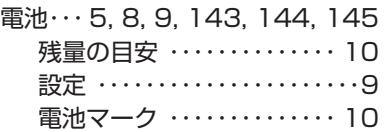

### **と**

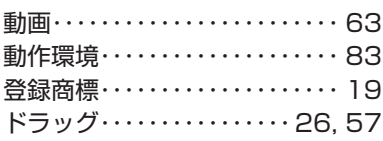

### **に**

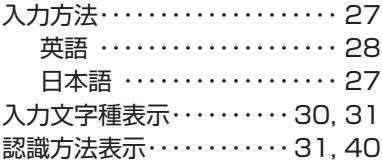

### **ね**

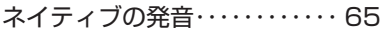

### **は**

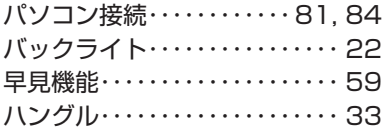

### **ひ**

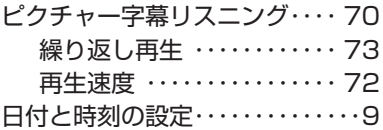

### **ふ**

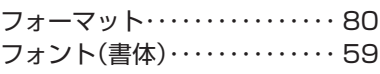

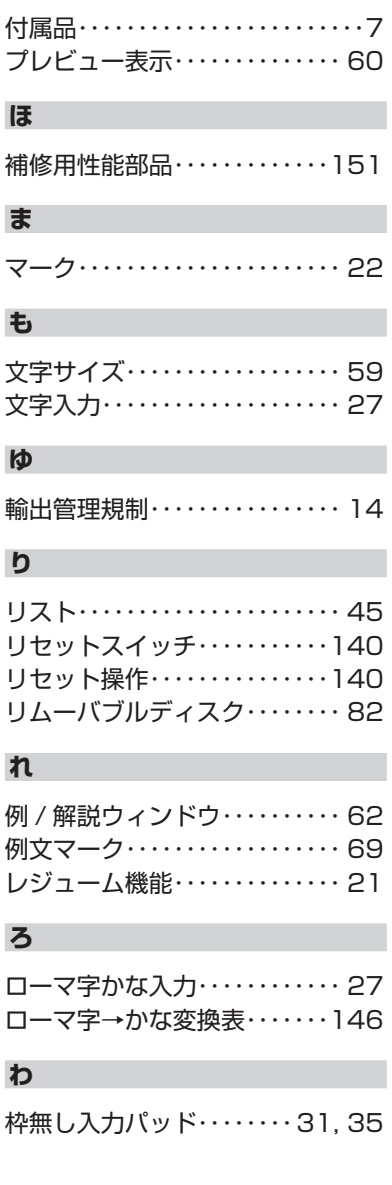

## **テキストメモ索引**

### **か**

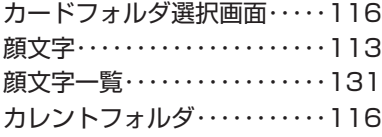

### **き**

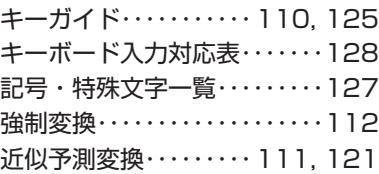

### **く**

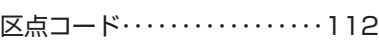

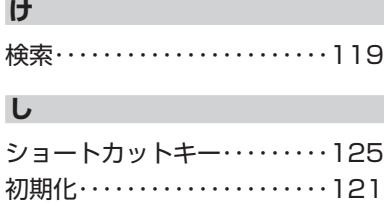

### **せ**

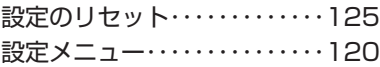

### **た**

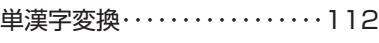

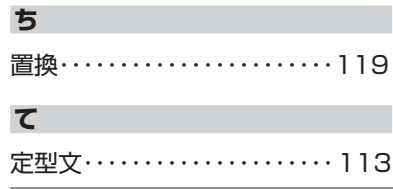

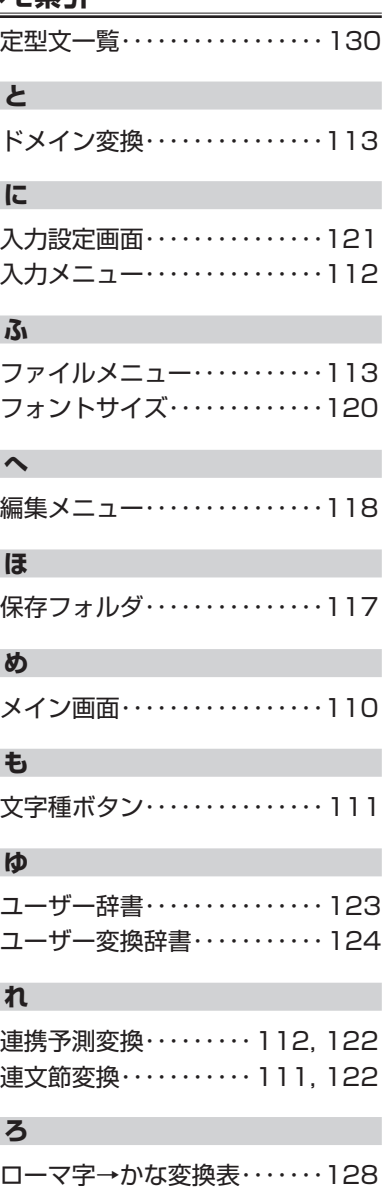

# 本体内マニュアル「使い方の説明」の目次構成

本体内マニュアルの「使い方の説明」をご覧になる際、ここにある目次構成 を参考にしてください。

はじめに

### 初めてお使いになるとき

電池をセットする 初めて電源を入れたとき 【電池の残量の目安】 使用上のご注意とお手入れ

### 基本の操作

キーなどの表記のしかた 各部のなまえとはたらき 電源を入れる/切る 画面表示について 【操作ガイドメッセージ (ヒント)】 画面タッチ操作のしかた 使いたいコンテンツ (辞書)の選びかた 【辞書メニュー画面で選ぶ【 【その他の方法で選ぶ】 Home画面の使いかた

### 文字入力と修正

キーによる文字の入力と修正のしかた 【日本語の入力方法【 【英語の入力方法】 【中国語や日本語の漢字、韓国語の入力は?】 【入力した文字の修正のしかた【 手書きパッドで文字を手書き入力する 【手書きパッドの各部のはたらき【 【1枠入力パッドで手書き入力をする】 【3枠入力パッドで手書き入力をする】 【枠無し入力パッドで手書き入力をする】 【手書き入力のご注意【 手書きパッドの他の機能 メイン表示画面で文字を入力する 【メイン表示画面で文字を手書き入力する【 【メイン表示画面で50音かな入力をする】 辞書を引く

文字を入力して調べる リストの項目を選んで調べる タッチ操作で辞書を引く

### 項目の選択と画面送り

リスト表示画面などでの項目の選択と画面送り 詳細画面などでの画面送り ドラッグによるスクロール 【詳細画面でのドラッグによる画面送り【

### 画面表示を変える

文字サイズを変える 詳細画面を箇条書きで見る (早見機能を使う) 候補の言葉の意味を一部見る(プレビュー表示) 画面に複数の | | (タブ) が表示されたとき 画面に〈 マークが表示されたとき

#### 音声を聞く

〈 < 10 マークを表示する (音声を聞く) 英単語をネイティブの発音で聞く 英語例文などの読み上げ (TTSでの音声読み上げ) イヤホンで音声を聞くときは ピクチャー字幕リスニング機能を使う

【ピクチャー字幕リスニング再生をする【 【画像とテキストの表示を切り替える【 【表示する言語を切り替える【 【再生速度を設定する】 【繰り返し再生を設定する】

#### 便利な使いかた

読みやスペリングの一部を省略して検索する スペルチェックをする 複数の辞書を調べる (一括検索) 英語の成句を検索する 英語の例文を検索する 詳細画面から別の語を調べる (W検索を使う) 英語の成句を検索する (W成句検索) 全文検索をする 画面内の語を調べる (Sジャンプを使う) 詳細画面の見出し語を他の辞書で調べる 一度調べた語を再度調べたいとき(しおりを使う) 繰り返し見たい語を登録する(単語帳・マーカーを使う) 【単語帳に語を登録する】 【各コンテンツの画面から、登録した語を見る】 【コンテンツ一覧から、登録した語を見る】 【覚えたい語句にマーカーを引く】 【マーカー部分を使ってテストをする】 【単語帳を削除(登録を解除)する方法】

付

録

学習帳を作る・学習する 【学習帳を作る】 【学習帳の内容を見る/学習する】 【覚えたかどうかテストする】 【学習帳を削除する】 手書き暗記メモを使う 【手書き暗記メモを登録する【 【手書き暗記メモを見る・編集する】 【手書き暗記メモを削除する【 手紙文を作成する コンテンツの説明を見る

#### カラー図鑑を見る

画像から、説明内容を探す 動画を見る 【動画繰り返し再生を設定する【

地図から探す (地図検索)

#### 各種設定

キータッチ音の入/切を設定する オートパワーオフの時間を設定する バックライト設定をする プレビュー表示のありなしを設定する 音声の再生速度を設定する 音量を調整する 使用する電池の設定 辞書メニューの設定 よく使うコンテンツはMv辞書に登録(Mv辞書設定) 【コンテンツの登録を解除する【 【My辞書を使う【 フォント (書体) を設定する タッチパッド (メイン画面)の調整をする 手書きパッドの設定をする 電子辞書に名前を登録する 【名前と暗証番号を登録する】 【名前をオープニング画面に設定する【 【登録している暗証番号を変更する【 【登録している名前を変更する【 【登録している名前、暗証番号を削除する】 日付と時刻の設定 電源を入れたときの画面 (オープニング画面) を設定する

### 会話アシスト機能を使う

【会話文を探し発音させる【 【単語を入れ替えて会話文を作る】

#### 雷卓/便利計算機能を使う

【雷卓(消費税電卓)で計算をする】 【通貨換算をする】 【単位換算をする】 【年号計算をする】 【年齢計算をする】

#### カードやパソコンを使う

カードの取り付け/取り外し 電子書籍リーダー機能を使う 【テキストデータを表示させる【 【本を操作する】 追加音声 (MP3) を使う 【追加音声 (MP3)の使いかた】 【MP3繰り返し再生を設定する】 フォトスライドで写真を見る 【写真を見る【 【操作メニューを使う】 【設定メニューを使う】 字幕リスニング追加コンテンツを使う 追加のアプリケーションを使う メモリーのデータを削除する メモリーを確認する カードを初期化 (フォーマット)する パソコンと接続する ・ダウンロードコンテンツ管理ソフトをパソコンへインストールする 電子辞書と接続する 【管理ソフトをインストールする【 【管理ソフトを起動させ電子辞書を接続する【 国語系コンテンツⅠ スーパー大辞林 3.0

類語新辞典 全訳古語辞典 古語林 古典文学/名歌名句事典 写真で味わう名歌名句 パーソナルカタカナ語辞典 漢字源 (改訂 第五版) 日本語コロケーション辞典 例解慣用句辞典

付

録

#### 国語系コンテンツⅡ

日本語知識辞典 常用漢字の難読辞典 日本語の常識・非常識 故事ことわざ辞典&四字熟語辞典 敬語早わかり辞典

### 英語系コンテンツ

ジーニアス英和&和英辞典 カタカナで引ける英和辞典 英語類語使い分け辞典 英文手紙用例辞典 英文ビジネスレター事典

#### 英会話コンテンツ

 $J \vdash \mathcal{V} \cdot \mathcal{F}$ ヤロvol.] リトル·チャロvol.2  $J \vdash \mathcal{V} \cdot \mathcal{F}$ ャロvol.3 英会話とっさのひとこと辞典 英語名演説・名せりふ集 英会話Make it!

### 健康コンテンツⅠ

家庭医学大全科 【家庭医学大全科の見かた】 【家庭医学大全科を使う】 医者からもらった薬がわかる本2013年版 【識別コードの見かた【 【医者からもらった薬がわかる本を使う【 食材健康大事典 サプリメント小事典 EBM 正しい治療がわかる本 【見方・使い方】 【EBM 正しい治療がわかる本を使う】 検査のすべて 血液サラサラ健康事典 健康管理事典 働きざかりのこころの病気

#### 健康コンテンツⅡ

家庭の健康べんり事典 アロマテラピー図鑑 すぐ効く! よく効く! ツボ療法 魔法のリセットダイエット

#### 能力開発コンテンツⅠ

歴検チャレンジ 漢検ドリル 新TOEIC®テスト完全攻略 ナンプレワールド リバーシ 銀星将棋 集中! 思考アンサー5 即答! 瞬間アンサー5 漢字ターゲット1700

### 能力開発コンテンツⅡ

読めそうで読めない漢字 もっと読めそうで読めない漢字 やっぱり読めそうで読めない漢字 日本語ドリル485 「ああ勘違い| の日本語 345 間違いことば500

#### 生活コンテンツⅠ

ブリタニカ国際大百科事典 新版 季寄せ 現代俳句歳時記 春/夏/秋/冬・新年/無季 生涯七句であなたは達人 百人一首 日本歴史大事典 日本史事典 世界史事典 日本国憲法

### 生活コンテンツⅡ

動物図鑑 植物図鑑・昆虫図鑑 冠婚葬祭マナー事典 社会人のマナー 186 手紙文例集 スピーチ文例集 世界人名事典 世界の名言・名句 防災事典

### ビジネスコンテンツ

日経パソコン用語事典2012 日経エレクトロニクス略語小辞典 経営用語辞典 株式用語辞典 金融用語辞典 流通用語辞典 不動産用語辞典 会計用語辞典 広告用語辞典

### 旅行コンテンツⅠ

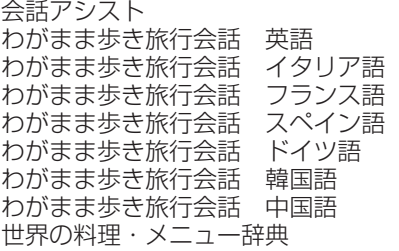

### 旅行コンテンツⅡ

ー牛に一度だけの旅BEST500 世界の食を愉しむBEST500 選100世界遺産 日本の世界遺産

### テキストメモ for Brain の使いかた

【テキストメモの起動と終了【 文字入力 1. 【入力文字種【 【変換方法·入力方法】 ファイルの操作 2. 【ファイルメニュー【 3. フォルダの操作 4. メモの編集 【編集メニュー】 メモの設定 5. 【設定メニュー】 入力の設定 6. 【入力設定画面【 ショートカットキー 7. 付 録 【記号·特殊文字一覧】

【キーボード入力対応表(ローマ字→かな変換表)】 【定型文一覧【 【顔文字一覧】 【あれ?と思ったら】

#### 困ったときは

よくあるご質問 故障かな?と思ったら 異常が発生したときの処理 ご購入直後の状態 (初期状態)に戻したいときは

録 付

電池について 【使用できる電池【 【電池の交換時期【 【電池の交換手順】 ローマ字→かな変換表 索引

# =メモ=

# =メモ=

# =メモ=

●取扱説明書および本体内マニュアルのデータ (PDF) は、シャー プのホームページからダウンロードすることができます。

http://www.sharp.co.jp/support/index.html

よくある質問などはパソコン■ 。から検索できます

こんなときは、取扱説明書や本体内マニュアルで 再度ご確認ください。 1.お買いあげ後、初めての設定の操作 ・・・・・・・ 8 ページ

 $\blacktriangleright\blacktriangleright\blacktriangleright\blacktriangleright$ 

パソコン

シャープ お問い合わせ

http://www.sharp.co.jp/support/

- 2. かなを入力したい・・・・・・・・・・・・・・・・・27、41ペ
- 3. 小さい文字 (拗音、促音) の入力方法 ……148ペ

### 取扱説明書や本体内マニュアルをご確認いただいて解決しないときは、 152ページをご覧いただき、お客様ご相談窓口へご連絡ください。

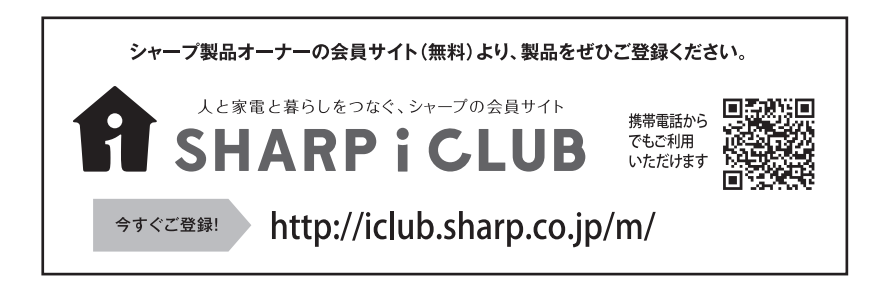

シャープ株式会社

号22番22大阪市阿倍野区長池町 545-8522 〒社 本

モバイルソリューション事業部

デジタル情報家電事業本部 〒639-1186 奈良県大和郡山市美濃庄町492番地

PRINTED IN CHINA 13CC(TINSJA027TH01) 0QC13298PA001B